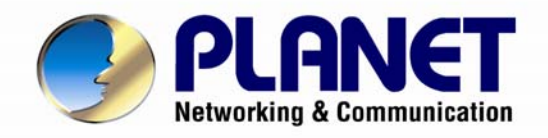

# **User's Manual**

# **3 Mega-Pixel Vandal Proof Fish-Eye IP Camera**

**ICA-8350**

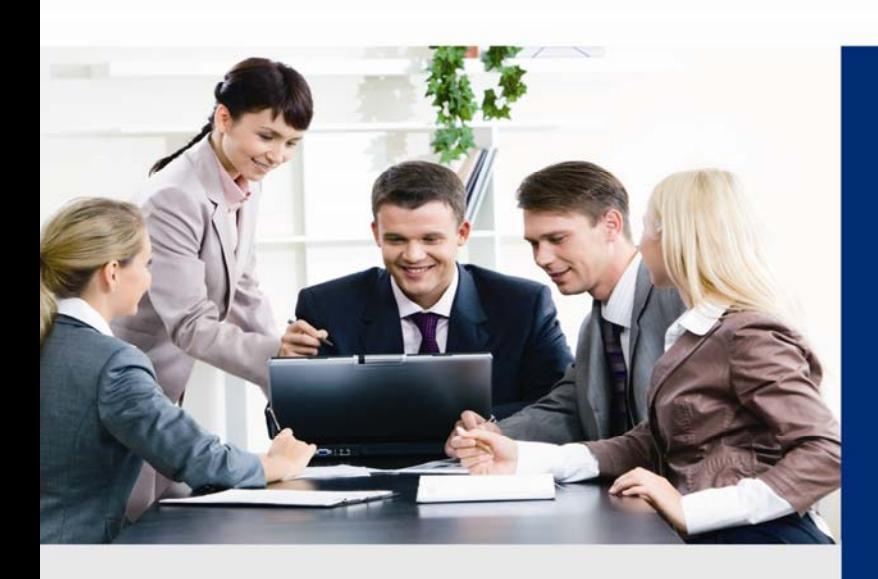

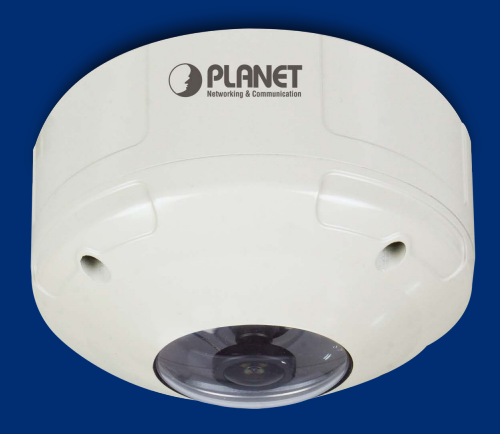

www.PLANET.com.tw

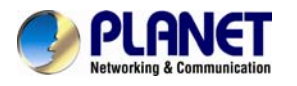

#### **Copyright**

Copyright © 2013 by PLANET Technology Corp. All rights reserved. No part of this publication may be reproduced, transmitted, transcribed, stored in a retrieval system, or translated into any language or computer language, in any form or by any means, electronic, mechanical, magnetic, optical, chemical, manual or otherwise, without the prior written permission of PLANET.

PLANET makes no representations or warranties, either expressed or implied, with respect to the contents hereof and specifically disclaims any warranties, merchantability or fitness for any particular purpose. Any software described in this manual is sold or licensed "as is". Should the programs prove defective following their purchase, the buyer (and not PLANET, its distributor, or its dealer) assumes the entire cost of all necessary servicing, repair, and any incidental or consequential damages resulting from any defect in the software. Further, PLANET reserves the right to revise this publication and to make changes from time to time in the contents hereof without obligation to notify any person of such revision or changes.

All brand and product names mentioned in this manual are trademarks and/or registered trademarks of their respective holders.

#### **Federal Communication Commission Interference Statement**

This equipment has been tested and found to comply with the limits for a Class B digital device, pursuant to Part 15 of FCC Rules. These limits are designed to provide reasonable protection against harmful interference in a residential installation. This equipment generates, uses, and can radiate radio frequency energy and, if not installed and used in accordance with the instructions, may cause harmful interference to radio communications. However, there is no guarantee that interference will not occur in a particular installation. If this equipment does cause harmful interference to radio or television reception, which can be determined by turning the equipment off and on, the user is encouraged to try to correct the interference by one or more of the following measures:

- 1. Reorient or relocate the receiving antenna.
- 2. Increase the separation between the equipment and receiver.
- 3. Connect the equipment into an outlet on a circuit different from that to which the receiver is connected.
- 4. Consult the dealer or an experienced radio technician for help.

#### **FCC Caution**

To assure continued compliance. (example-use only shielded interface cables when connecting to computer or peripheral devices). Any changes or modifications not expressly approved by the party responsible for compliance could void the user's authority to operate the equipment. This device complies with Part 15 of the FCC Rules. Operation is subject to the Following two conditions: ( 1 ) This device may not cause harmful interference, and ( 2 ) this Device must accept any interference received, including interference that may cause undesired operation.

#### **Federal Communication Commission (FCC) Radiation Exposure Statement**

This equipment complies with FCC radiation exposure set forth for an uncontrolled environment. In order to avoid the possibility of exceeding the FCC radio frequency exposure limits, human proximity to the antenna shall not be less than 20 cm (8 inches) during normal operation.

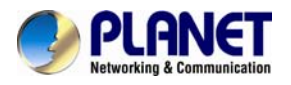

#### **Safety**

This equipment is designed with the utmost care for the safety of those who install and use it. However, special attention must be paid to the dangers of electric shock and static electricity when working with electrical equipment. All guidelines of this and of the computer manufacture must therefore be allowed at all times to ensure the safe use of the equipment.

#### **CE Mark Warning**

This is a Class B product. In a domestic environment, this product may cause radio interference, in which case the user may be required to take adequate measures.

#### **WEEE Regulation**

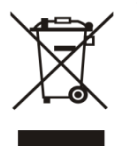

To avoid the potential effects on the environment and human health as a result of the presence of hazardous substances in electrical and electronic equipment, end users of electrical and electronic equipment should understand the meaning of the crossed-out wheeled bin symbol. Do not dispose of WEEE as unsorted municipal waste and have to collect such WEEE separately.

#### **Revision**

User's Manual for PLANET 3 Mega-Pixel Vandal Proof Fish-Eye IP Camera Model: ICA-8350 Rev: 1.00 (March.2013) Part No. EM-ICA8350

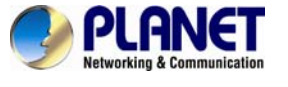

# **Table of Content**

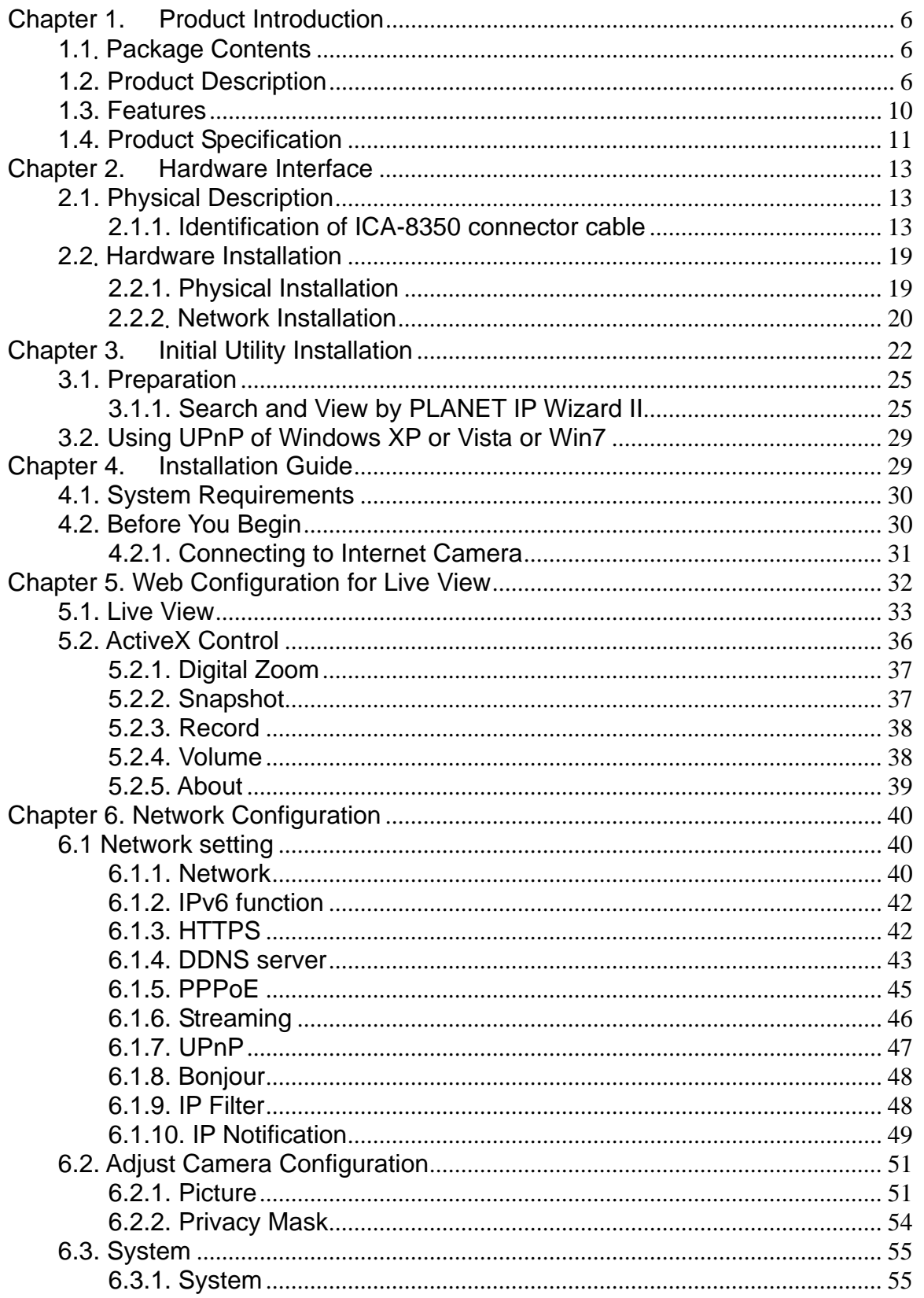

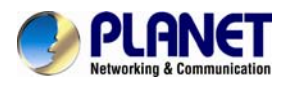

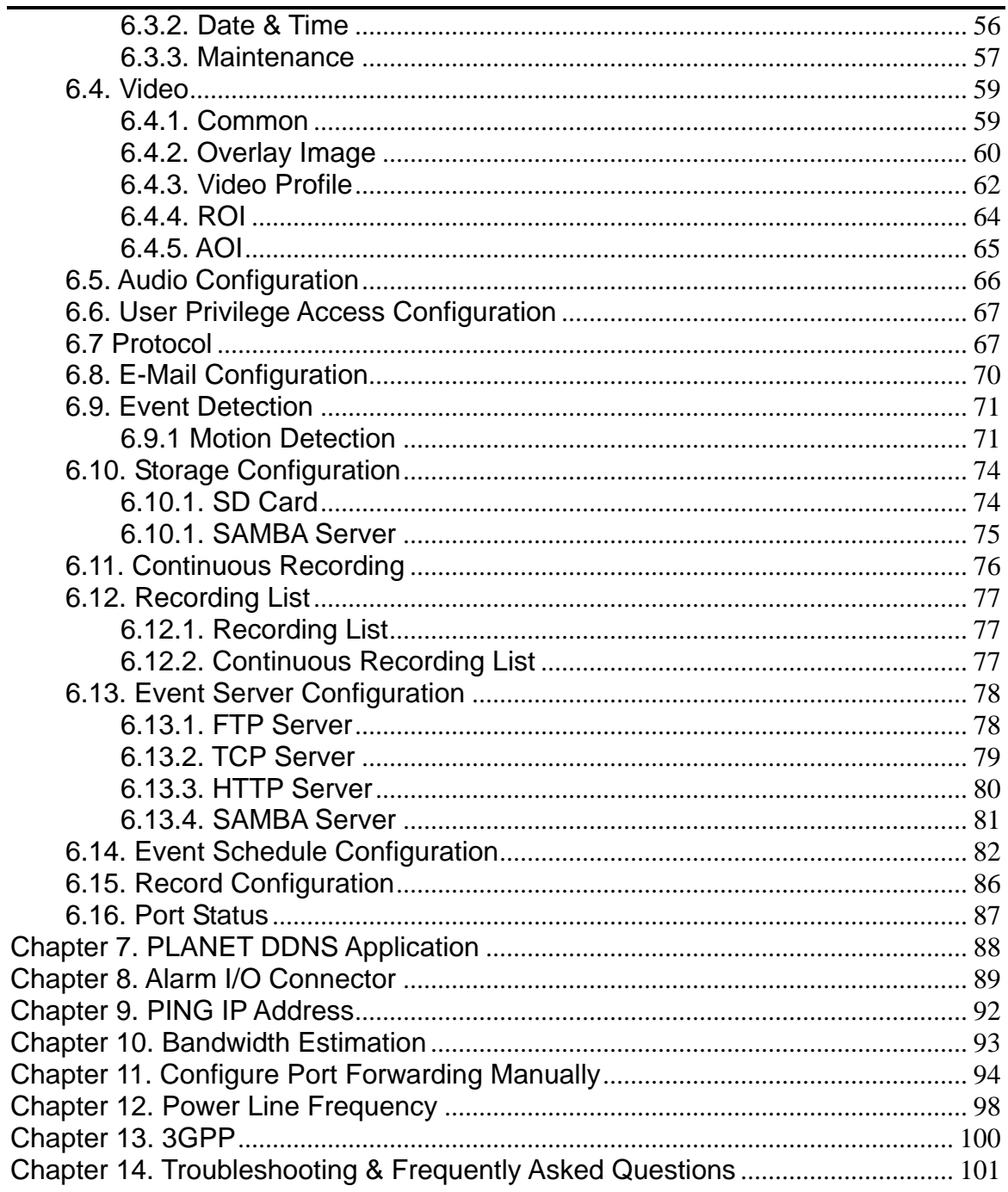

<span id="page-5-0"></span>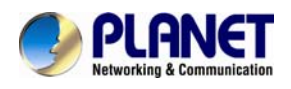

# **Chapter 1. Product Introduction**

### **1.1**. **Package Contents**

The package should contain the followings:

- z IP Camera Unit x 1
- Power Adapter x 1
- Screw package x 1
- z 2 pin terminal block x 1
- User's Manual CD-ROM x 1
- Quick Installation Guide x 1

2. Using the power supply that is not the one included in Internet Camera packet will cause damage and void the warranty for this product.

### **1.2. Product Description**

#### **Exceptional surveillance with outdoor-ready 3 Mega-Pixel Panoramic Camera**

The PLANET ICA-8350 Network Camera with 360 degree panoramic wide angle view without blind spot 180° panoramic view (wall mount) or 360° surround view (ceiling/floor/table mount).This camera supports H.264, MPEG-4, and JPEG compression formats and delivers excellent picture quality in [up to 1536 x 1536 pix](http://www.vivotek.com/images/support/glossary/180panoramicview.png)els at 20 frame[s per second \(fps\). I](http://www.vivotek.com/images/support/glossary/360surroundview.png)ncorporating 3.4MP-resolution sensor, which is specially designed for surveillance applications, this camera provides high quality images and panorama function with quad view enables images from four different angles to display simultaneously for monitoring and recording. The IP66-rated and Vandal Proof housing protects the camera body against rain and dust and ensures operation under extreme weather conditions, which makes it an ideal solution for outdoor applications, e.g. surveillance of buildings, hospital / bank/ hotel lobby, garages, hallway, stores or offices so customers do not need to install multiple IP cameras and thus can save lots of installation and maintenance cost.

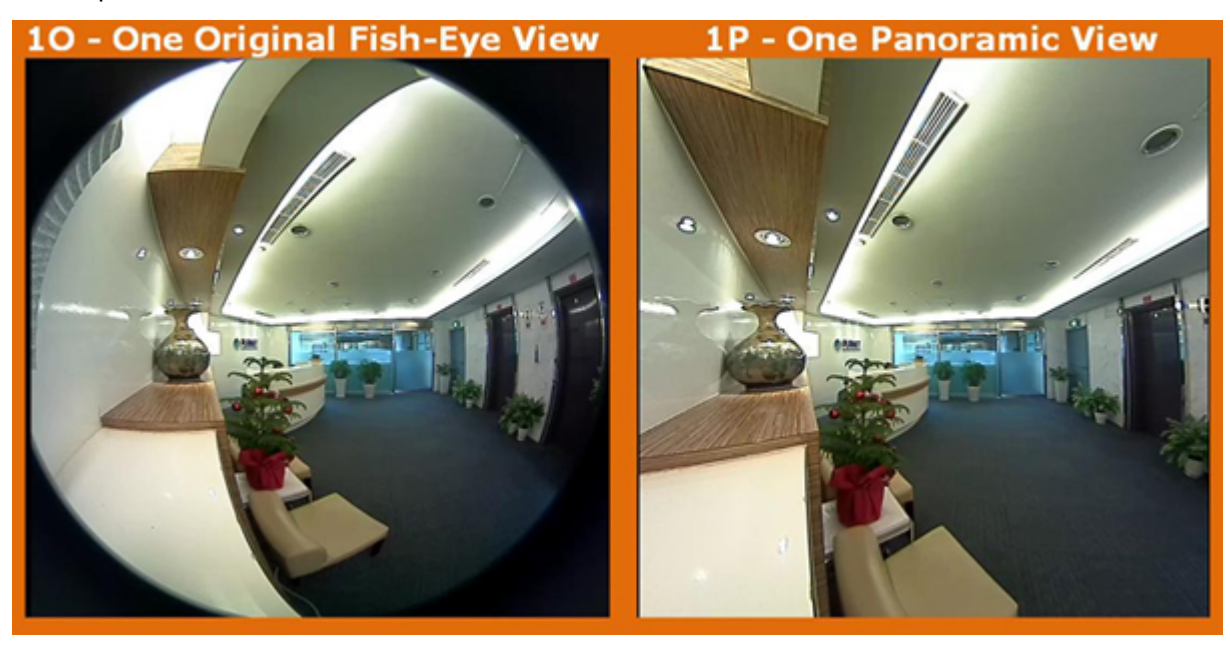

**NOTE:** 1. If any of the above items are missing, please contact your dealer immediately.

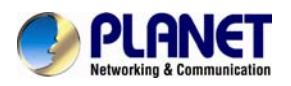

#### **See More of What You Value with 360º Surround View**

Furthermore, the ICA-8350 is a fisheye camera that allows you to monitor all angles of a location using just one camera and thus save lots of traditional mechanical Pan/Tilt maintenance cost. The distorted hemispherical image of the fisheye camera will be converted into the conventional rectilinear projection. Without installing any software, you can watch live view and utilize functions such as motion detection and Camera tampering through the Web interface using an IE browser. Distortion correction fixes the camera video so you can use ePTZ to zoom in, zoom out, and pan across your camera's video and survey a large area easily.

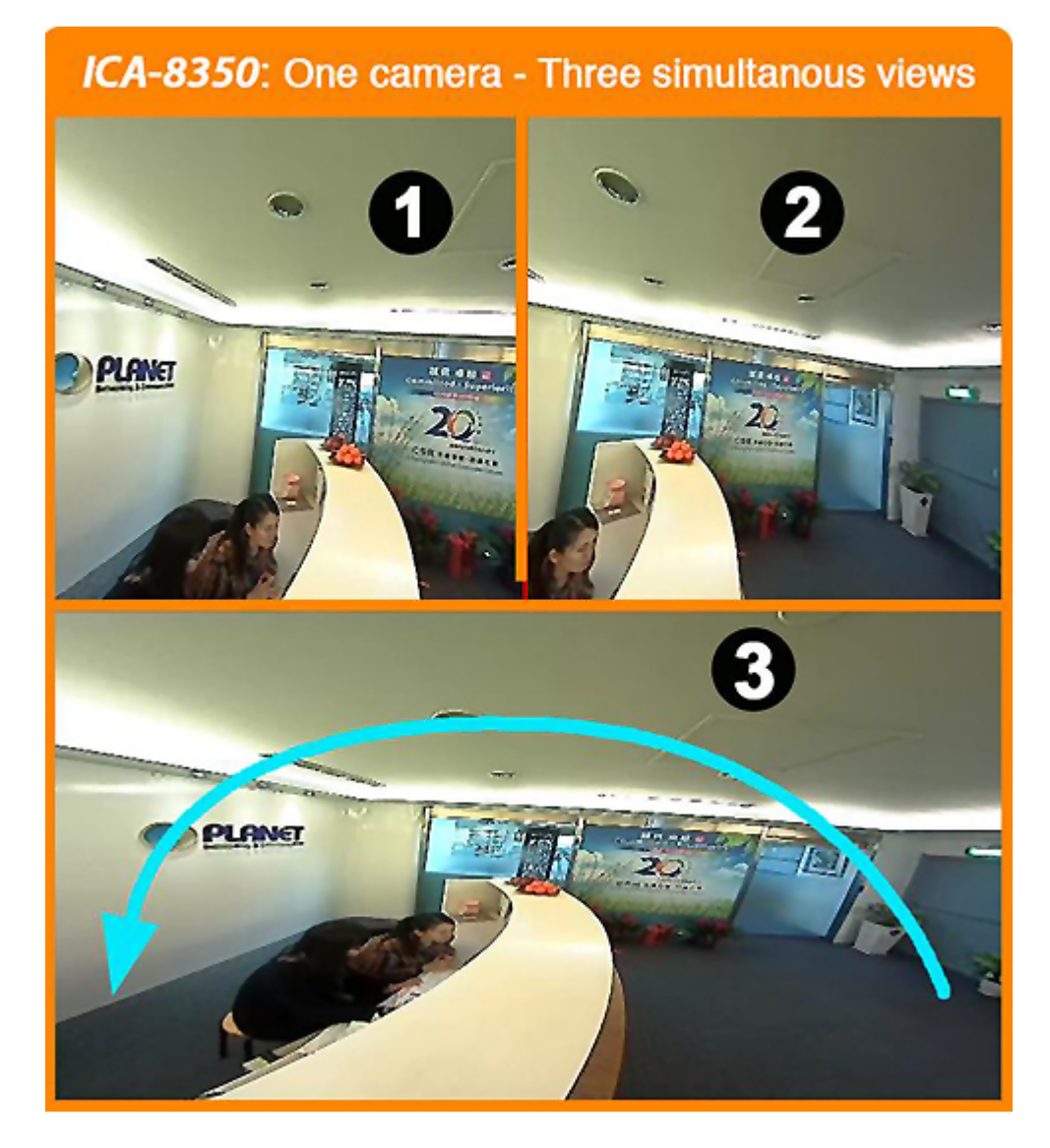

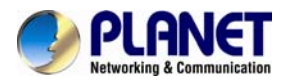

#### **Day & Night functionality**

The ICA-8350 features an automatic, removable infrared-cut filter, which enables the camera to provide color video when there is sufficient light, and black/white video in dark conditions. The camera is able to maintain clear images 24 hours a day.

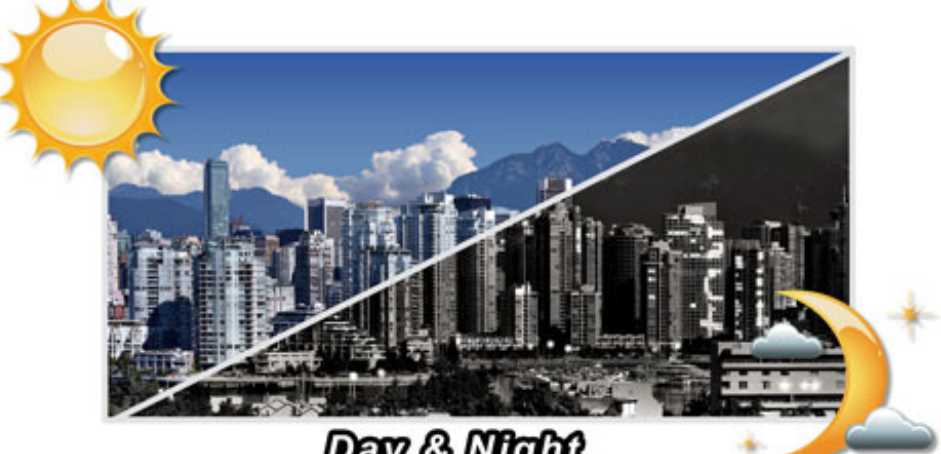

# Day & Might

#### **Exceptional Image quality**

Together with powerful image processing attributes like Wide Dynamic Range and 3D Digital Noise Reduction (3DNR) technology, the camera is able to filter the intense backlight surrounding a subject and remove noises from video signal. The result is that an extremely clear and exquisite picture quality can be produced even under any challenging lighting conditions.

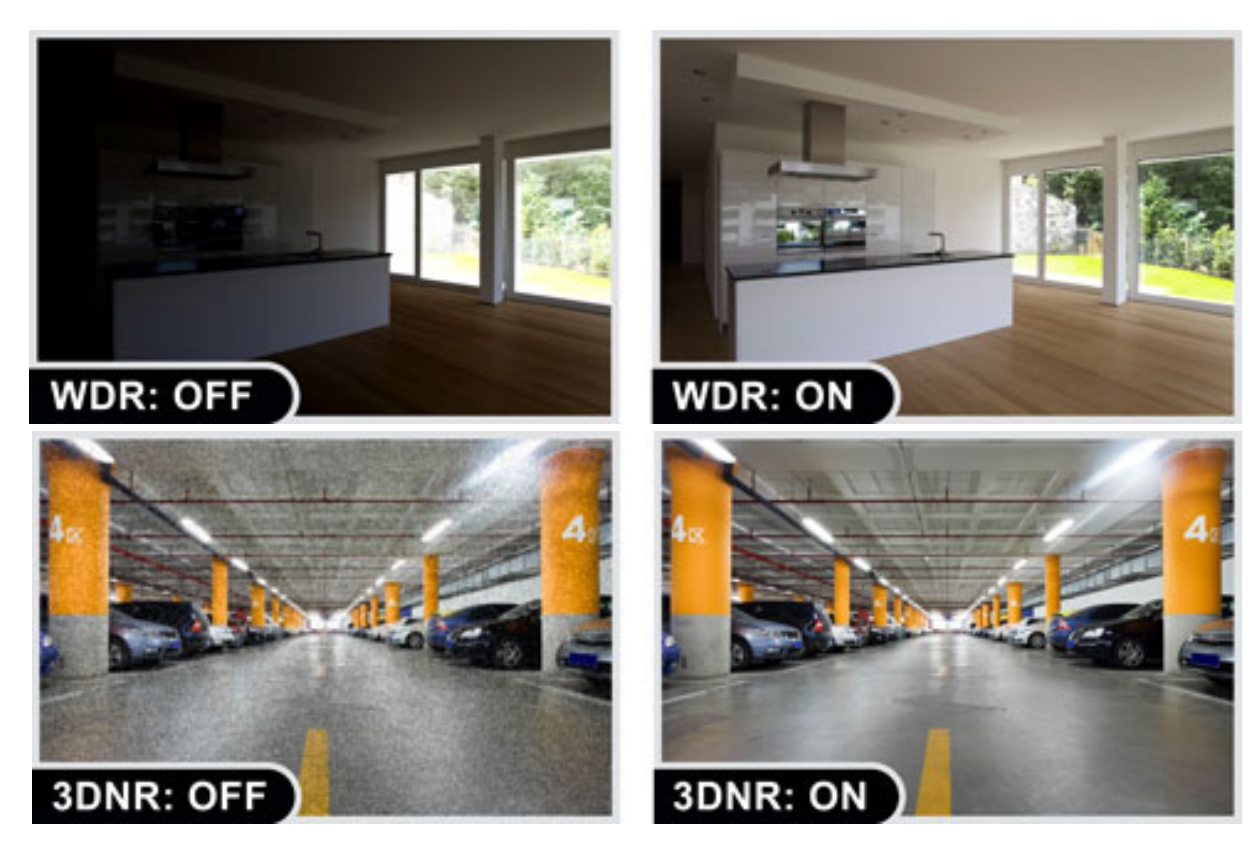

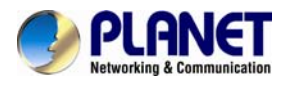

#### **Camera tampering and audio detection**

Provided with three individually configurable motion detection zones, the camera can record video or trigger alarms or alerts when motion is detected in user-specified areas of the camera image. Also, the camera's built-in microphone enables it to hear what the video cannot see and to trigger the audio detection alarm when sounds like screams, glass breaking, etc., are detected.

#### **Advanced event management**

The ICA-8350 also supports a number of advanced features that give the camera increased flexibility and capabilities, including AV out for perform the two-way audio function, RS485 for connectivity to an optional pan/tilt enclosure which effectively adds pan/tilt functionality and inputs/outputs for connecting external devices such as door sensors and relays to activate light or close doors.

#### **Flexible installation and Power functionality**

The ICA-8350 incorporates Power over Ethernet supplies power to the camera via the network, eliminating the need for power cables and reducing installation costs. With other advanced features such as the Gigabit Ethernet Transmission, giving a user the utmost in bandwidth flexibility and storage efficiency. The ICA-8350 is ONVIF-compliant and therefore interoperable with other manufacturer's products. In addition, the ICA-8350 seamlessly integrates with the 64-CH central management software, providing advanced monitoring and video management features; the ICA-8350 is indisputably the top choice for reliable and high performance panoramic surveillance.

<span id="page-9-0"></span>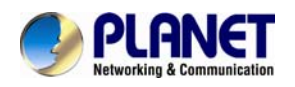

### **1.3. Features**

#### ¾ **Camera**

- High quality 3Mega-Pixel CMOS image sensor
- 360° Fish-Eye panoramic wide angle view
- 11 different 360°/180° video modes including digital PTZ function
- **II** IP66 for outdoor application

#### ¾ **Video / Audio**

- H.264, MPEG-4 and M-JPEG Tri-Codec
- Day/Night switch with ICR (IR-cut Filter Removable)
- 2-Way audio support with enhanced audio quality
- Max. Resolution 1536 x 1536 at 22fps

#### ¾ **Network and Configuration**

- Equipped with Gigabit Ethernet port
- Auto MDI/MDI-X supported
- Compliant with IEEE 802.3af PoE interface for flexible deployment
- Supports IPv6 protocol in addition to the standard IP protocol version 4 (IPv4)
- RTSP / UPnP / 3GPP / HTTPS protocols selectable
- ¾ **Easy Installation & Management**
- ONVIF compliant
- Built-in Samba client for NAS
- 3GPP for 3G mobile remote applications
- RS-485 interface for P/T scanner control
- Digital Input / Output for integration with sensors and alarms
- Cam Viewer 3 Central management software supported

<span id="page-10-0"></span>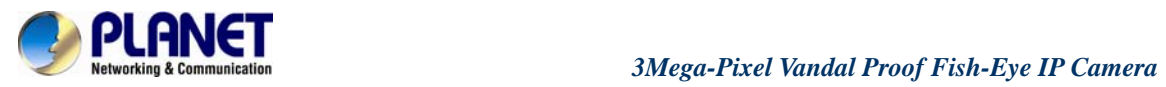

# **1.4. Product Specification**

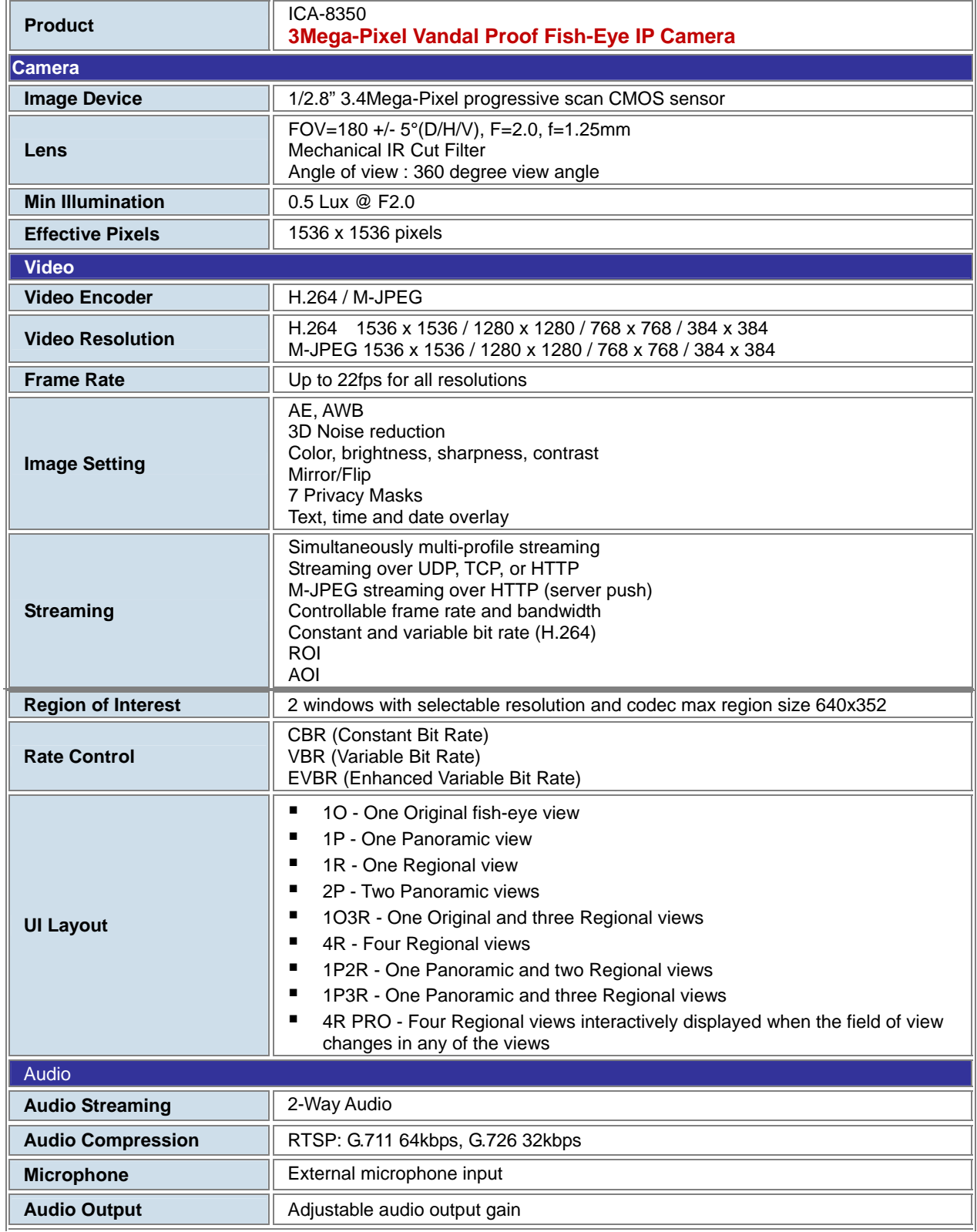

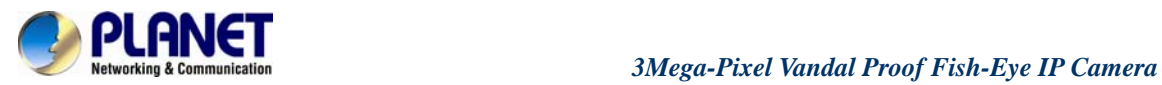

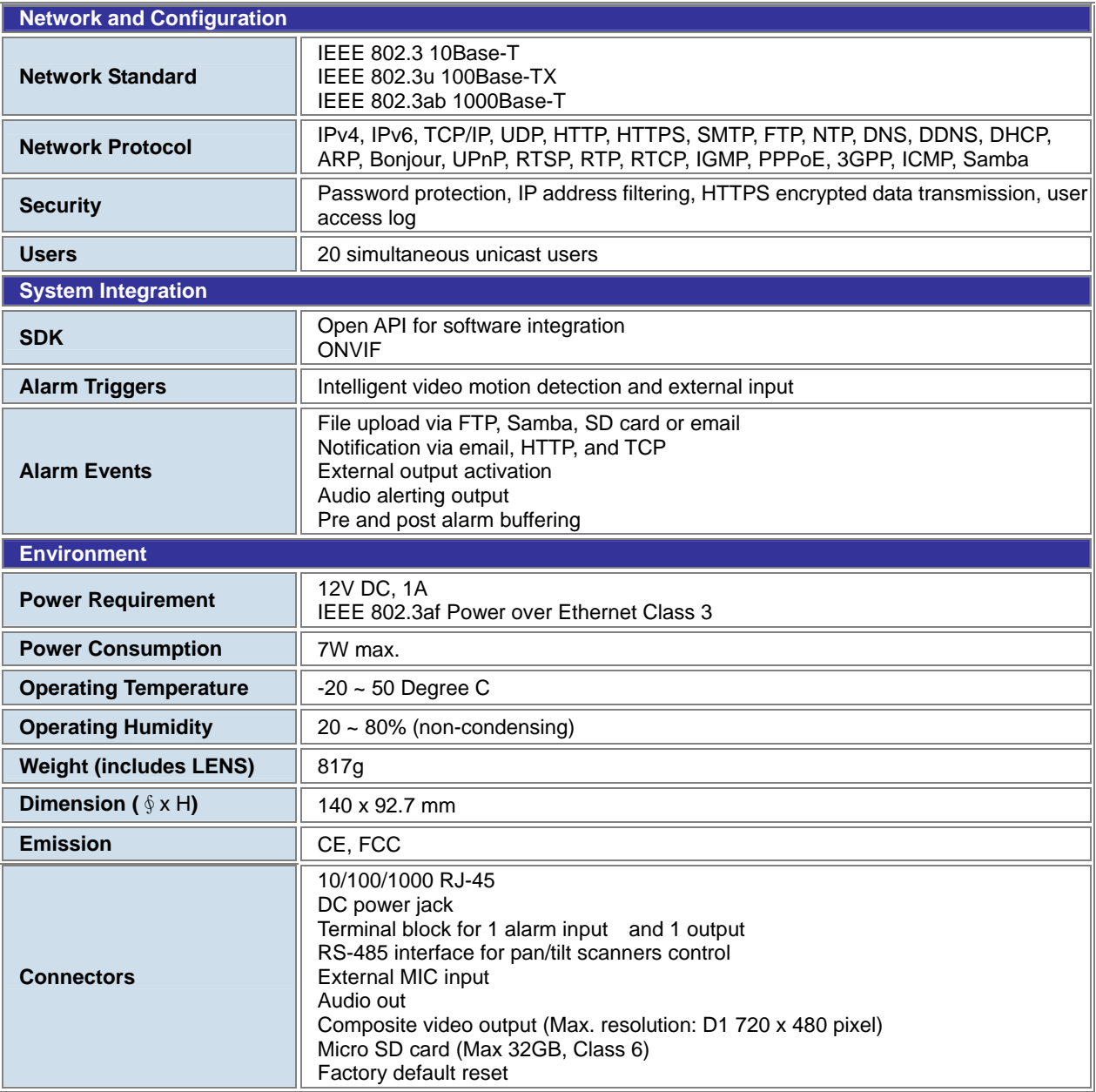

<span id="page-12-0"></span>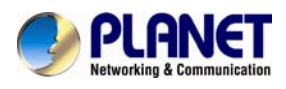

# **Chapter 2. Hardware Interface**

### **2.1. Physical Description**

**2.1.1. Identification of ICA-8350 connector cable** 

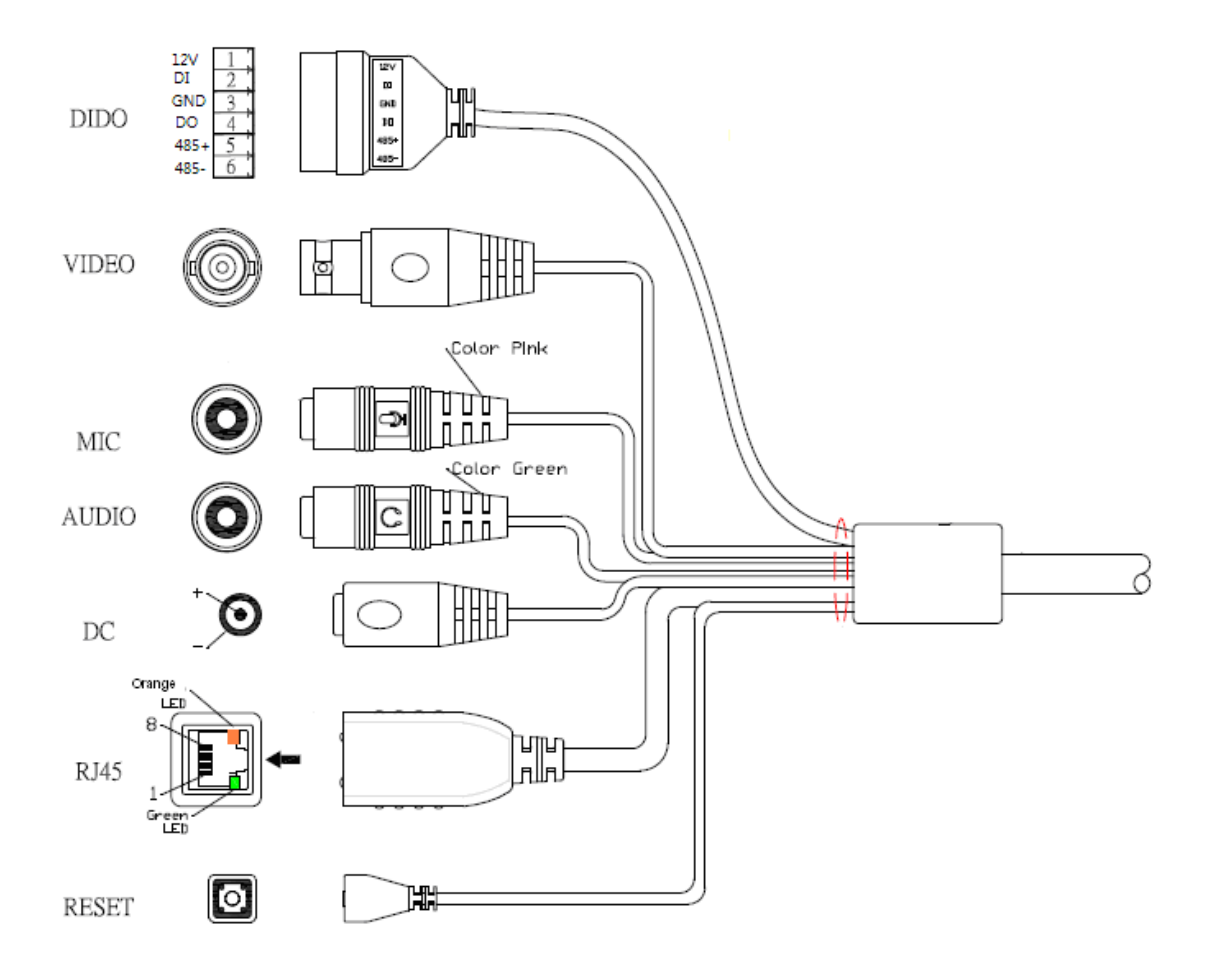

#### **1. RJ45 LAN socket: Connect to PC or Hub/Switch.**

It's for connections to 10Base-T Ethernet, 100Base-TX, or 1000Base-TX Ethernet cabling. This Ethernet port built N-Way protocol can detect or negotiate the transmission speed of the network automatically. Please use Category 5 or better cable to connect the Network Camera to an Ethernet network switch or hub.

In the LAN socket, there are two LEDs embedded:

#### **LAN LED (green color)**

This LED will be flashing while network accessing via Ethernet. **Power LED (orange color)** 

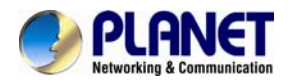

This LED is used to indicate whether DC power is on or not.

#### **2. RS-485: Connect to a local keyboard controller.**

DI/ DO: Connect to sensor in and alarm out devices

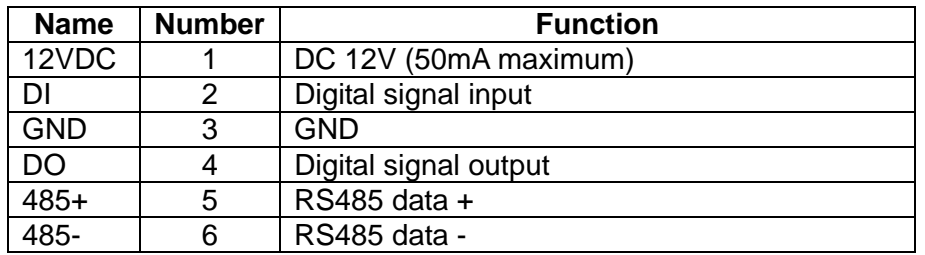

#### Cable for I/O connectors:

#### **3. Factory Default Reset**

This button is used to restore the all factory default settings. Sometimes restarting the device will make the system back to a normal state. However, if the system still got problems after restart, user can restore the factory default settings and install it again.

Restore the device:

- 1. While the Camera is ready and then press the button down continuously.
- 2. Hold the button at least 5 seconds and release it. Then the device has been restored to default settings and reboot again.

#### **4. DC-in Jack**

The input power is 12VDC.

**NOTE:** ONLY use package power adapter supplied with the Internet. Otherwise, the product may be damaged.

#### **5. MIC in (audio in)**

Connect a microphone to the network camera.

#### **6. Line out (audio out)**

Connect a loud speaker to the network camera. This function is for voice alerting and two-way audio.

#### **7. Video out (BNC connector)**

The Network Camera also provides composite video output. The video output

**NOTE:** Restoring the factory default setting will lose the all previous settings included IP address forever. User needs to run the IPWizard II program to search the device and configure it to let the device work properly again.

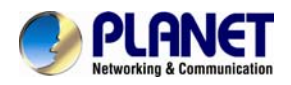

function is only for easy installation to check view angle and focus. The output is not a Mega-pixel resolution. Furthermore, the video output is off by default. To turn on video, please refer to Setting\Camera\Picture chapter.

# **Connector board:**

**NOTE: That to cabling this camera by type of connector board, firstly, user must remove the attached "connector cable" from wafer 1~ 6 shown as below:** 

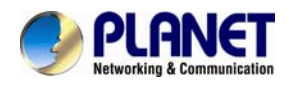

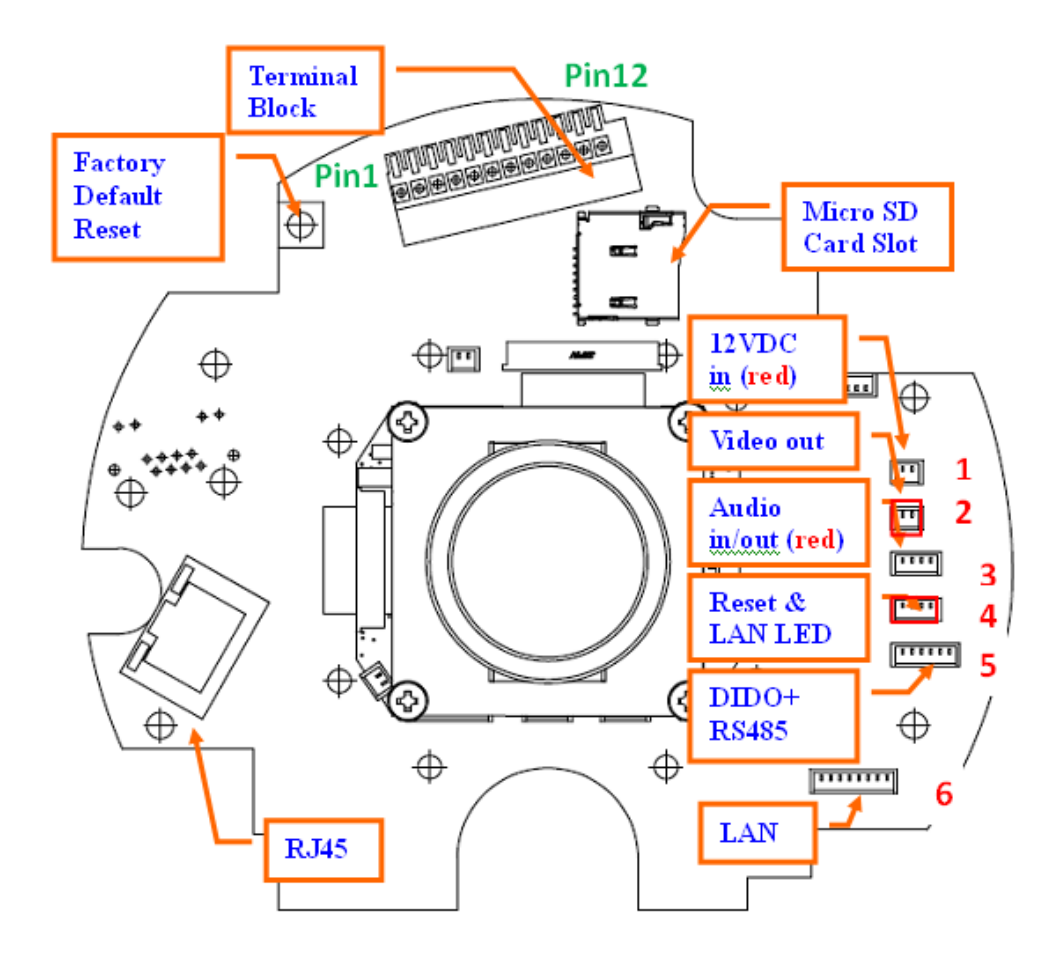

#### **1. RJ45 LAN socket:**

The LAN socket is a RJ-45 connector for connections to 10Base-T Ethernet, 100Base-TX, or 1000Base-TX Ethernet cabling. This Ethernet port built N-Way protocol can detect or negotiate the transmission speed of the network automatically. Please use Category 5 or better cable to connect the Network Camera to an Ethernet network switch or hub.

In the LAN socket, there are two LEDs embedded:

#### **LAN LED (green color)**

This LED will be flashing while network accessing via Ethernet.

#### **Power (orange color)**

This LED is used to indicate whether DC power is on or not. In addition, this LED will be flashing while the wireless accessing of the Camera.

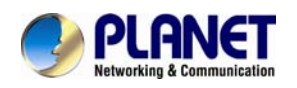

#### **2. Terminal block:**

#### Pin definition:

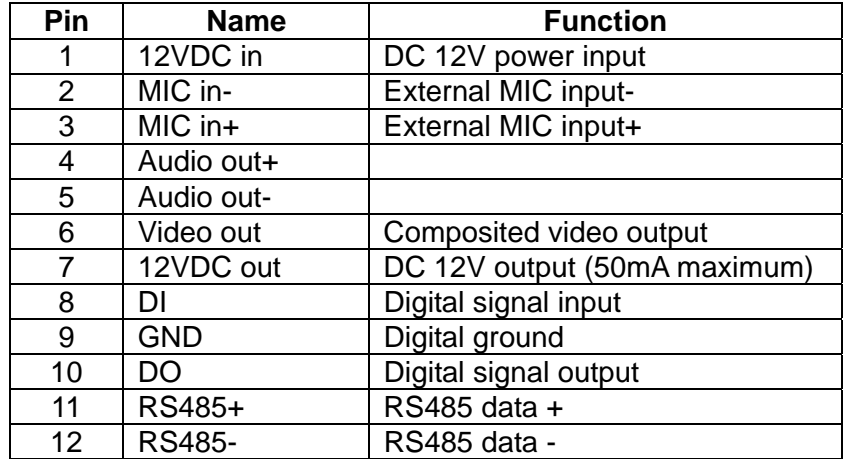

#### **12VDC in & Power GND**

The input power is 12VDC. **Note** that supply the power to the Network Camera with the power adapter included in package.

#### **MIC in (audio in)**

Connect an external microphone to the camera.

#### **Audio out +/-**

Connect a loud speaker to the camera. This function is for voice alerting and two-way audio.

#### **Video out**

Connect a TV monitor to the camera. User can check the focus/zoom and view angle of the camera.

#### **12VDC out**

The output power is 12VDC. This is used to support DI/DO devices. The output power is 12VDC/50mA maximum.

#### **DI/GND/DO/RS485**

Interface of Digital input/output and RS485

#### **3. Factory Default Reset**

This button is used to restore the all factory default settings. Sometimes restarting the device will make the system back to a normal state. However, if the system still got problems after restart, user can restore the factory default settings and configure it again.

Restore the device:

- (i) Press the button down continuously.
- (ii) Hold the button at least 5 seconds and release it. Then the device has

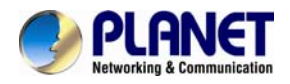

been restored to default settings and reboot again.

**Note:**

**NOTE: Restoring the factory default setting will lose the all previous settings included IP address forever. User needs to run the IPWizard II program to search the device and configure it to let the device work properly again.** 

#### **4. Micro SD Card Slot**

User can insert a micro SD card into this slot for recording.

**NOTE: In case, you want to use the attached cable to connect this camera again, please check and plug the cable to wafer 1~6 properly and carefully.** 

<span id="page-18-0"></span>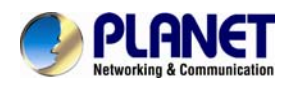

# **2.2**. **Hardware Installation**

#### **2.2.1. Physical Installation**

1. Use the provided L-wrench; loosen the tamper-resistant housing cover (with screws still attached on the cover). The unit has a factory installed side conduit entry and one may adjust the cables to back conduit entry according to installation requirement.

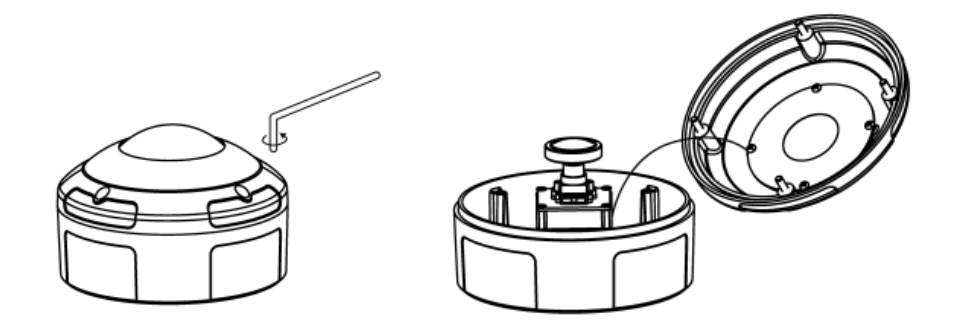

2. Set the mounting base onto the wall or ceiling and center it over the mounting hole, using the supplied three retaining screws to secure the main body.

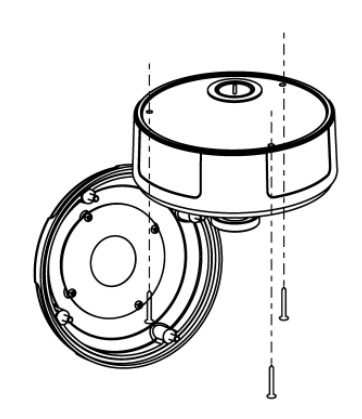

3. Set the proper image by rotating the camera body and set the focus by turning the lens to the left or right direction. You can connect video output cable (BNC) to a TV monitor. Once the picture appeared on the monitor, and then adjusts the focus of the lens to obtain the best clear picture.

4. When the camera focus adjustment has been completed, use the provided L-wrench to fasten the tamper-resistant housing to the main body.

<span id="page-19-0"></span>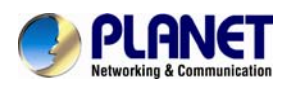

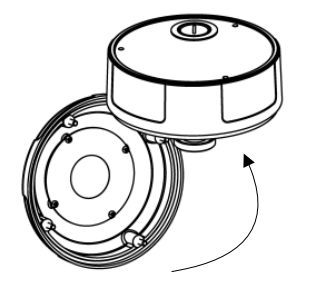

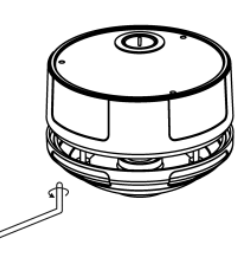

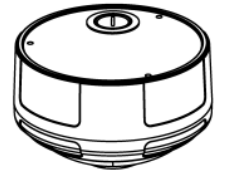

#### **2.2.2**. **Network Installation**

#### **1. Connect an Ethernet cable**

Connect the LAN cable on the camera to the network device (hub or switch).

#### **NOTE:** If there has an IEEE802.3af PoE switch in your network, you can connect the camera LAN cable to this PoE switch to obtain power. The power adapter is unnecessary when Internet camera is connected to a PoE switch.

#### **2. Attach the power supply**

Plug in power adapter and connect to power source. After power on, the camera will start to operate.

**NOTE:** 1. Only use the power adapter supplied with Internet camera Otherwise, the product may be damaged.

> 2. The power adapter is unnecessary when Internet camera is connected to a PoE switch. Otherwise, the product may be damaged when Internet camera is connected to a PoE switch and power adapter simultaneously.

#### **3. Attach BNC connector**

Connect the video BNC connector to a monitor set if necessary check camera viewing angle and focus.

#### **4. Attach Speaker to camera (option)**

If user needs not only video stream but also audio stream, then the speaker should be attached to camera.

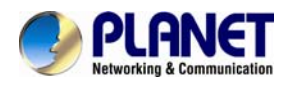

#### **5. PoE (Power Over Ethernet)**

Power over Ethernet (PoE) is a technology that integrates power into a standard LAN infrastructure. It enables power to be provided to the network device, such as an IP phone or a network camera, using the same cable as that used for network connection. It eliminates the need for power outlets at the camera locations and enables easier application of uninterruptible power supplies (UPS) to ensure 24 hours a day, 7 days a week operation.

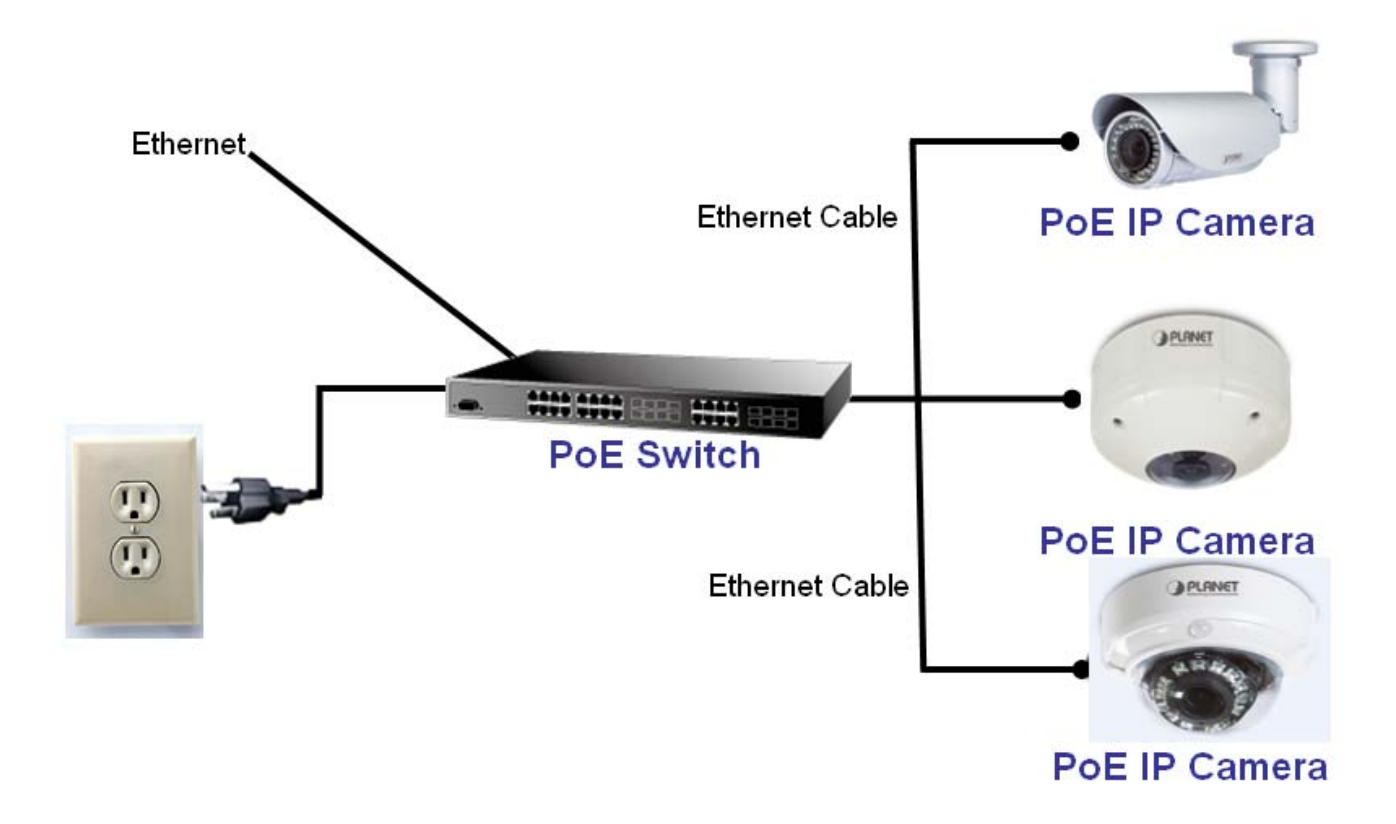

<span id="page-21-0"></span>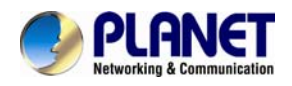

**Chapter 3. Initial Utility Installation** 

This chapter shows how to quick set up your IP camera. The camera is with the default settings. However to help you find the networked camera quickly the windows utility PLANET IP Wizard II can search the cameras in the network that shall help you to configure some basic setting before you started advanced management and monitoring.

- 1. Insert the bundled CD into the CD-ROM drive to launch the auto-run program. Once completed, a welcome menu screen will appear.
- 2. Click the "IP Wizard II" hyperlink; you will see the dialog box as below.

**NOTE:** If the welcome screen does not appear, click "Start" at the taskbar. Then, select "Run" and type "D:\Utility\IPWizard II\setup.exe", assume D is your CD-ROM drive.

3. The "Welcome to the InstallShield Wizard for PLANET IP Wizard II" prompt will display on the screen and click "**Next**" to continue.

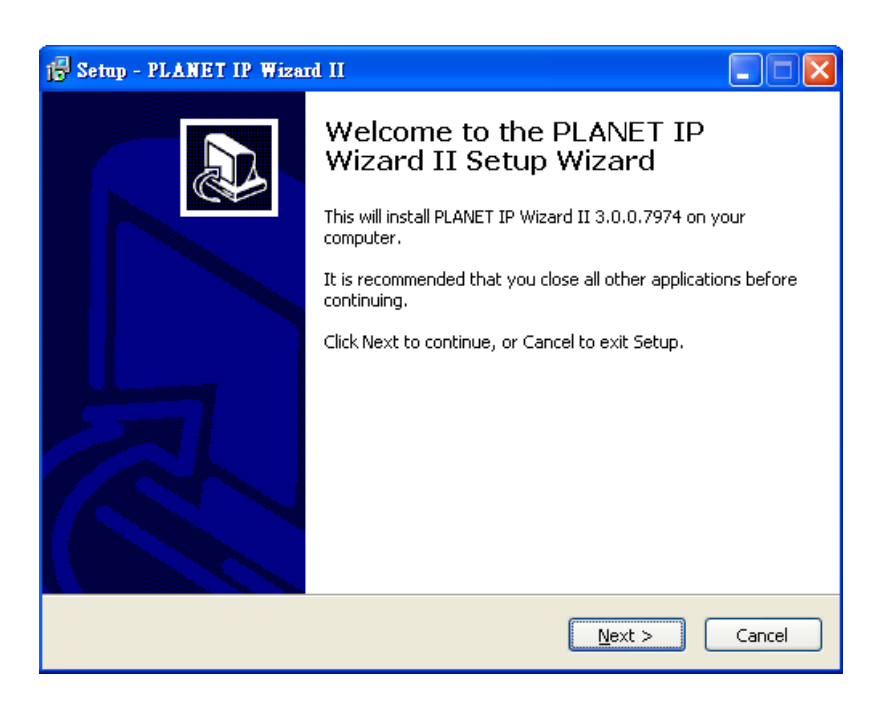

4. Please click "**Next**" to install with original settings, or you may click "**Change…**" button to modify the install folder then press "Next" to continue.

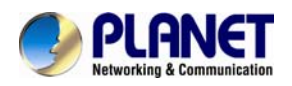

# *3Mega-Pixel Vandal Proof Fish-Eye IP Camera ICA-8350*

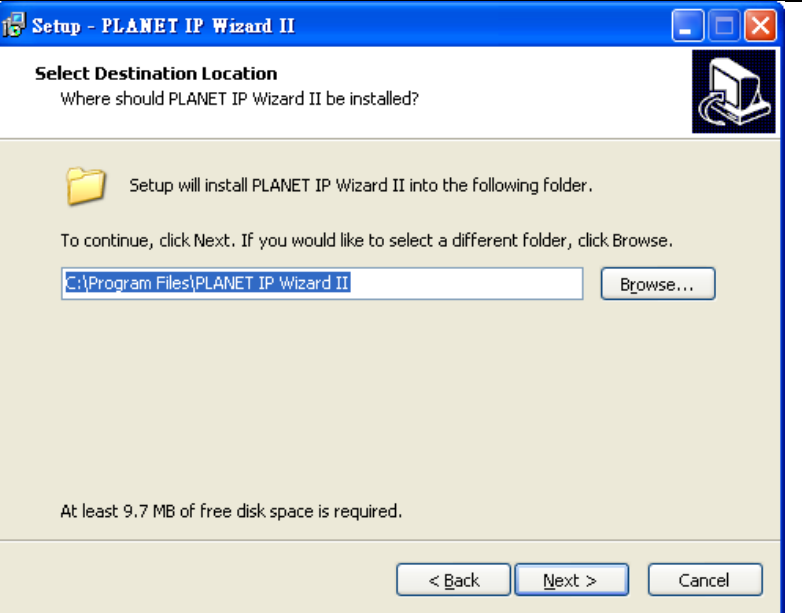

5. Please click "**Install**" to start the installation.

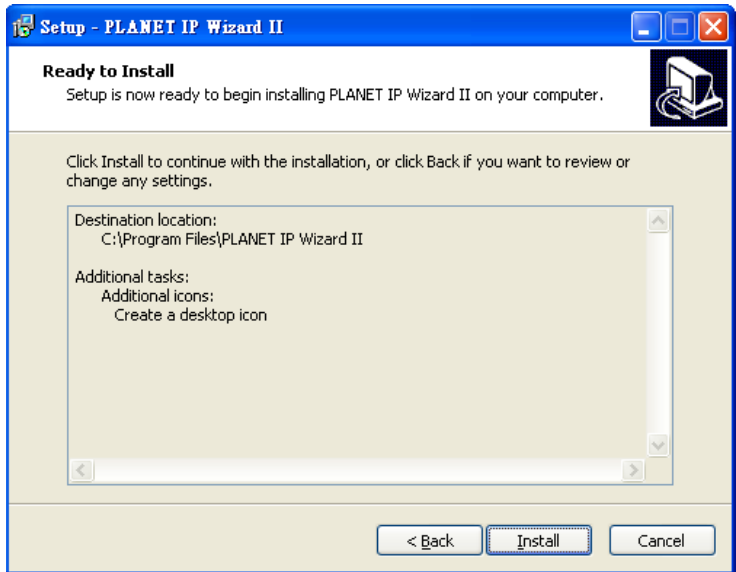

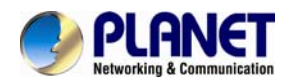

6. Please click "**Finish**" to complete the installation and launch program immediately.

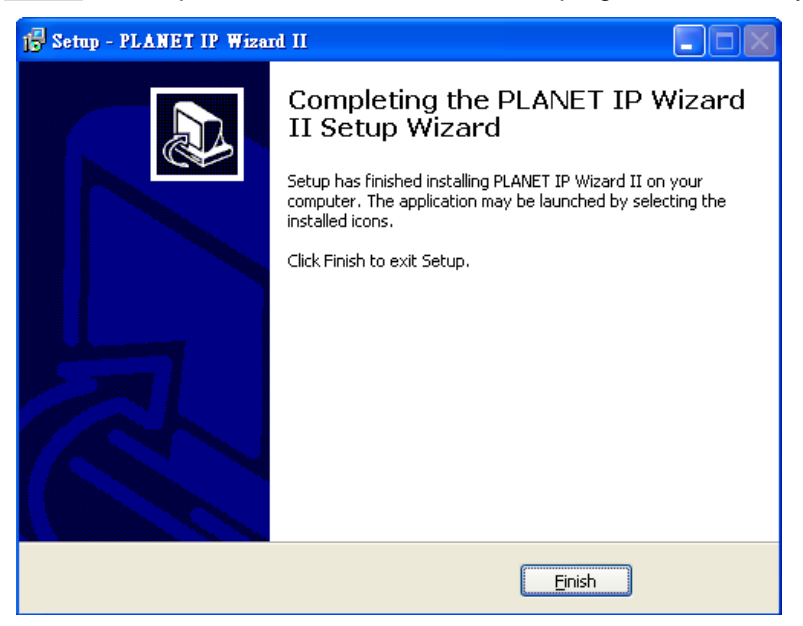

<span id="page-24-0"></span>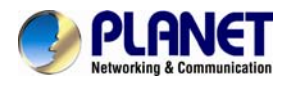

### **3.1. Preparation**

When you installed the Internet Camera on a LAN environment, you may execute PLANET IP Wizard II to discover camera's IP address and set up related parameters in the camera.

#### **3.1.1. Search and View by PLANET IP Wizard II**

When you installed the Internet Camera on a LAN environment, you have two easy ways to search your cameras by PLANET IP Wizard II or UPnP discovery. Here is the way to execute PLANET IP Wizard II to discover camera's IP address and set up related parameter in a camera.

#### 9 **Search**

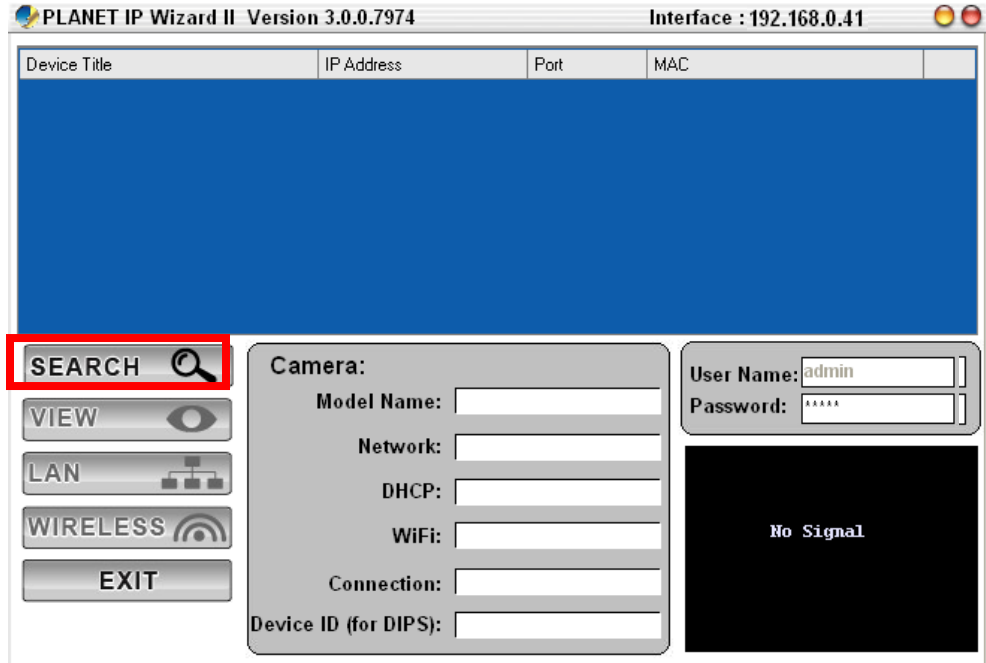

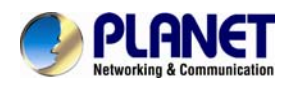

When launch the Planet IP Wizard II, a searching windows will pop up. Planet IP Wizard II is starting to search Internet Cameras on the LAN. The existed devices will be listed as below.

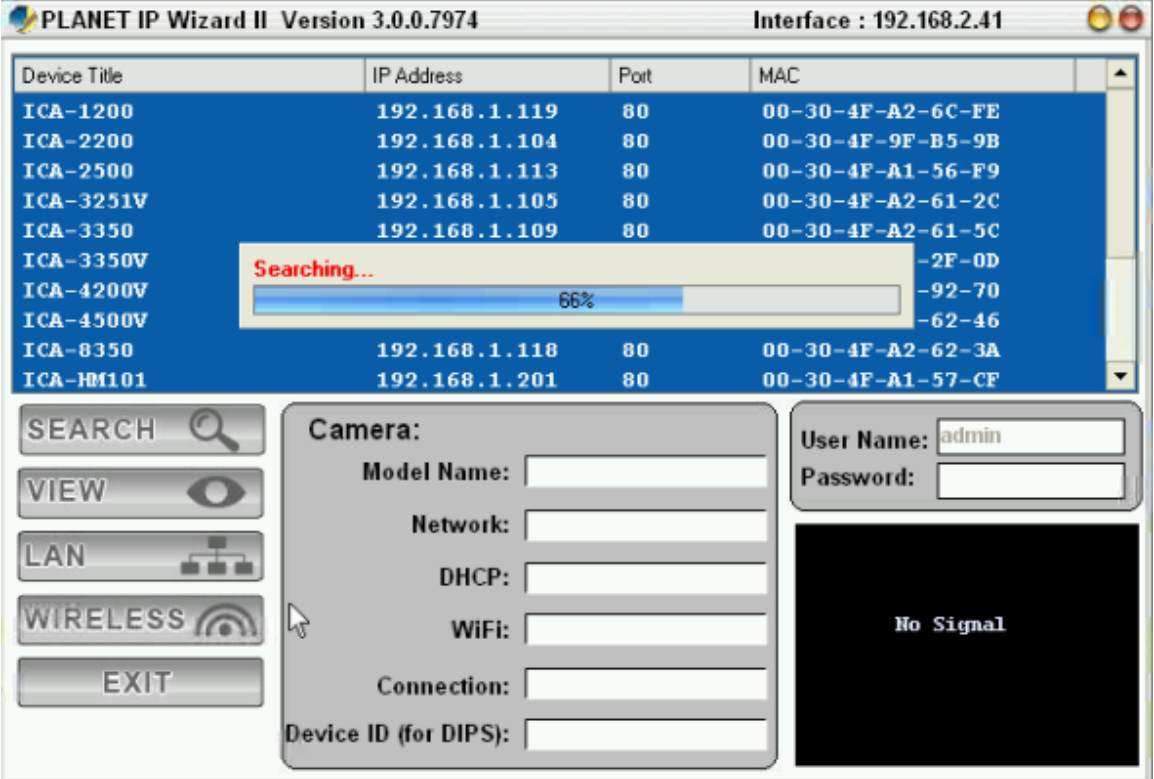

#### 9 **View**

If Planet IP Wizard II finds Internet Camera, View button will be available. Please select the camera you want to view and click the View button. Then you could see the Video from camera directly. Furthermore you could double click the left button of mouse to link to the Internet Camera by browser.

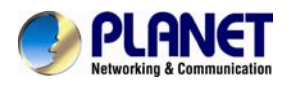

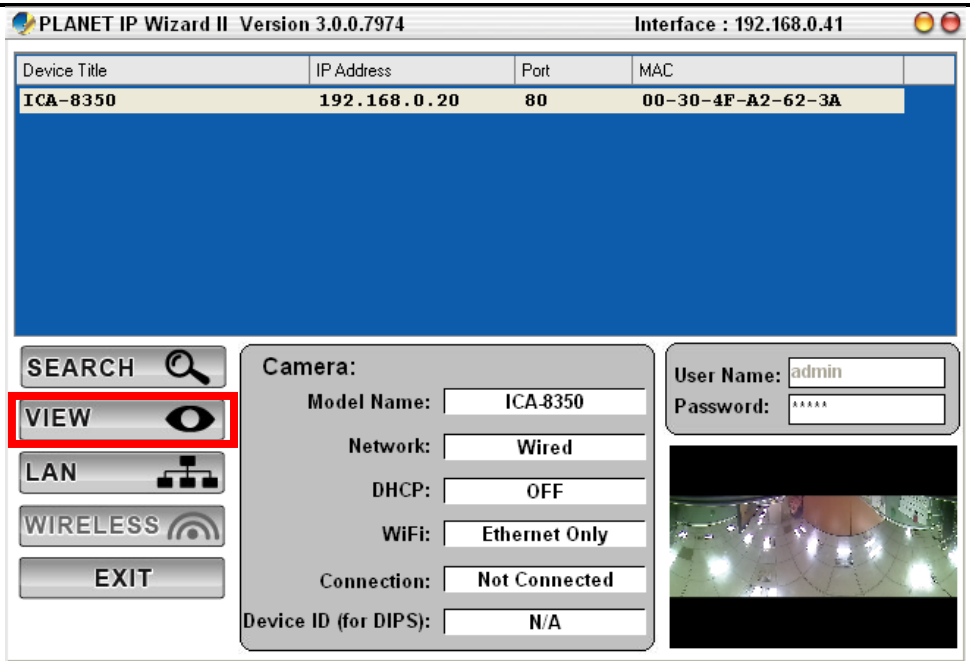

In case you want to change the IP related parameters of wired interface, please select the Internet Camera you want to configure and click the LAN button. Relative settings will be carried out as below.

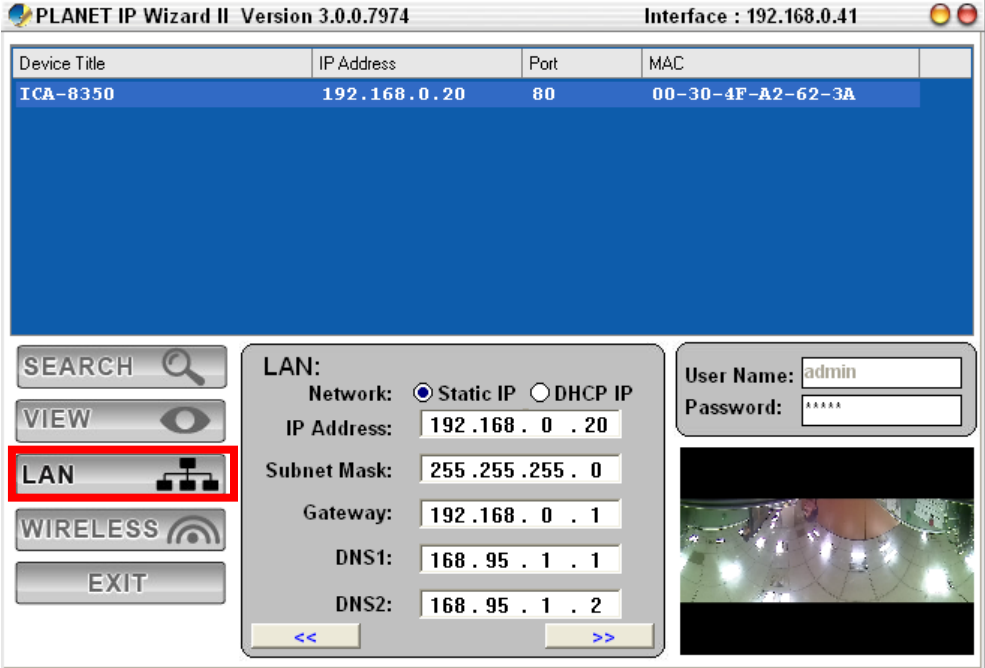

In case, you do not want to change username and/or password, then just click "**Submit**" button to perform your setting accordingly. Click "**<<**" button will go back to previous page. If you like to change username and/or password of the device, just click the check button. Then,

the related fields will show up as below.

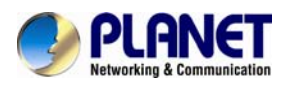

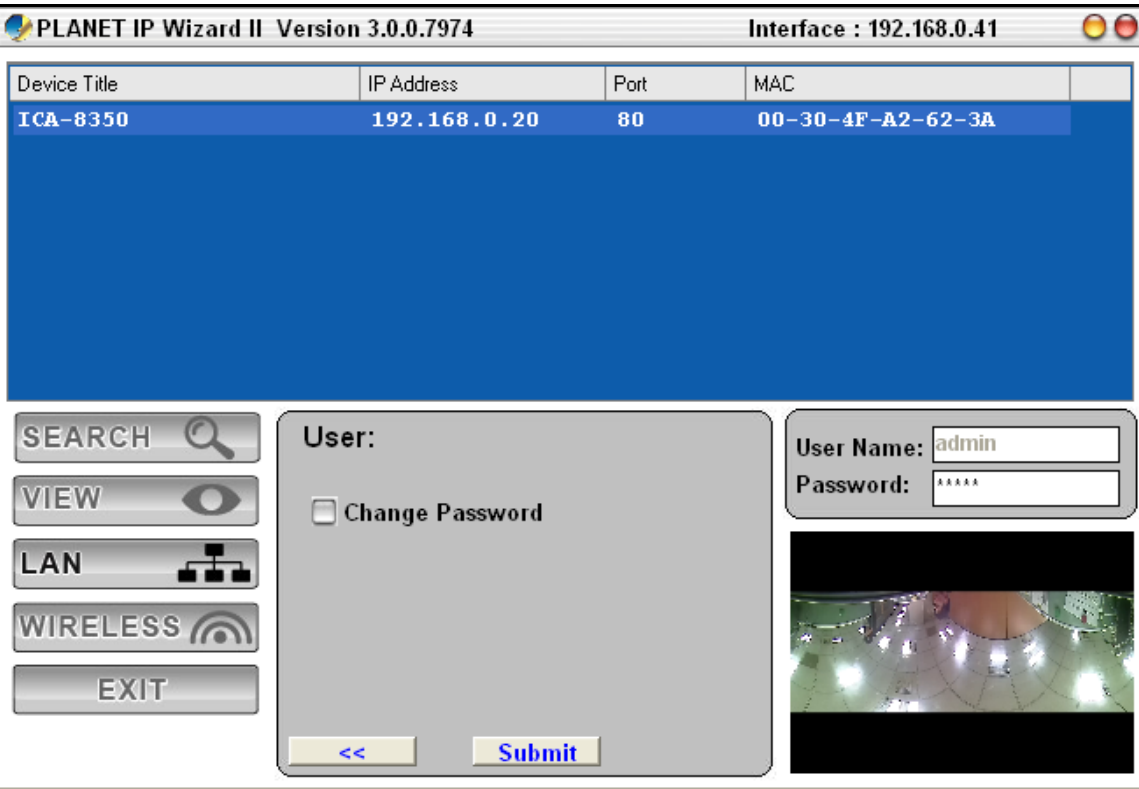

After keying in new username and password, click "**Submit**" button to perform your setting accordingly. Click "**<<**" button will go back to previous page.

<span id="page-28-0"></span>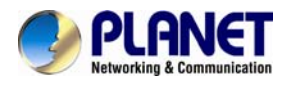

### **3.2. Using UPnP of Windows XP or Vista or Win7**

UPnP<sup>™</sup> is short for Universal Plug and Play, which is a networking architecture that provides compatibility among networking equipment, software, and peripherals. This device is an UPnP enabled device. If the operating system, Windows XP, of your PC is UPnP enabled, the device will be very easy to configure. Use the following steps to enable UPnP settings only if your operating system of PC is running Windows XP.

**NOTE:** Please notice that MS Windows 2000 does not support UPnP feature.

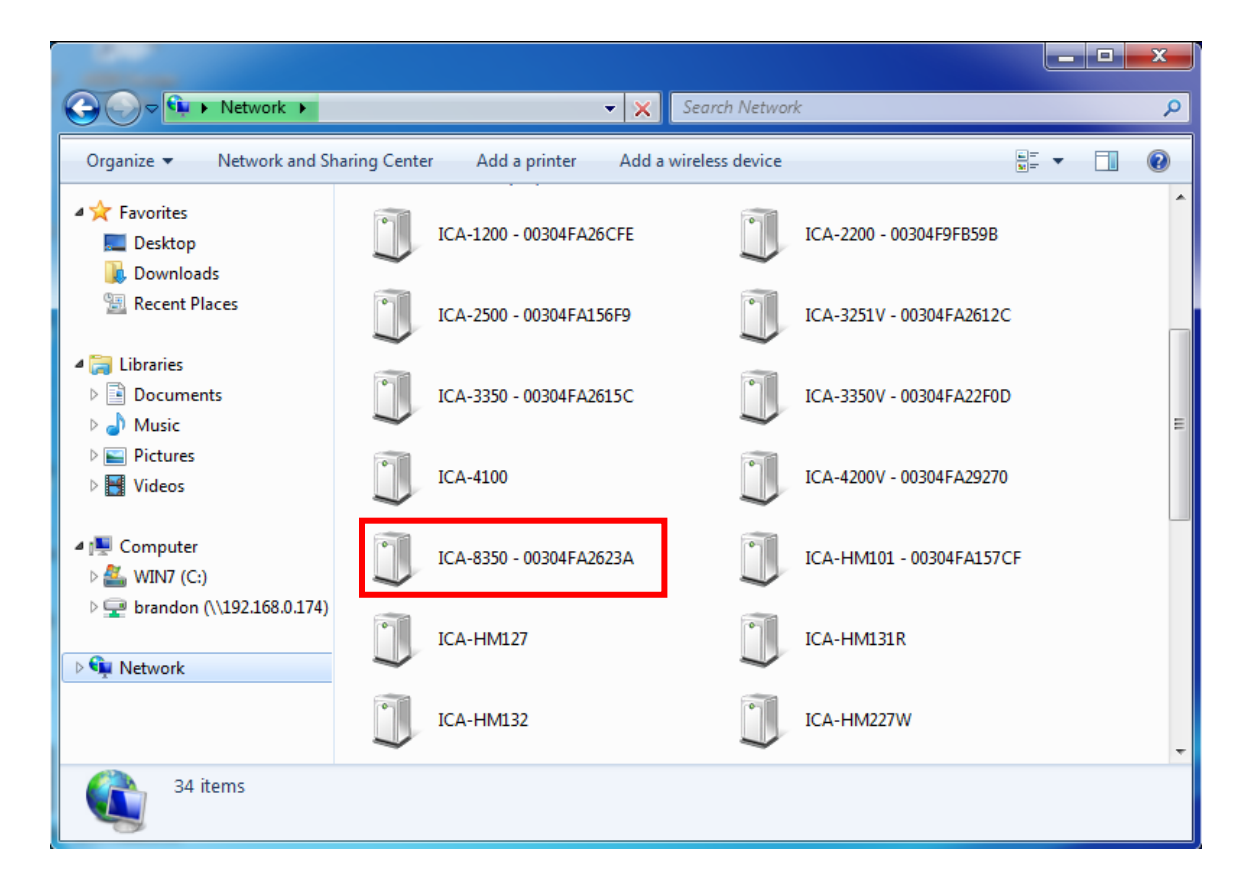

To discover your device, go to your Computer and click Network.

Click the targeted Device. Then Internet Explorer will connect to this IP Camera automatically.

<span id="page-29-0"></span>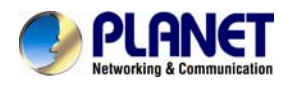

# **Chapter 4. Installation Guide**

# **4.1. System Requirements**

The Internet Camera can be mo[nitoring on all of Windows o](http://www.intel.com/content/www/us/en/processors/core/core-i3-processor.html)perating system that suggest with system requirment below in order to got better video performance.

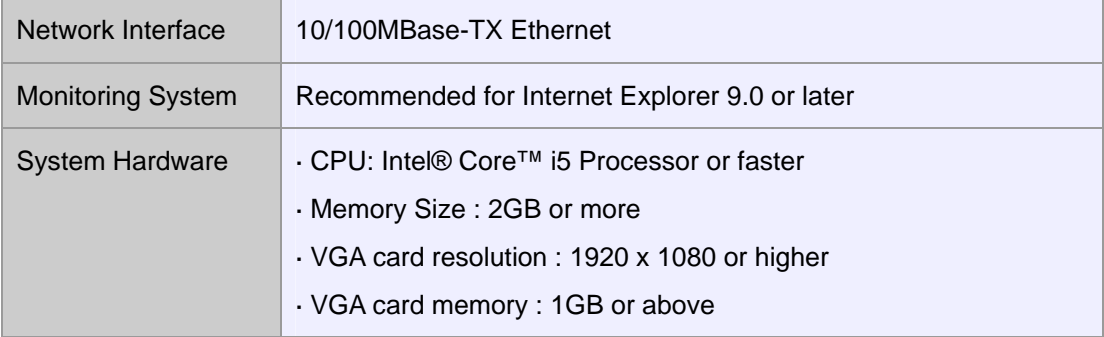

**NOTE:** Please notice that MS Windows 2000 does not support UPnP feature.

- **1.** The listed information is minimum system requirements only. Actual requirement will vary depending on the nature of your environment.
- **2.** The ICA-8350 series can be managed by PLANET IP Wizard II if you want to configure more detail information and settings of PLANET IP Wizard II software please refer to the CD-ROM folder "**D:\Utility\IPWizardII\setup.exe**", assume D is your CD-ROM drive.

### **4.2. Before You Begin**

The Internet Camera can be configured with your Web Browser. Before configure, please make sure your PC is under the same IP segment with Internet Camera.

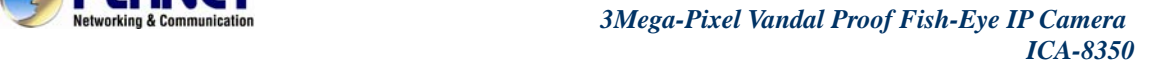

<span id="page-30-0"></span>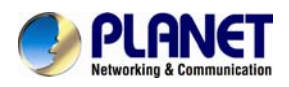

#### **4.2.1. Connecting to Internet Camera**

- Use the following procedure to establish a connection from your PC to the Internet Camera.
- Once connected, you can add the camera to your Browser's Favorites or Bookmarks.

Start the web browser on the computer and type the IP address of the camera. The Default IP: ["http://192.168.0.20"](http://192.168.0.20/)

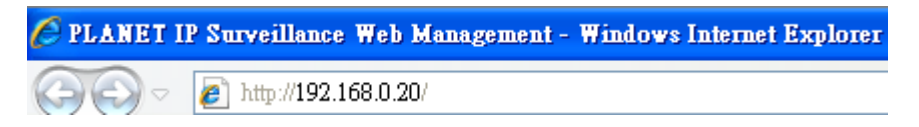

The login window of Internet Camera will appear, Default login **username/password** is: **admin** / **admin** 

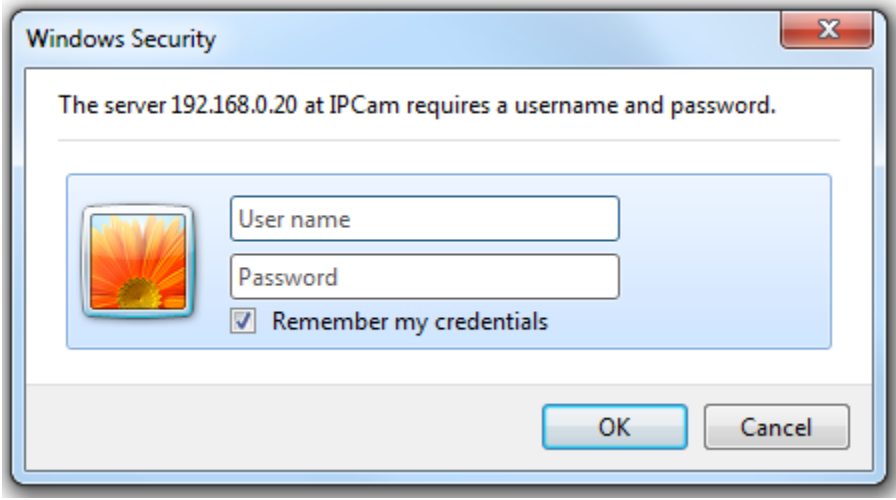

**NOTE:** If the User name and Password have been changed with PLANET IP Wizard II, please enter the new User name and Password here.

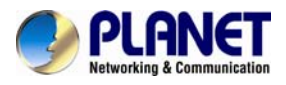

After logged on, you should see the following messages at the top of Internet Explorer:

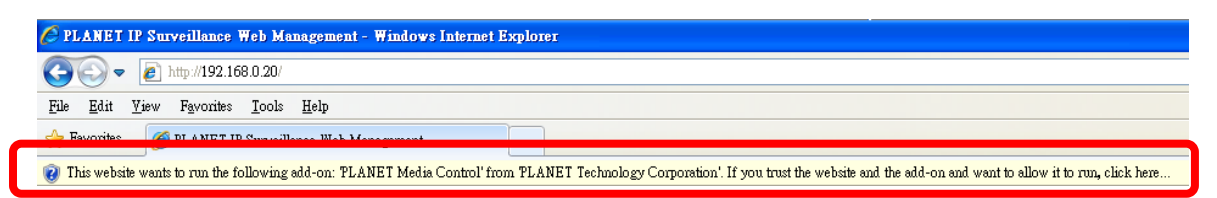

#### Click on the message, and click **Run Add-on**

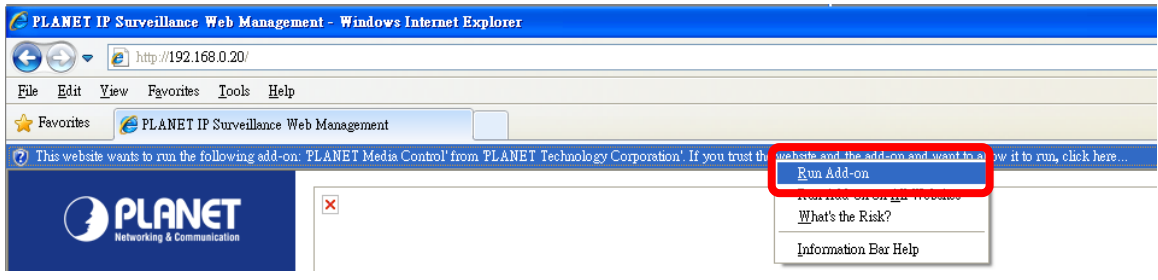

When you see this message, click **Run**' to install required ActiveX control

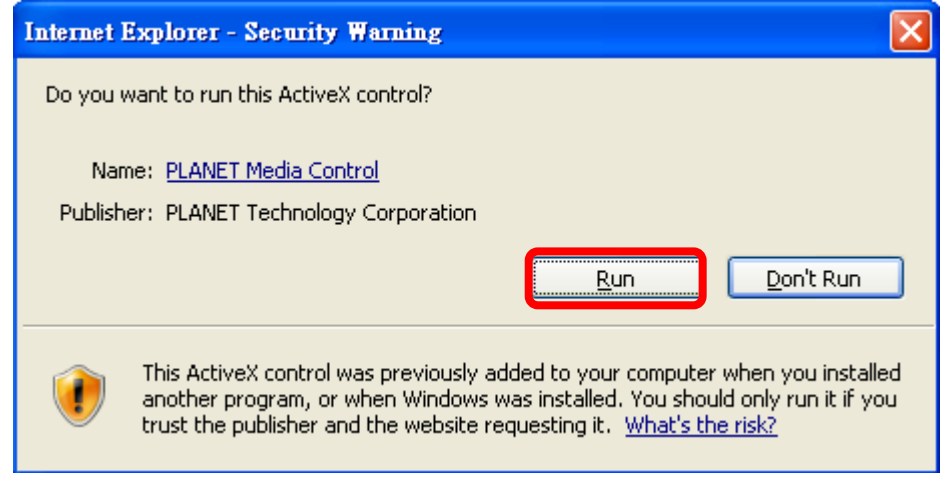

After the ActiveX control was installed and run, the first image will be displayed.

You should be able to see the images captured from the Internet Camera in the web page now. For advanced functions, please refer to instructions given in follows chapters.

**NOTE:** If you log in the camera as an ordinary user, setting function will be not available. If you log in the camera as the administrator, you can perform all the settings provided within the device.

<span id="page-32-0"></span>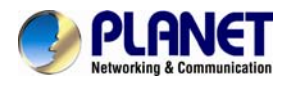

# **Configuration for Live**

# **View**

### **5.1. Live View**

Start-up screen will be as follow no matter an ordinary users or an administrator.

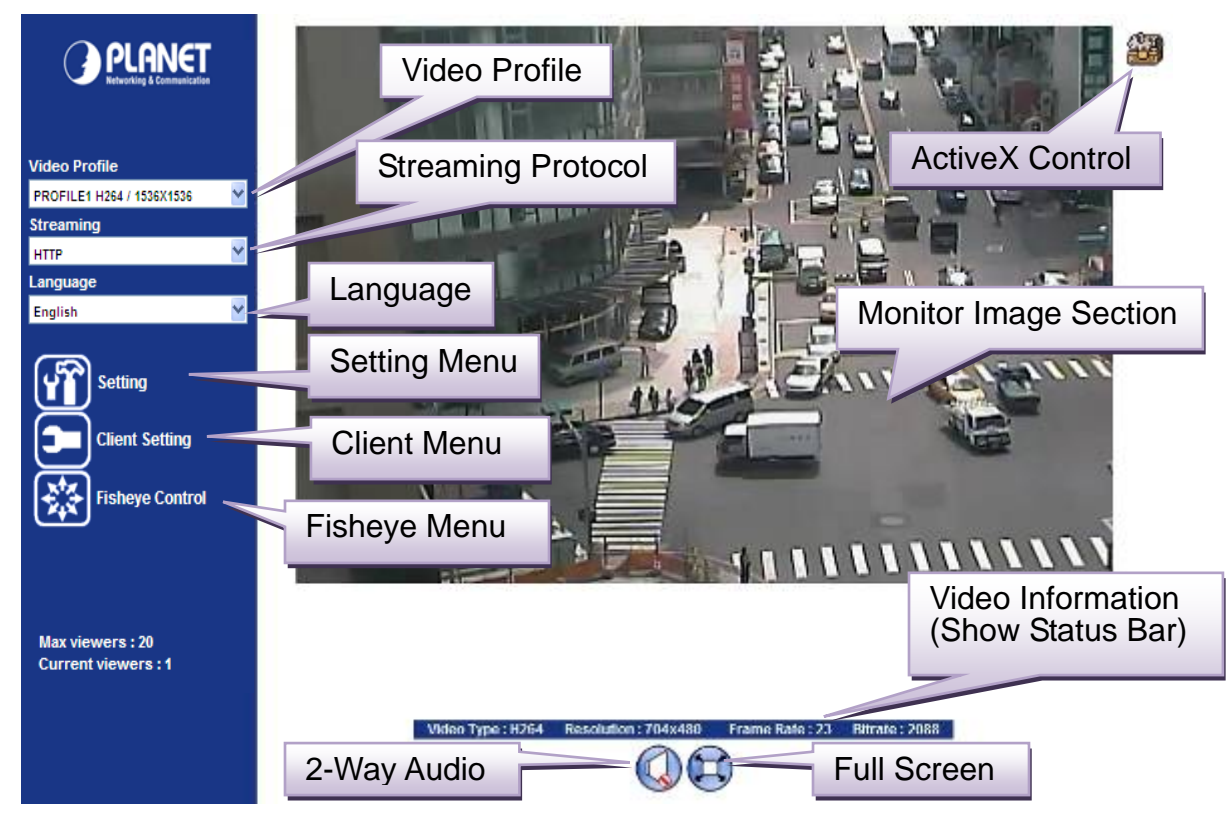

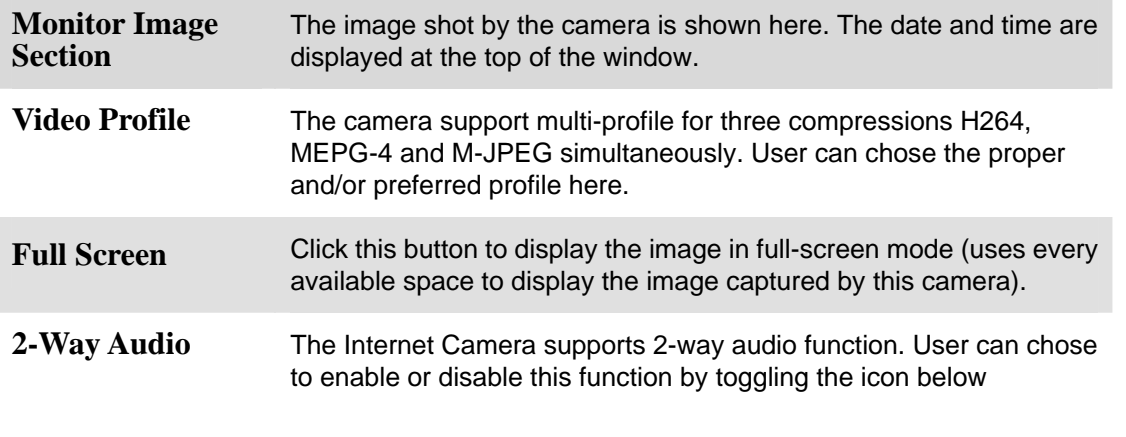

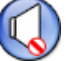

: Disable audio uploading function.

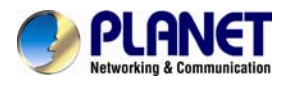

**Protocol** 

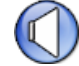

: Enable audio uploading function.

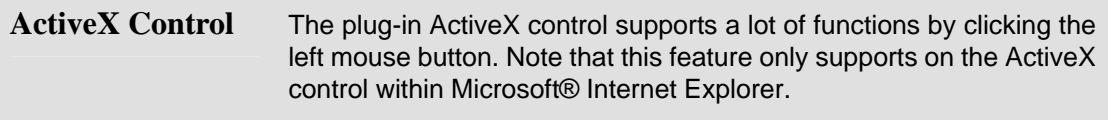

This function is detail setting for the camera that only available for user logged into camera as administrator. **Setting Menu**

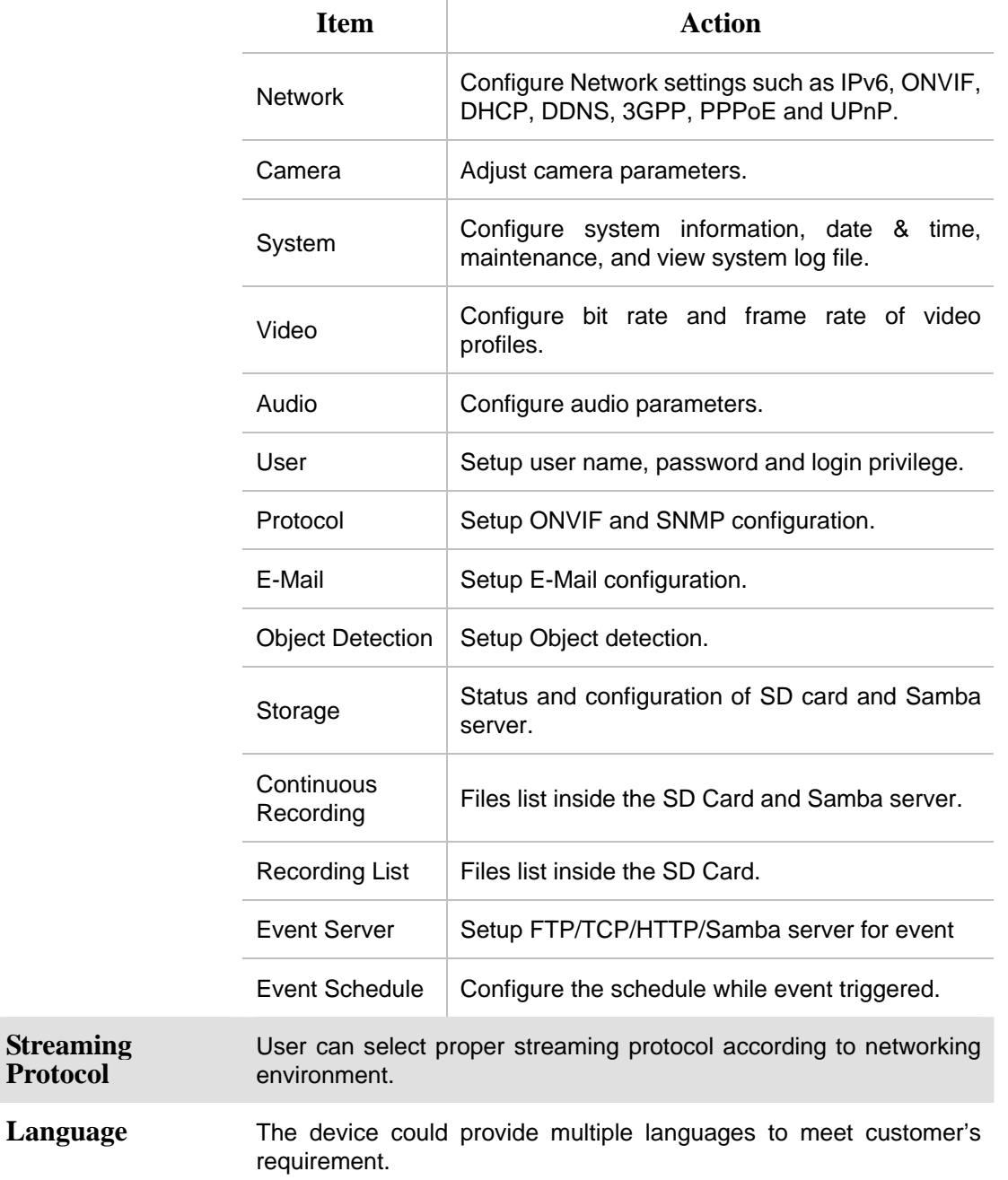

<span id="page-34-0"></span>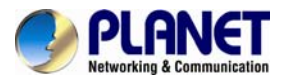

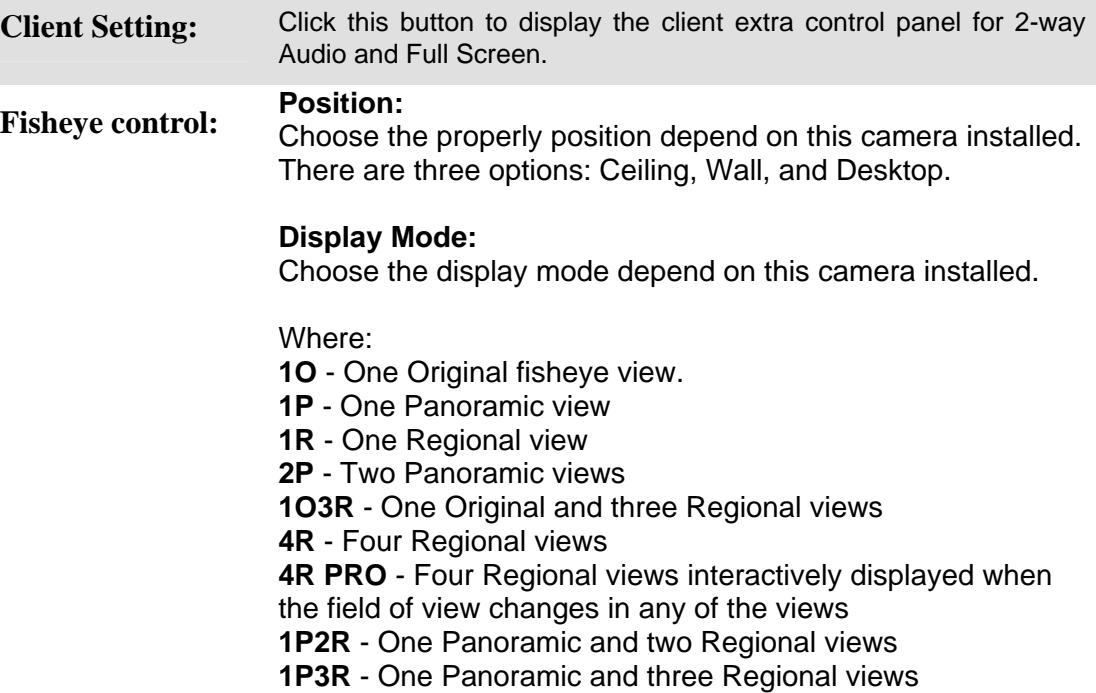

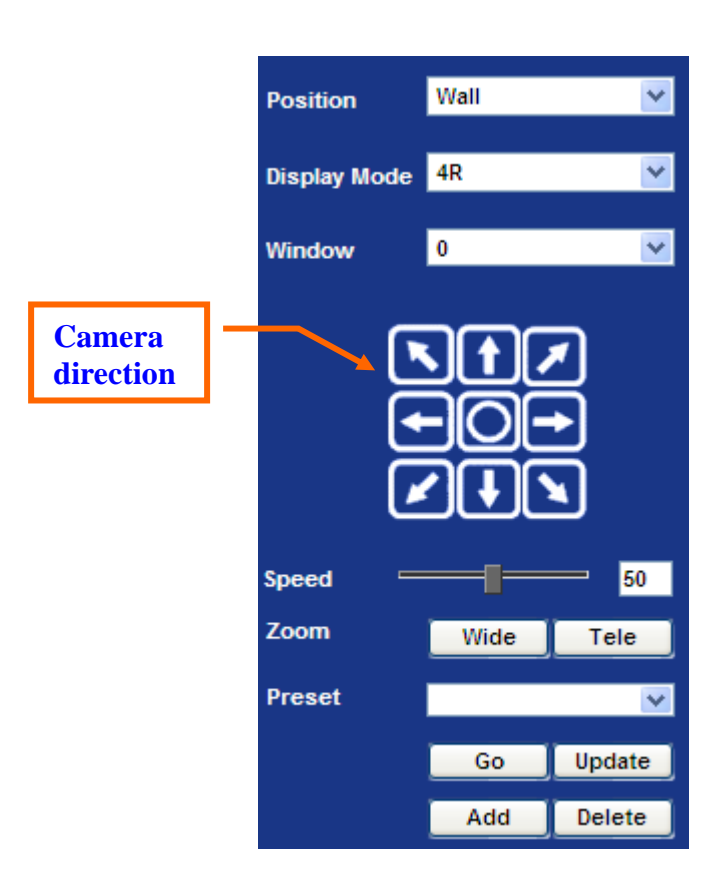

#### **Window:**

Choose a window to activate PTZ function if the Display Mode supported.

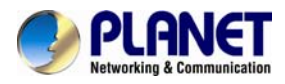

#### **Camera direction:**

Control camera up/down/left/right and home position.

#### **Speed:**

Choose the speed of Pan and Tilt.

**Zoom:**  Press **WIDE** to zoom out, and press **TELE** to zoom in.

#### **Preset:**

Add/Update/Delete the preset positions or Go to one of these positions.

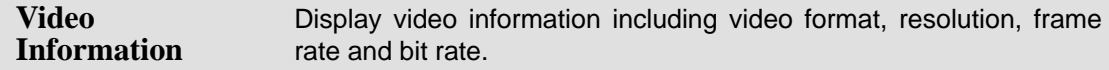

### **5.2. ActiveX Control**

The plug-in ActiveX control supports a lot of functions by clicking the left mouse button. Note that this feature only supports on the ActiveX control within Microsoft® Internet Explorer.

On the ActiveX control icon, click the Left Mouse Button, then a menu pop-up. This menu provides features that are unique to the ActiveX control. These features include:

- Digital Zoom,
- Snapshot,
- Record,
- Volume,
- About

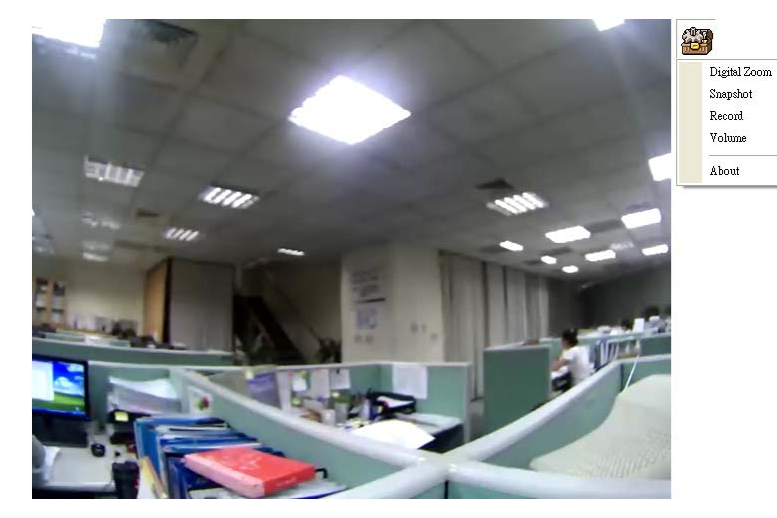
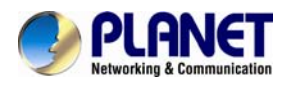

### **5.2.1. Digital Zoom**

Click **Digital Zoom** to active this function as above. User can drag or scale the box over the video to adjust zoom ratio and position.

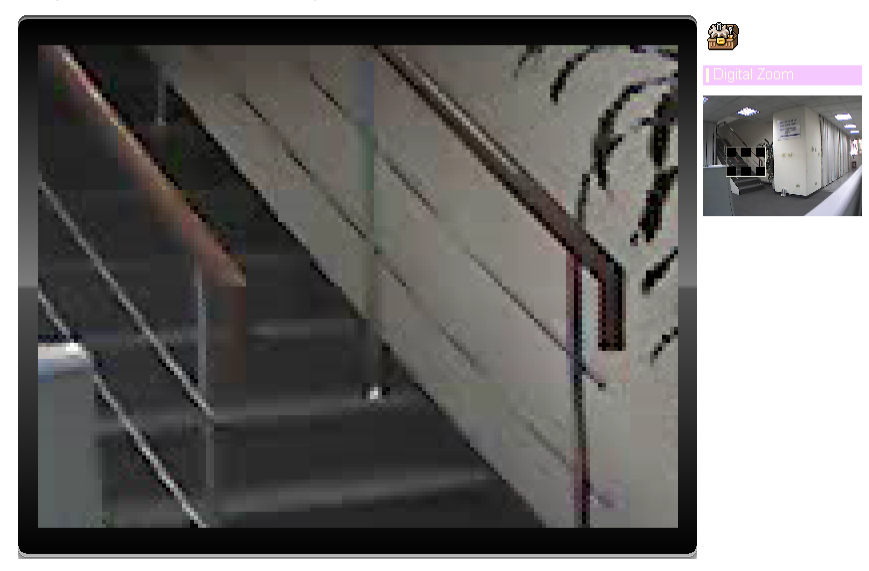

### **5.2.2. Snapshot**

Click **Snapshot** to activate this function. Press **Snapshot** button to take a picture. The image file is saved as JPEG format into your local PC. Select **Browser**, the pop-up window to select the save path and file name prefix, select **OK** to continue.

If you like to retrieve the saved image, select the file to display the saved image by using any one of graph editing tools.

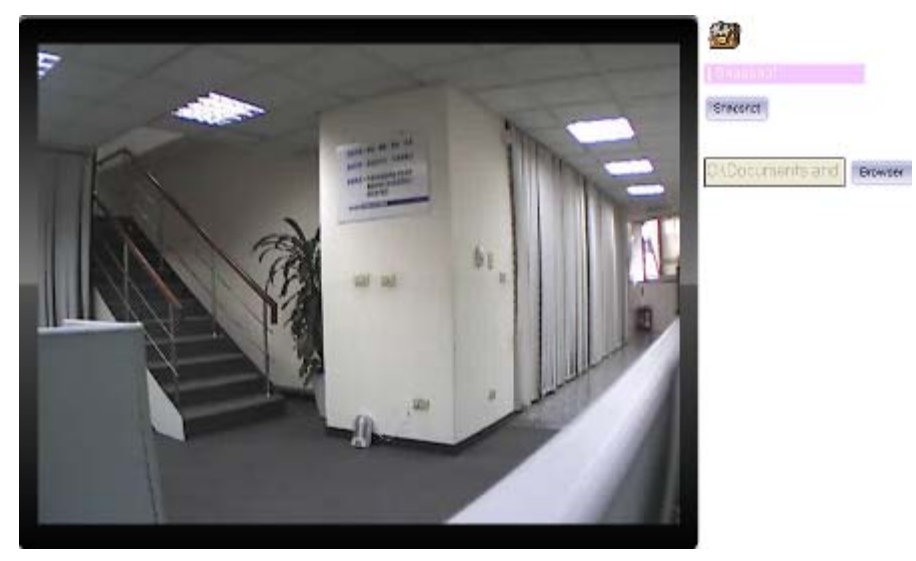

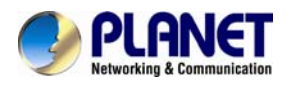

### **5.2.3. Record**

Click **Record** to activate this function. Press **Record** button to start recording. The video file is saved as ASF format into your local PC. While you want to stop it, press **Stop** to stop recording. Select **Browser**, the pop-up window to select the save path and file name prefix, select **OK** to continue.

After stop recording, list the files, this file is named as Video\_yyyymmddhhmmss.asf

The ASF files can be display by the standard Windows Media Player, but it needs the DixectX 9.0 or later version to be installed.

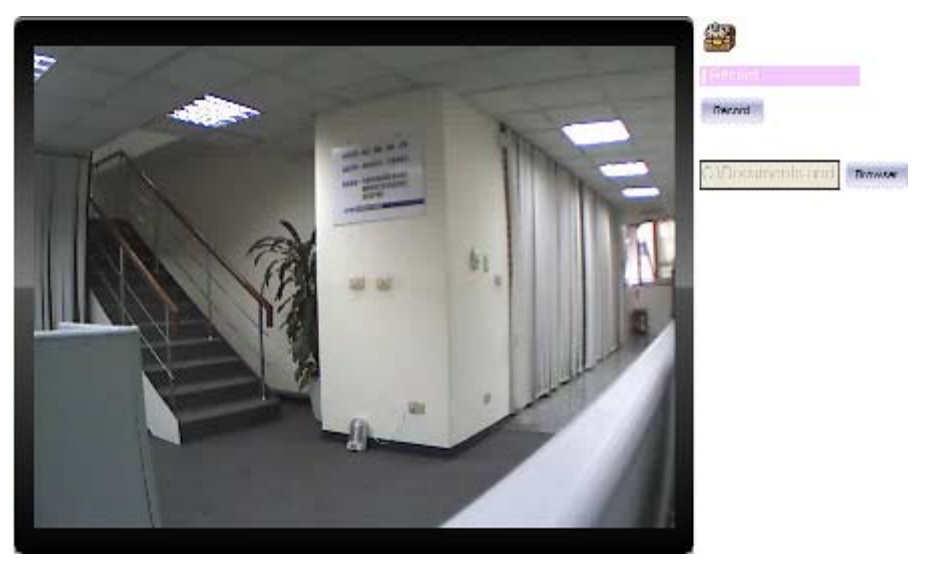

### **5.2.4. Volume**

Click Volume to activate this function. These have two control bars for speaker and microphone volume. Scroll this control bar to adjust the audio attribute. Check the volume mute will mute the speaker output.

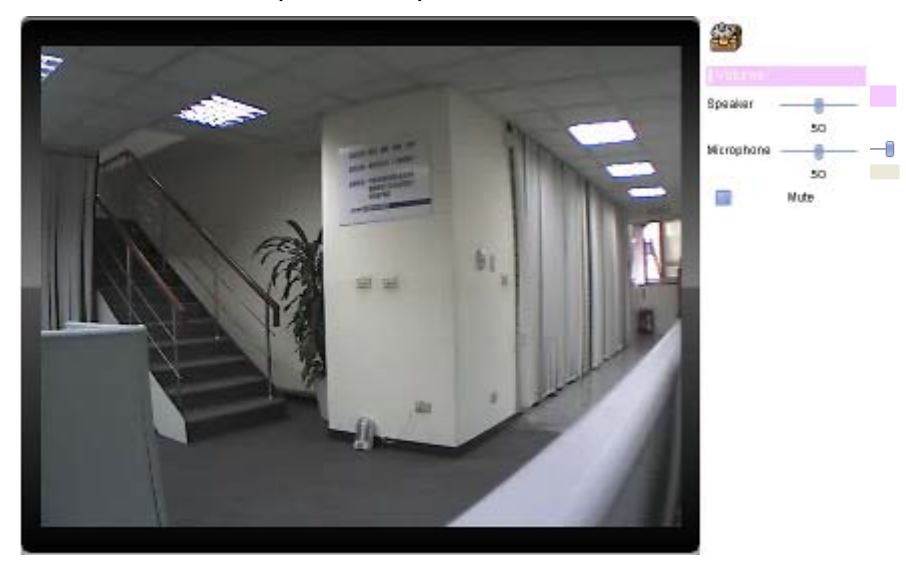

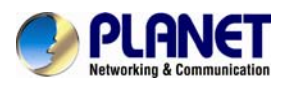

# **5.2.5. About**

Click **About** to show the ActiveX information

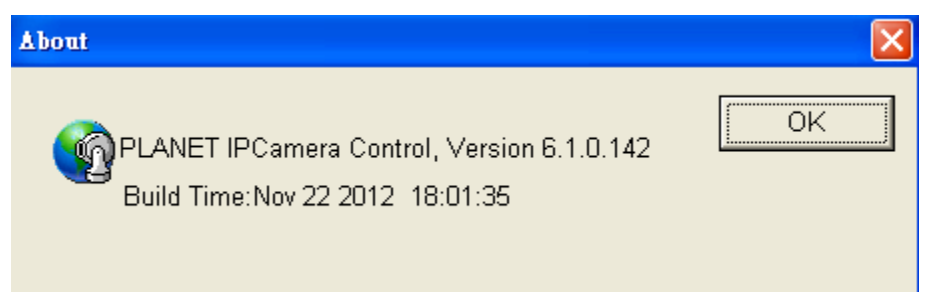

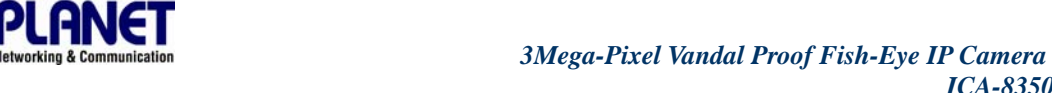

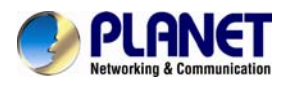

# **Chapter 6.Network**

# **Configuration**

*ICA-8350* 

### **6.1 Network setting**

### **6.1.1. Network**

This section provides the menu of connecting the device through Ethernet cable.

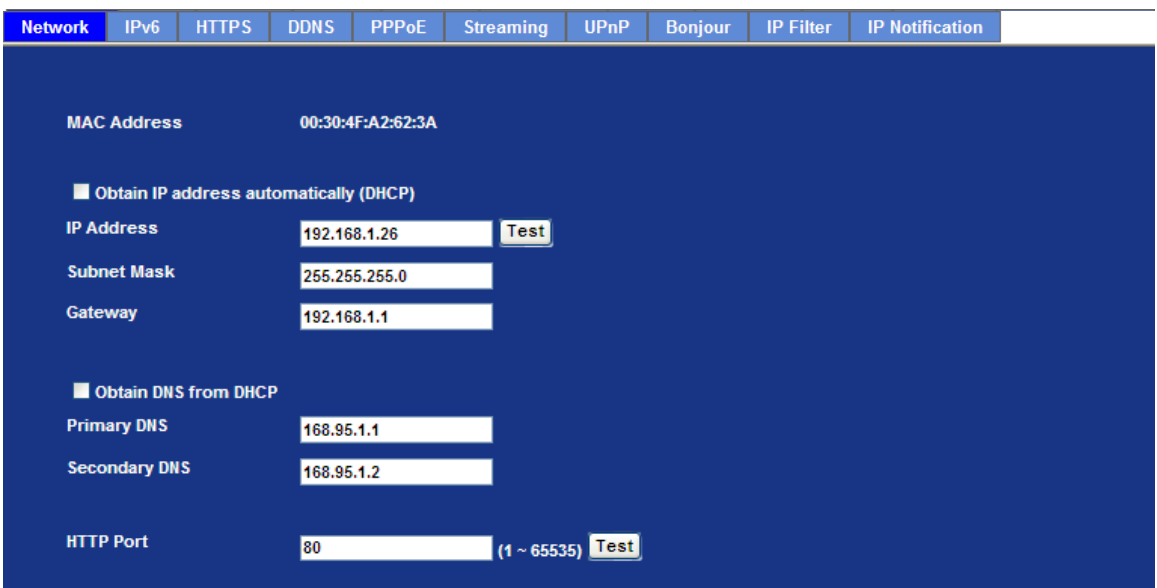

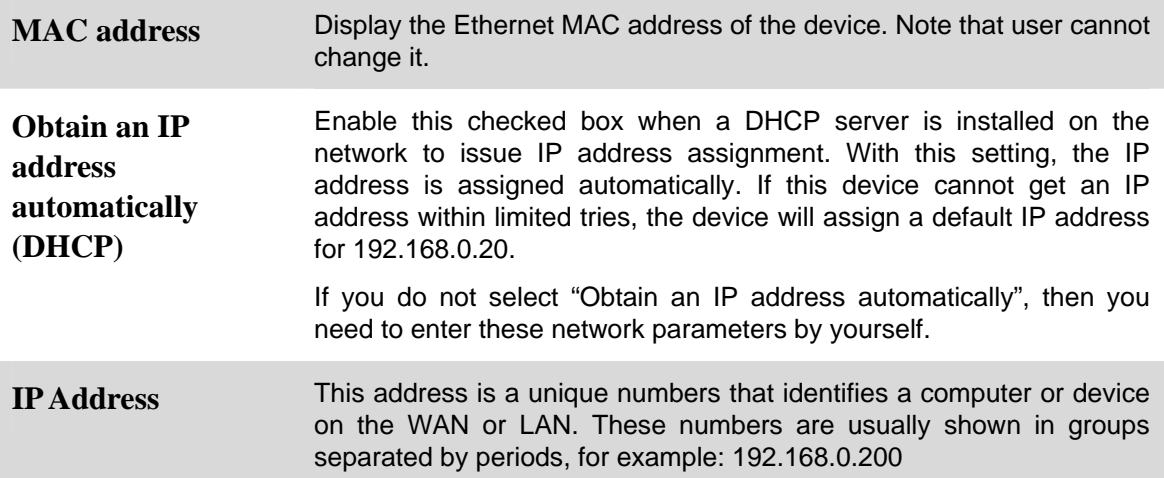

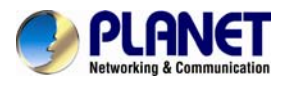

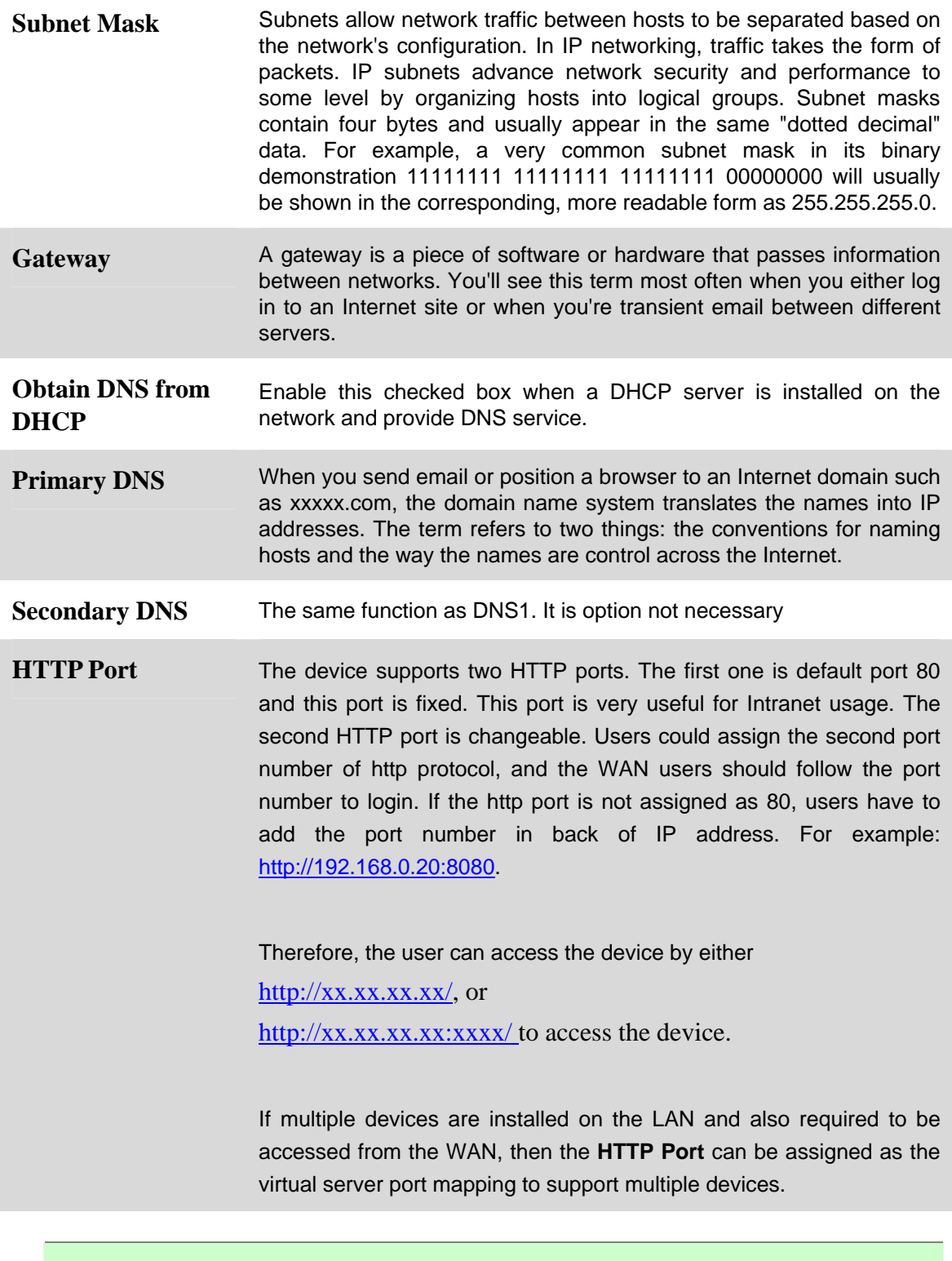

#### **NOTE:** If you log in the camera as an ordinary user, setting function will be not available. If you log in the camera as the administrator, you can perform all the settings provided within the device.

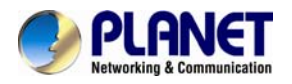

When the configuration is finish, please click "**OK**" to save and enable the setting.

### **6.1.2. IPv6 function**

Internet Protocol version 6 (IPv6) is called the "IP Next Generation" (IPng), which is designed to fix the shortcomings of IPv4, such as data security and maximum number of user addresses. It is backward compatible and thus expected to slowly replace IPv4, with the two existing side by side for many years.

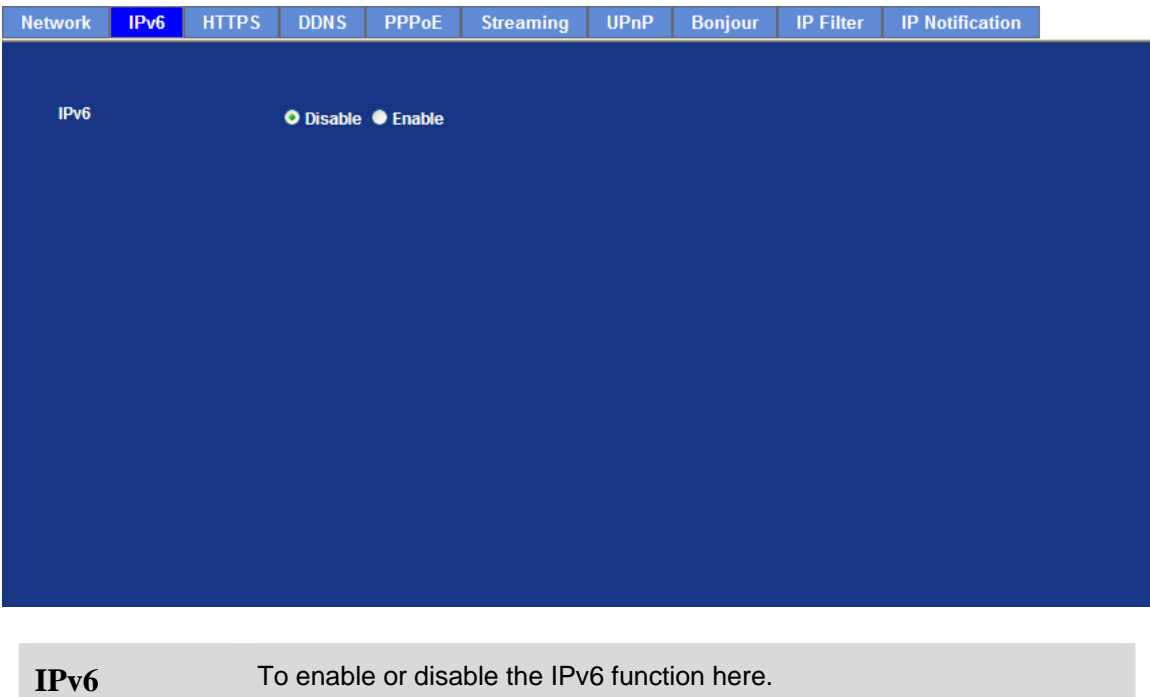

### **6.1.3. HTTPS**

HTTPS: Stands for Hypertext Transfer Protocol Secure

HTTPS is a combination of the [Hypertext Transfer Protocol](http://en.wikipedia.org/wiki/Hypertext_Transfer_Protocol) with the [SSL/TLS](http://en.wikipedia.org/wiki/Transport_Layer_Security) protocol to provide encrypted communication and secure identification of a network [web server.](http://en.wikipedia.org/wiki/Web_server) HTTPS connections are often used for sensitive transactions in corporate information systems. The main idea of HTTPS is to create a secure channel over an insecure network. This ensures reasonable protection from [eavesdroppers](http://en.wikipedia.org/wiki/Eavesdropping) and [man-in-the-middle attacks,](http://en.wikipedia.org/wiki/Man-in-the-middle_attack) provided that adequate cipher suites are used and that the server certificate is verified and trusted.

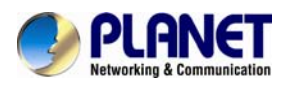

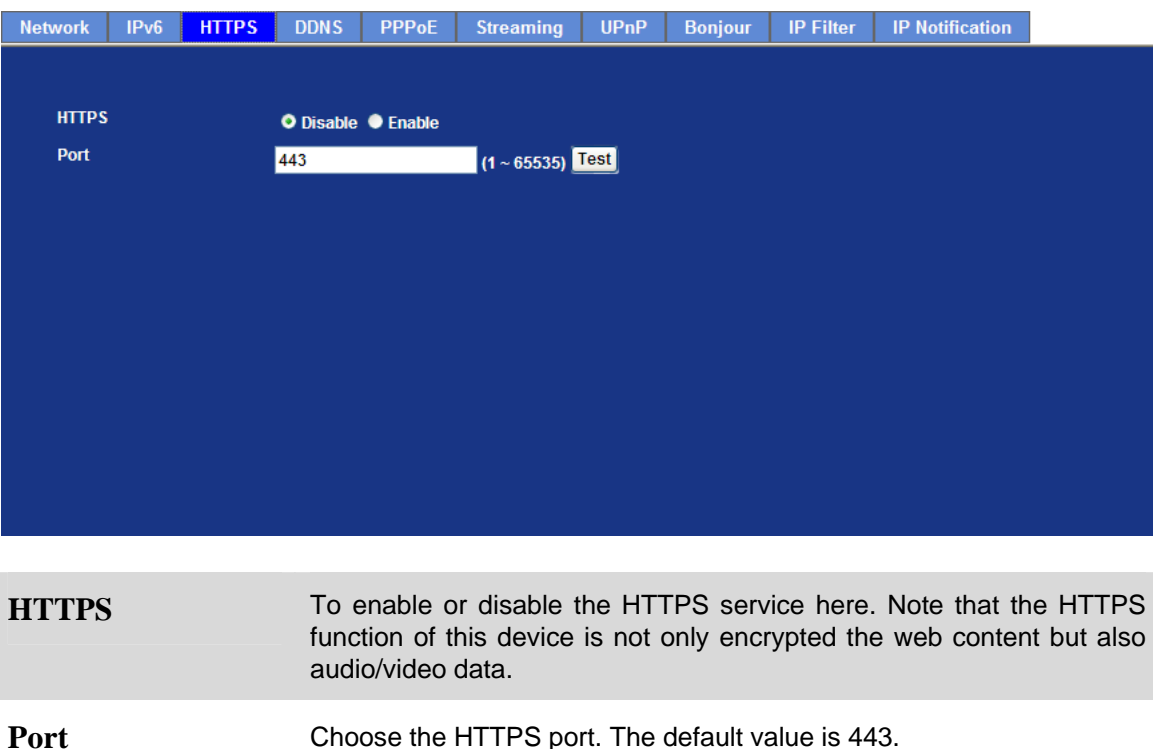

### **6.1.4. DDNS server**

Stands for Dynamic Domain Name Server

The device supports DDNS If your device is connected to xDSL directly, you might need this feature. However, if your device is behind a NAT router, you will not need to enable this feature. Because DDNS allows the device to use an easier way to remember naming format rather than an IP address. The name of the domain is like the name of a person, and the IP address is like his phone number. On the Internet we have IP numbers for each host (computer, server, router, and so on), and we replace these IP numbers to easy remember names, which are organized into the domain name. As to xDSL environment, most of the users will use dynamic IP addresses. If users want to set up a web or a FTP server, then the Dynamic Domain Name Server is necessary. For more DDNS configuration, please consult your dealer.

Your Internet Service Provider (ISP) provides you at least one IP address which you use to connect to the Internet. The address you get may be static, meaning it never changes, or dynamic, meaning it's likely to change periodically. Just how often it changes, depends on your ISP. A dynamic IP address complicates remote access since you may not know what your current WAN IP address is when you want to access your network over the Internet. The solution to the dynamic IP address problem comes in the form of a dynamic DNS service.

The Internet uses DNS servers to lookup domain names and translates them into IP addresses. Domain names are just easy to remember aliases for IP addresses. A dynamic DNS service is unique because it provides a means of updating your IP address so that your listing will remain current when your IP address changes. There are several excellent DDNS services available on the Internet and best of all they're free to use. One such service you can use is www.DynDNS.org. You'll need to register with the service and set up the domain name of your choice to begin using it. Please refer to the home page of the service for detailed instructions or refer to Appendix E for more information.

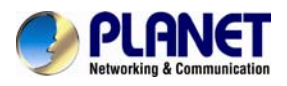

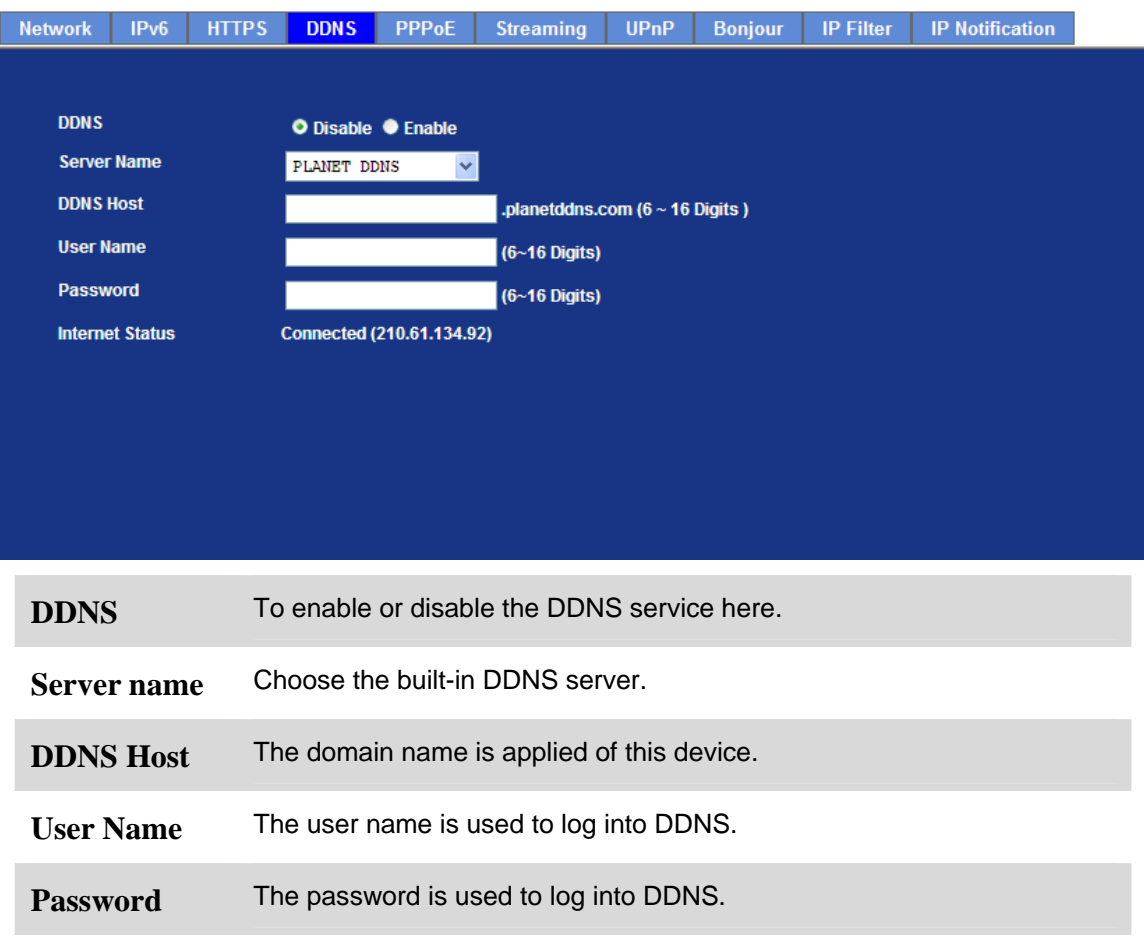

This model adds Planet easy DDNS that when this function enable will occur hostname with PLANET DDNS and end six of MAC automatically. User don't go to web of [www.planetddns.com](http://www.planetddns.com/) apply new account.

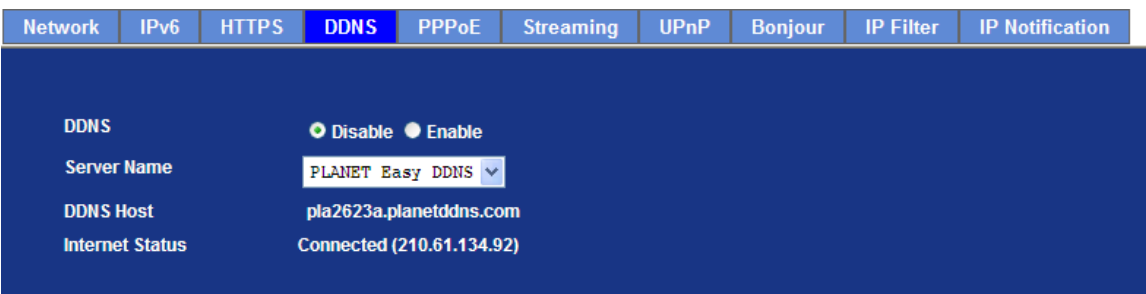

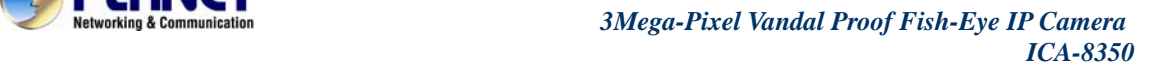

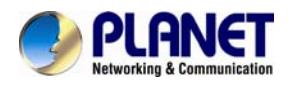

### **6.1.5. PPPoE**

PPPoE: Stands for Point to Point Protocol over Ethernet

A standard builds on Ethernet and Point-to-Point network protocol. It allows Internet Camera connect to Internet with xDSL or cable connection; it can dial up your ISP and get a dynamic IP address. For more PPPoE and Internet configuration, please consult your ISP.

It can directly connect to the xDSL, however, it should be setup on a LAN environment to program the PPPoE information first, and then connect to the xDSL modem. Power on again, then the device will dial on to the ISP connect to the WAN through the xDSL modem.

The procedures are

- Connect to a LAN by DHCP or Fixed IP
- Access the device, enter **Setting** Î **Network** Î **PPPoE** as below

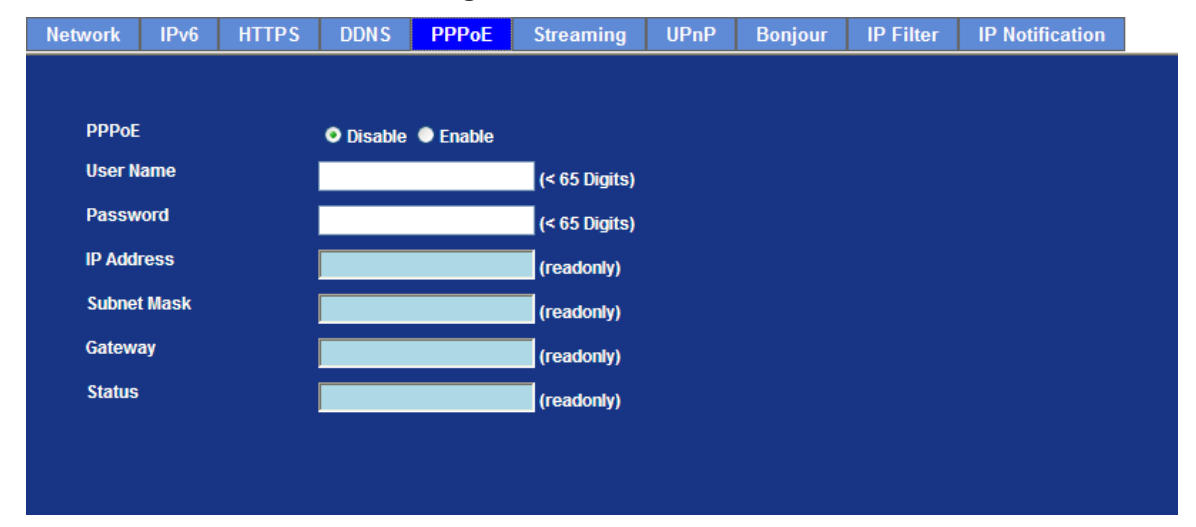

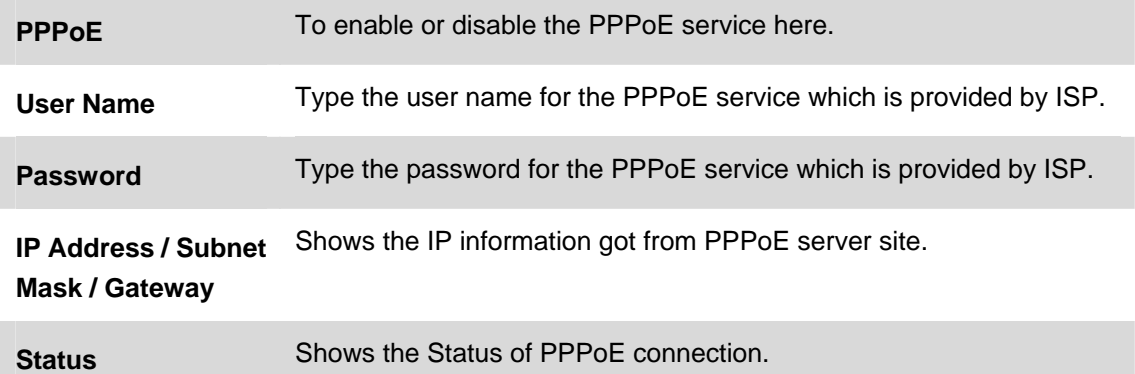

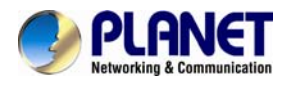

## **6.1.6. Streaming**

RTSP is a streaming control protocol, and a starting point for negotiating transports such as RTP, multicast and Unicast, and for negotiating codecs. RTSP can be considered a "remote control" for controlling the media stream delivered by a media server. RTSP servers typically use RTP as the protocol for the actual transport of audio/video data.

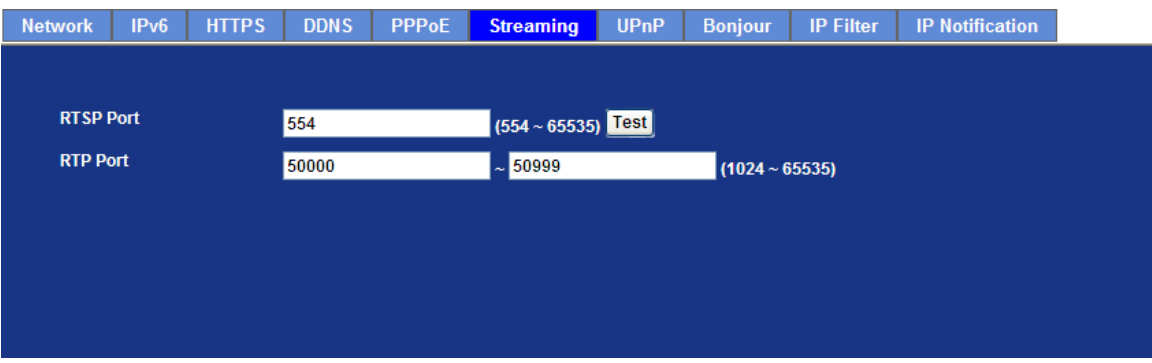

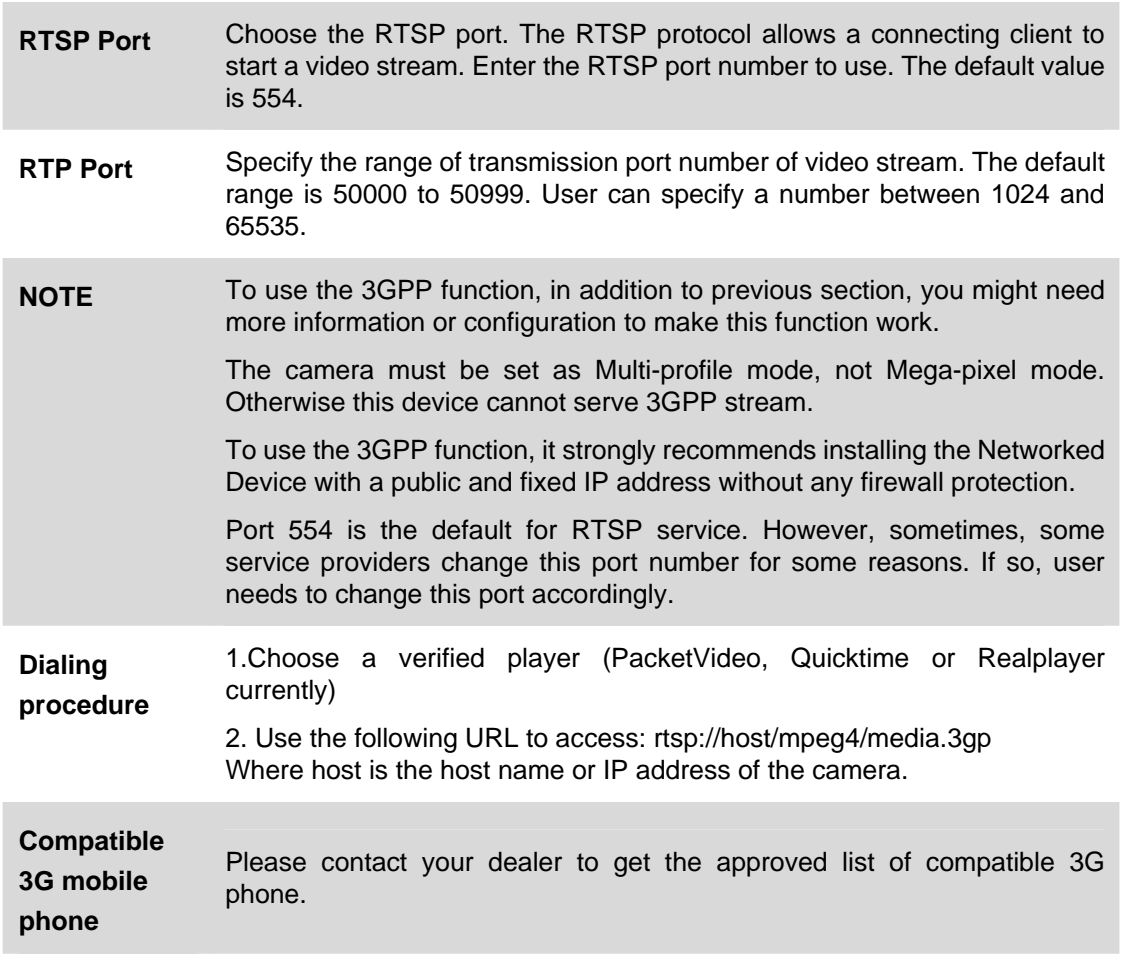

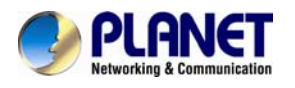

### **6.1.7. UPnP**

UPnP is short for Universal Plug and Play, which is a networking architecture that provides compatibility among networking equipment, software, and peripherals. This device is an UPnP enabled Internet Camera. If your operating system is UPnP enabled, the device will automatically be detected and a new icon will be added to "My Network Places." If you do not want to use the UPnP functionality, it can be disabled

In addition, this device also provides UPnP IGD function for NAT traversal easily. Use NAT traversal when your device is located on an intranet (LAN) and you wish to make it available from the other (WAN) side of a NAT router. With NAT traversal properly configured, all HTTP traffic to an external HTTP port in the NAT router will be forwarded to the device.

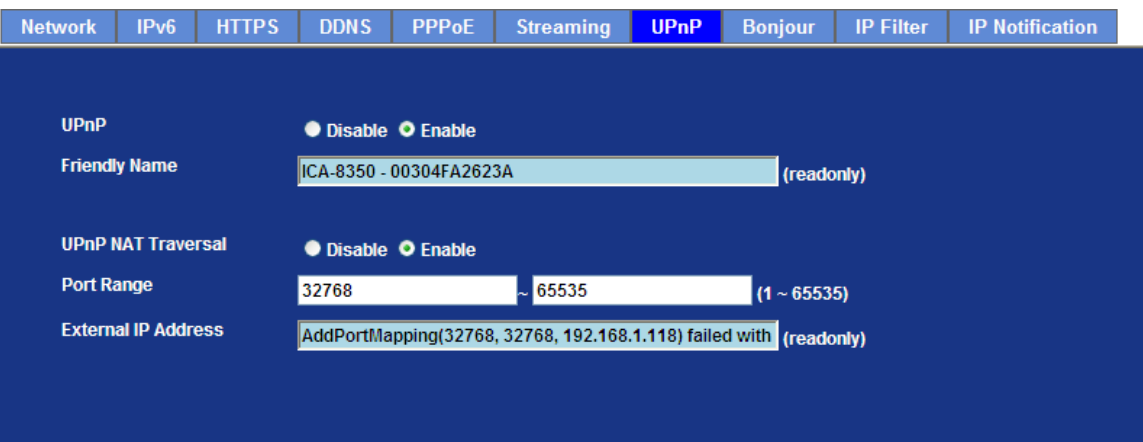

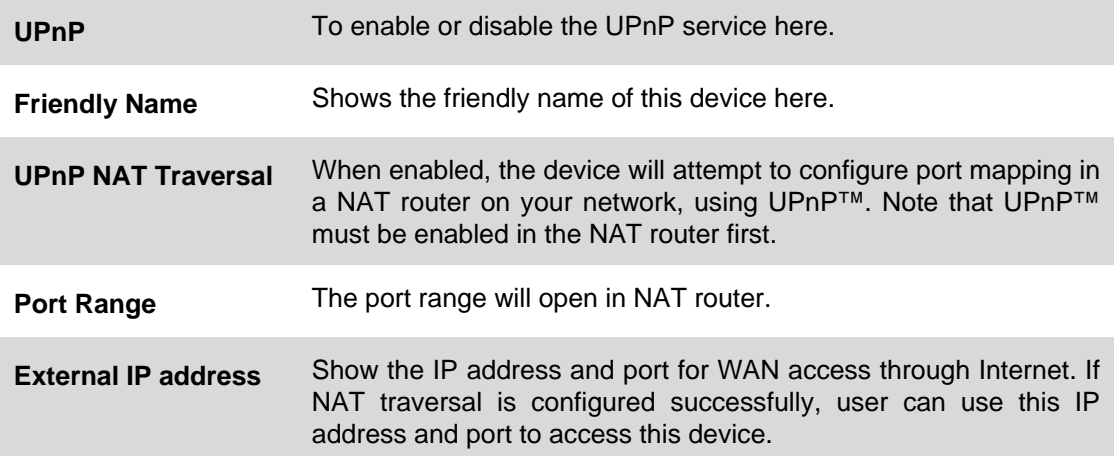

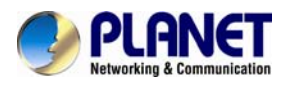

# **6.1.8. Bonjour**

The Bonjour service allows IP camera can be discovered with Apple Safari browser applied, once the option enable the IP camera will be show the Friendly Name in the Bonjour bookmarks menu of Safari browser.

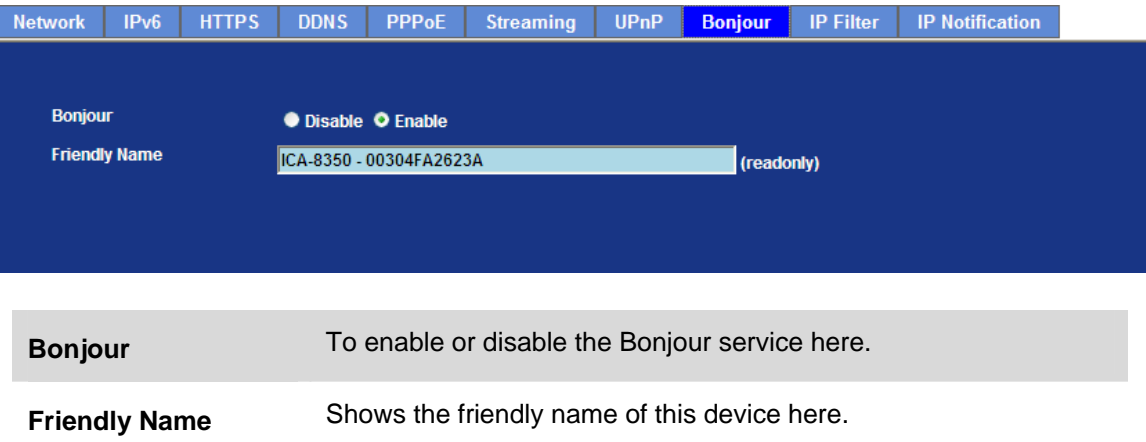

### **6.1.9. IP Filter**

You can enter different user's IP address which are allowing enter or denying by the device.

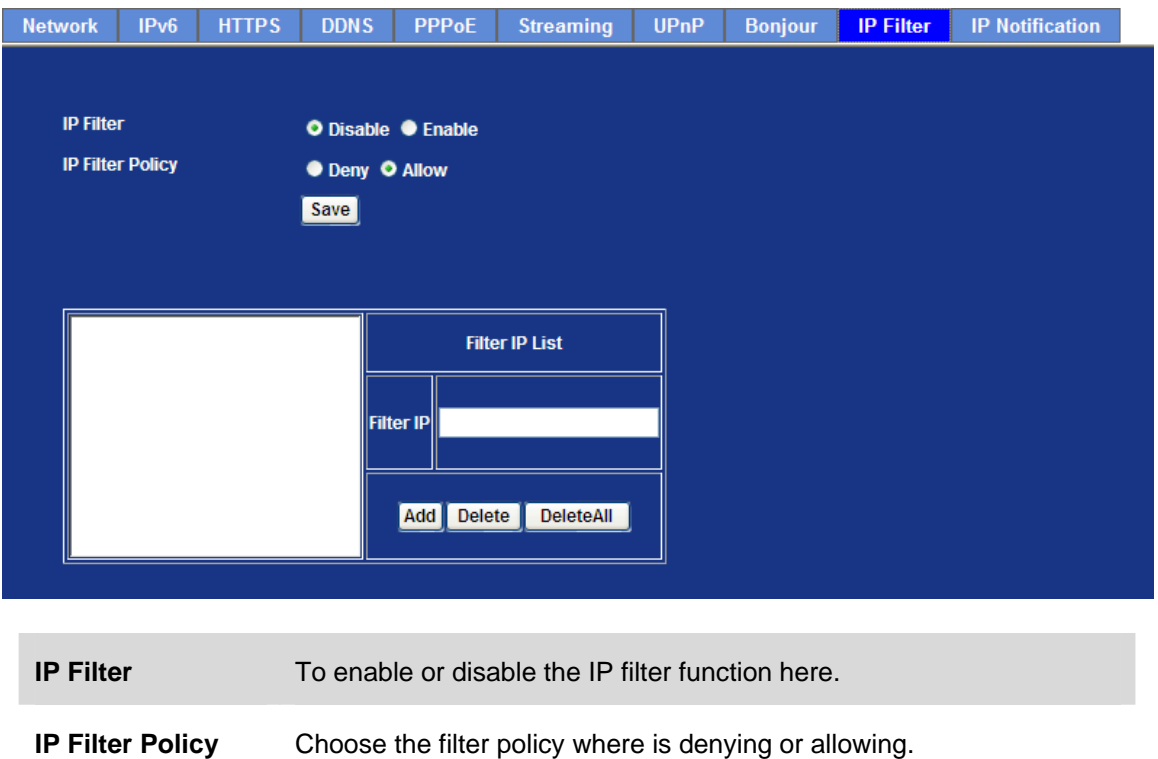

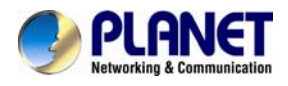

### **6.1.10. IP Notification**

In case the IP address is changed, system is able to send out an email to alert someone if the function is enabled.

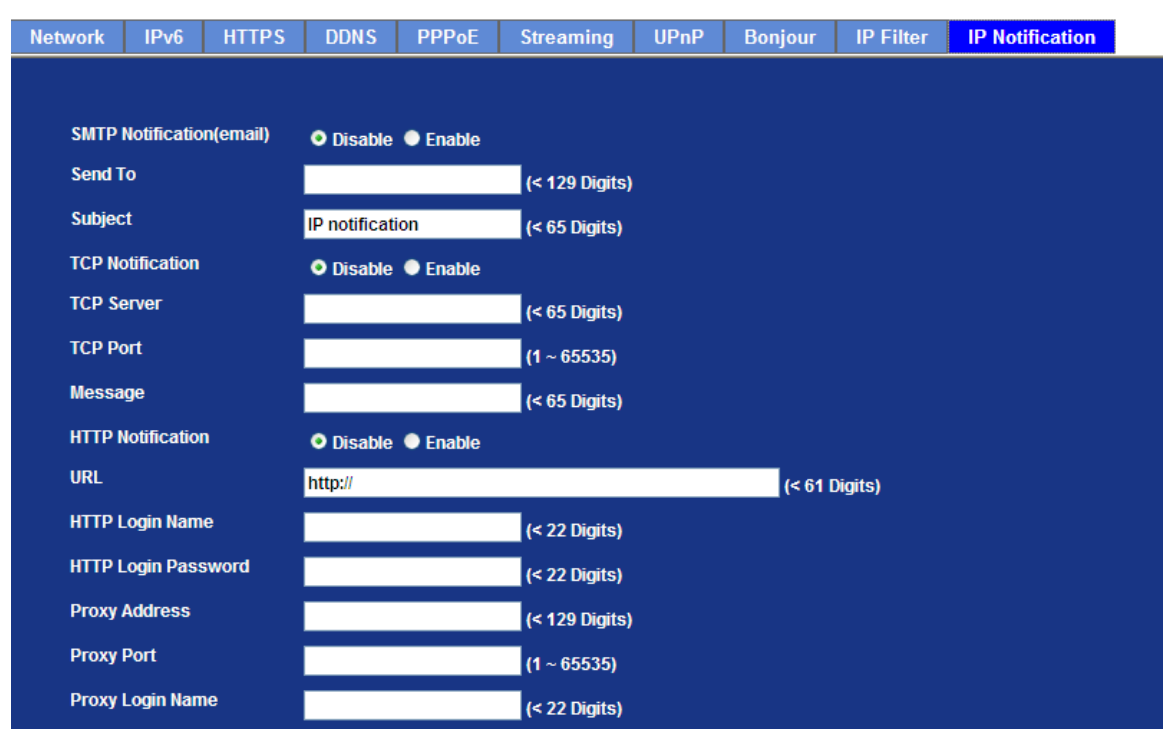

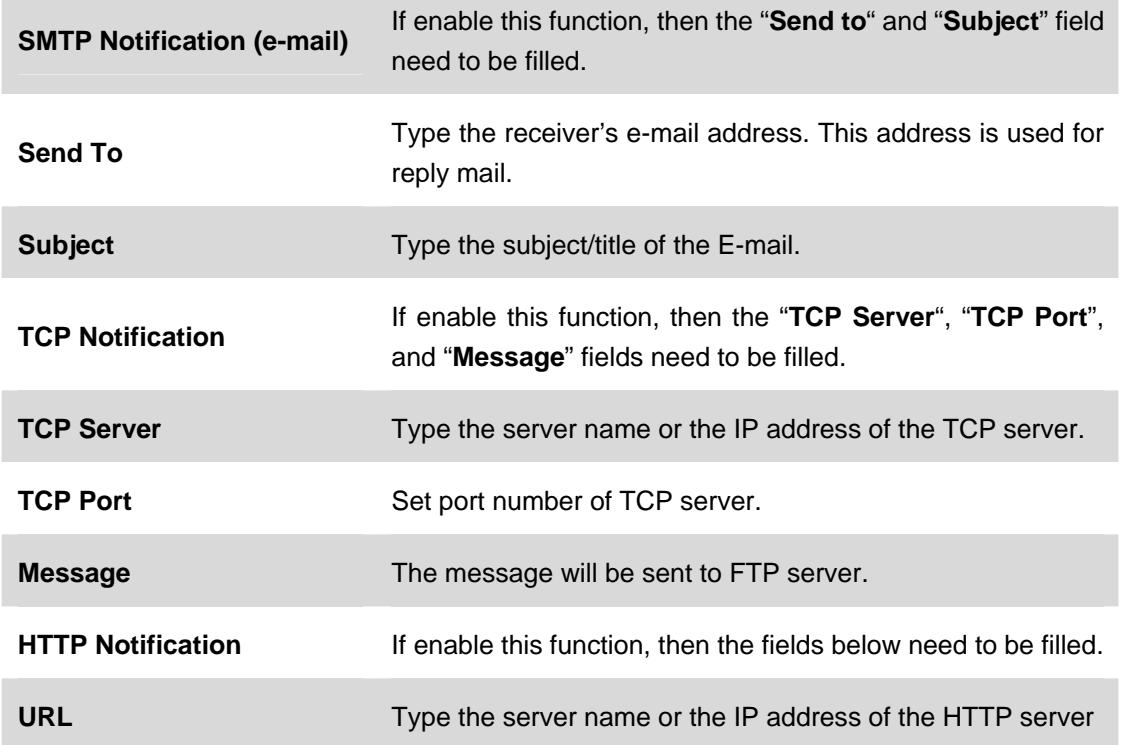

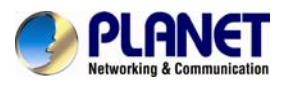

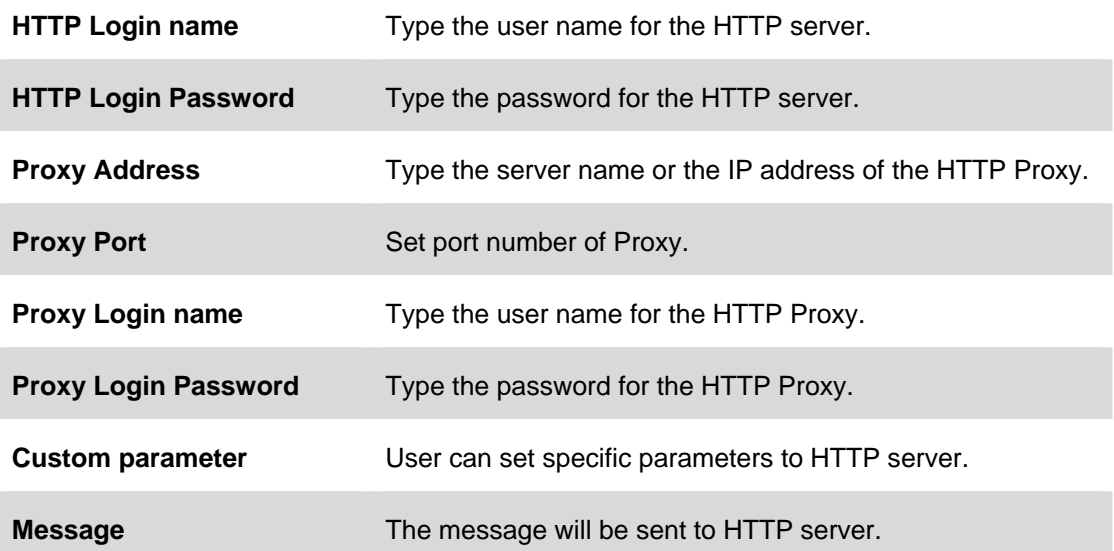

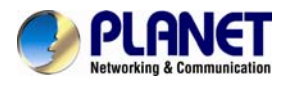

## **6.2. Adjust Camera Configuration**

Use this menu to set the function of the camera of Internet Camera

### **6.2.1. Picture**

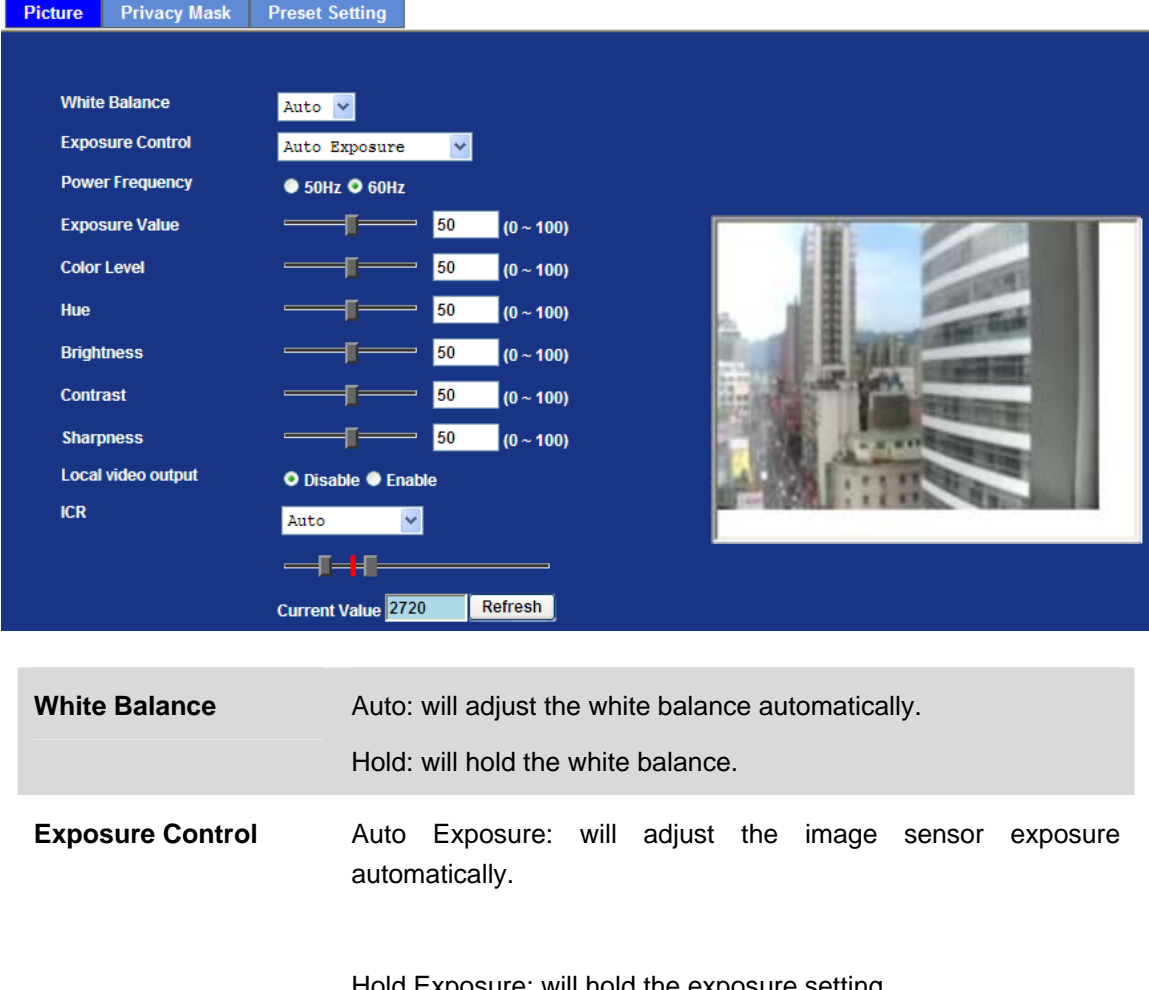

Hold Exposure: will hold the exposure setting.

Manual Exposure: User can configure sensor exposure to fixed setting.

Outdoor: In case this camera is installed in outdoor, then shall enable this option.

Otherwise, disable it. The feature can improve auto-exposure performance under strong sunlight.

**Power Frequency** Frequency of power line: 50 or 60Hz.

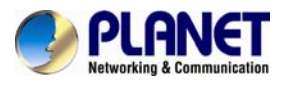

**Exposure Value Exposure value is AE target value. This value is to adjust the** integration, analog gain and digital gain to achieve the target brightness value (Exposure Value).

This value is dependent to "Auto Exposure" only

**Color Level Large value will be colorful.** 

**Hue** Change the value will result to color tuning.

- **Brightness** Large value will brighten camera.
- **Contrast Contrast Large value will contrast camera heavily.**

**Sharpness Large value will sharpen camera.** 

- **Local video output** Enable or disable video signal of BNC connector. It's very useful to check view angle or focus during camera installation. However, disable this function will save power a lot. Suggest to disabling it after camera installed well.
- **ICR** Use built-in photo sensor or manual to control ICR.

In case user selects manual mode, there are 4 modes: Night (On), Day (Off), Auto or Schedule to control built-in IR LEDs. This function is very useful under low illumination environment even 0 Lux.

In case the Auto mode is selected, user needs to specify 3 parameters in advance:

Night Mode Threshold (0~10000): this value set the threshold to turn on IR LED. It should be lower or equal to Day Mode Threshold.

Day Mode Threshold (0~10000): this value set the threshold to turn off IR LED. It should be higher or equal to Night Mode Threshold.

Delay Time: The delay time between LED ON/OFF switching.

Note: that Current Value is the current luminance from the captured video. It's a useful reference to set LED ON/OFF Threshold.

**3D De-Noise** This function can remove or lower unwanted noise and preserve fine details and edges as possible.

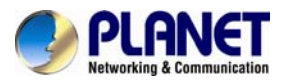

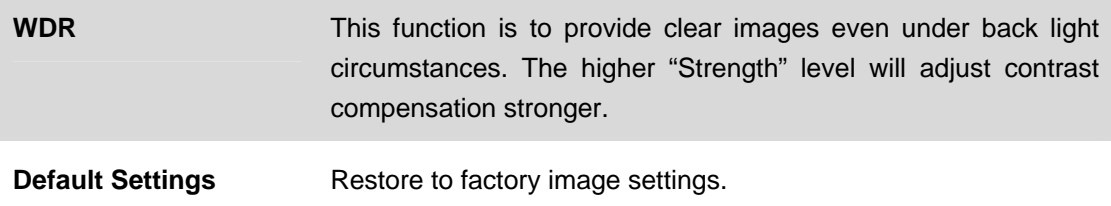

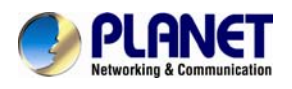

### **6.2.2. Privacy Mask**

Use this page to specify privacy mask window 1 to window 7 and set the name and gray level for selected window.

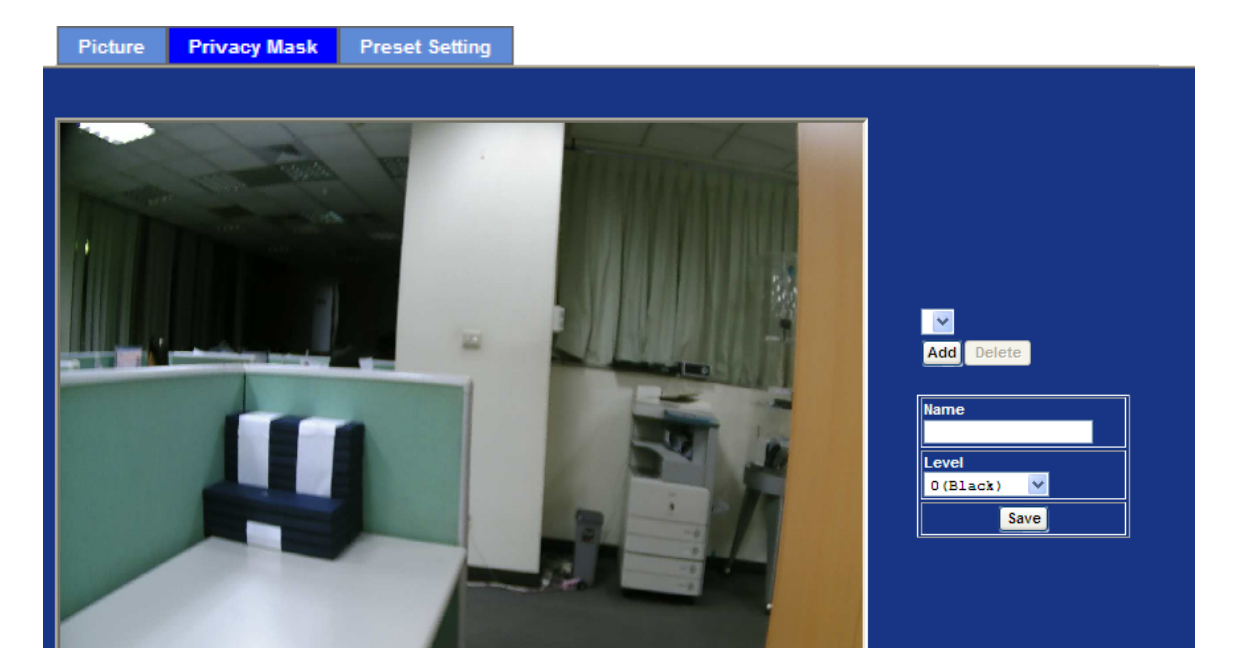

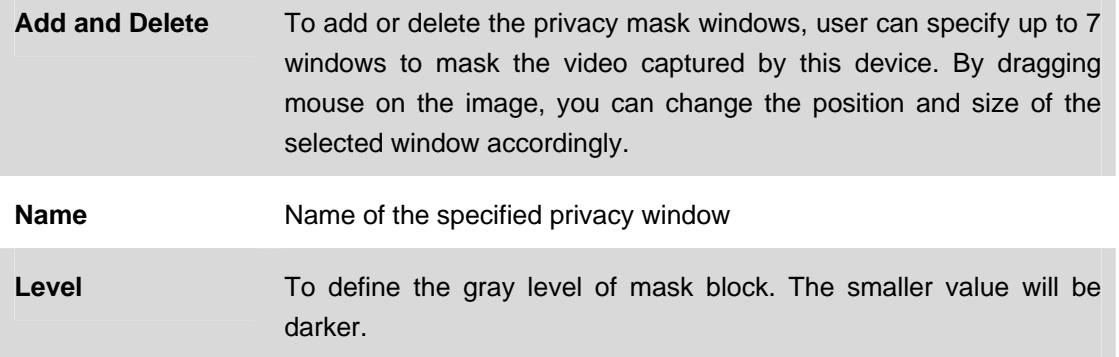

**NOTE:** This function is not recommended for camera with ePTZ actions.

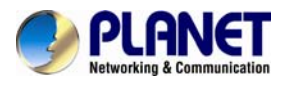

### **6.2.3 Preset Setting**

This page provides the edit tool to modify or delete the "Preset Setting" item by item.

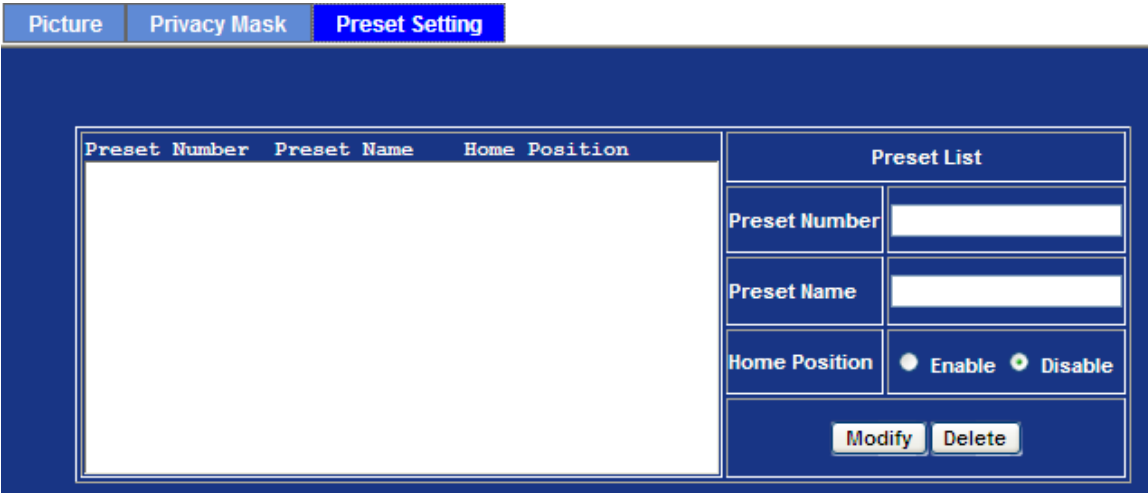

# **6.3. System**

Use this menu to perform the principal settings of Internet Camera.

### **6.3.1. System**

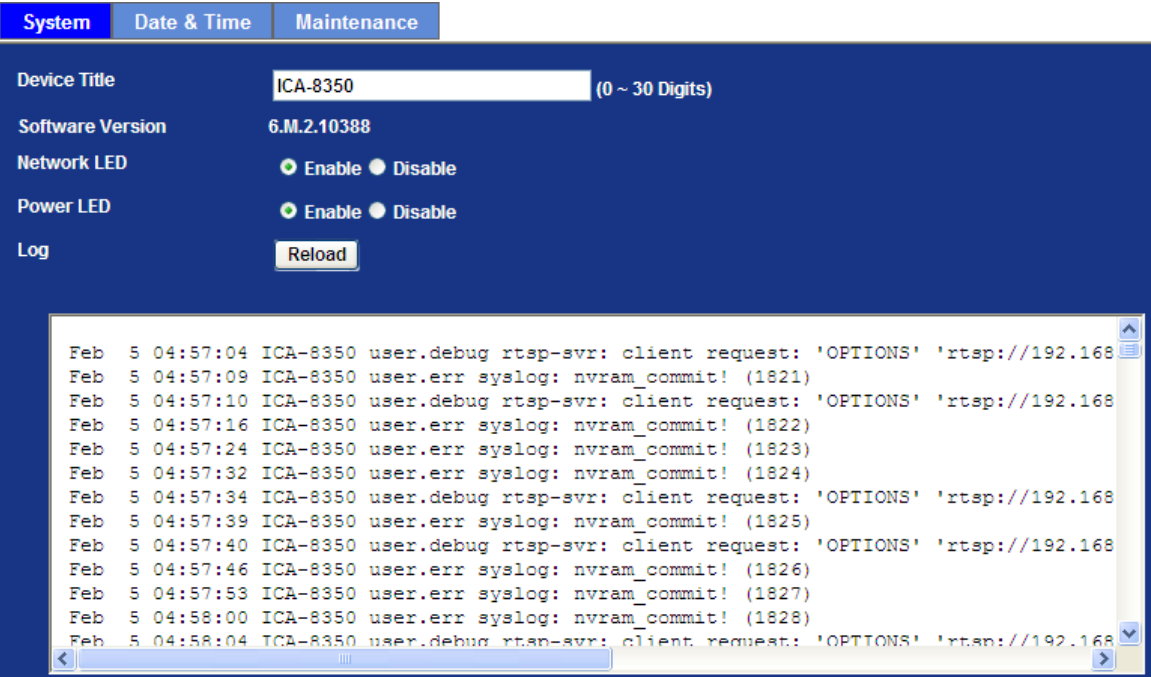

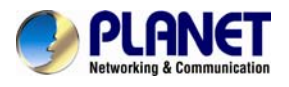

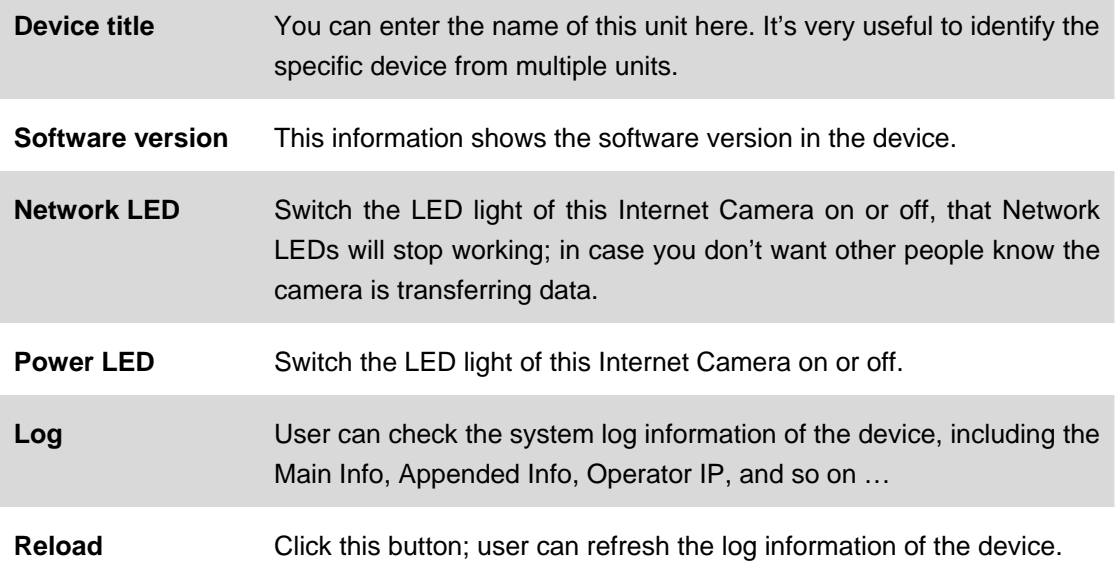

#### **6.3.2. Date & Time**

User can setup the time setting of Internet Camera, make it synchronized with PC or remote NTP server. Also, you may select the correct time zone of your country.

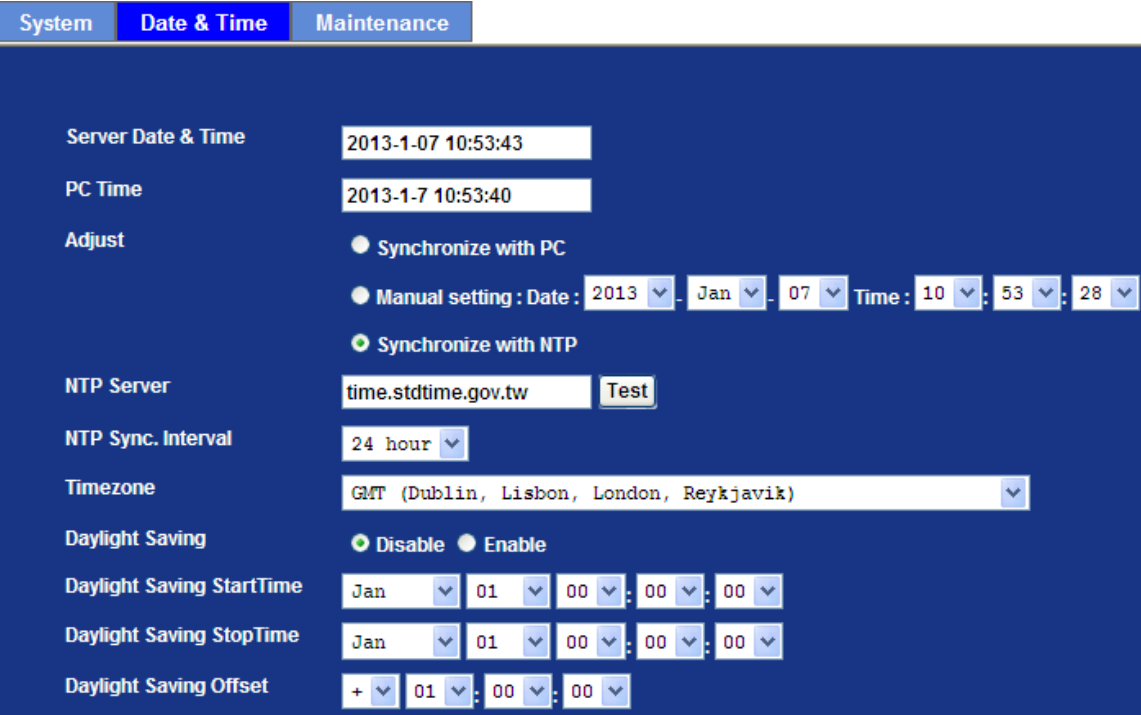

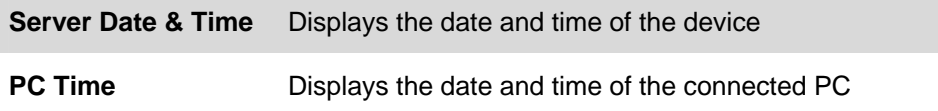

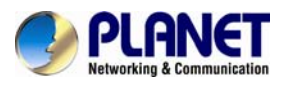

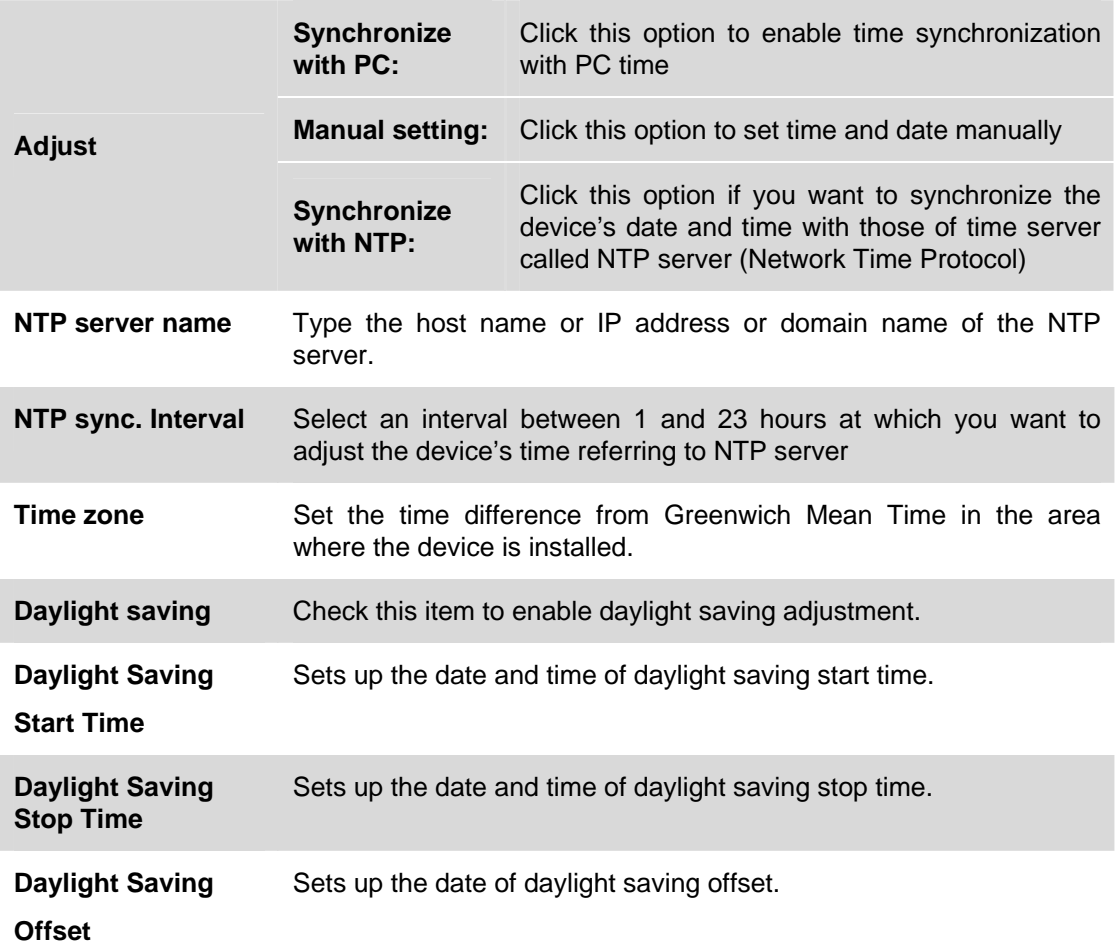

#### **6.3.3. Maintenance**

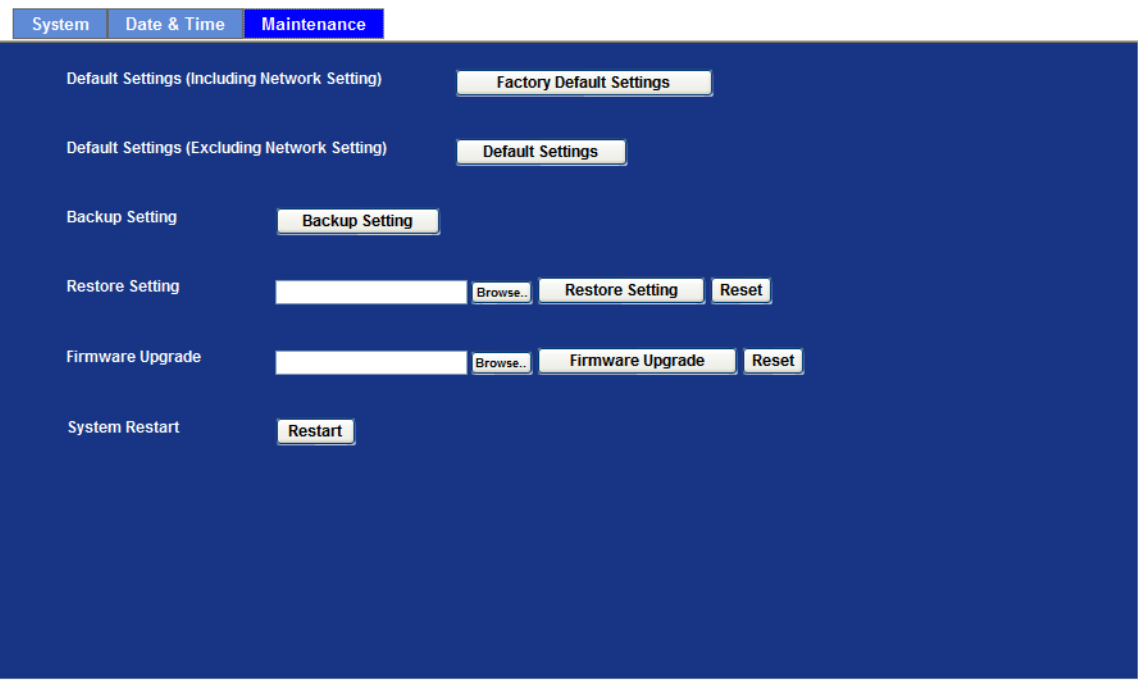

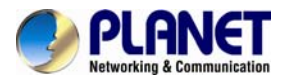

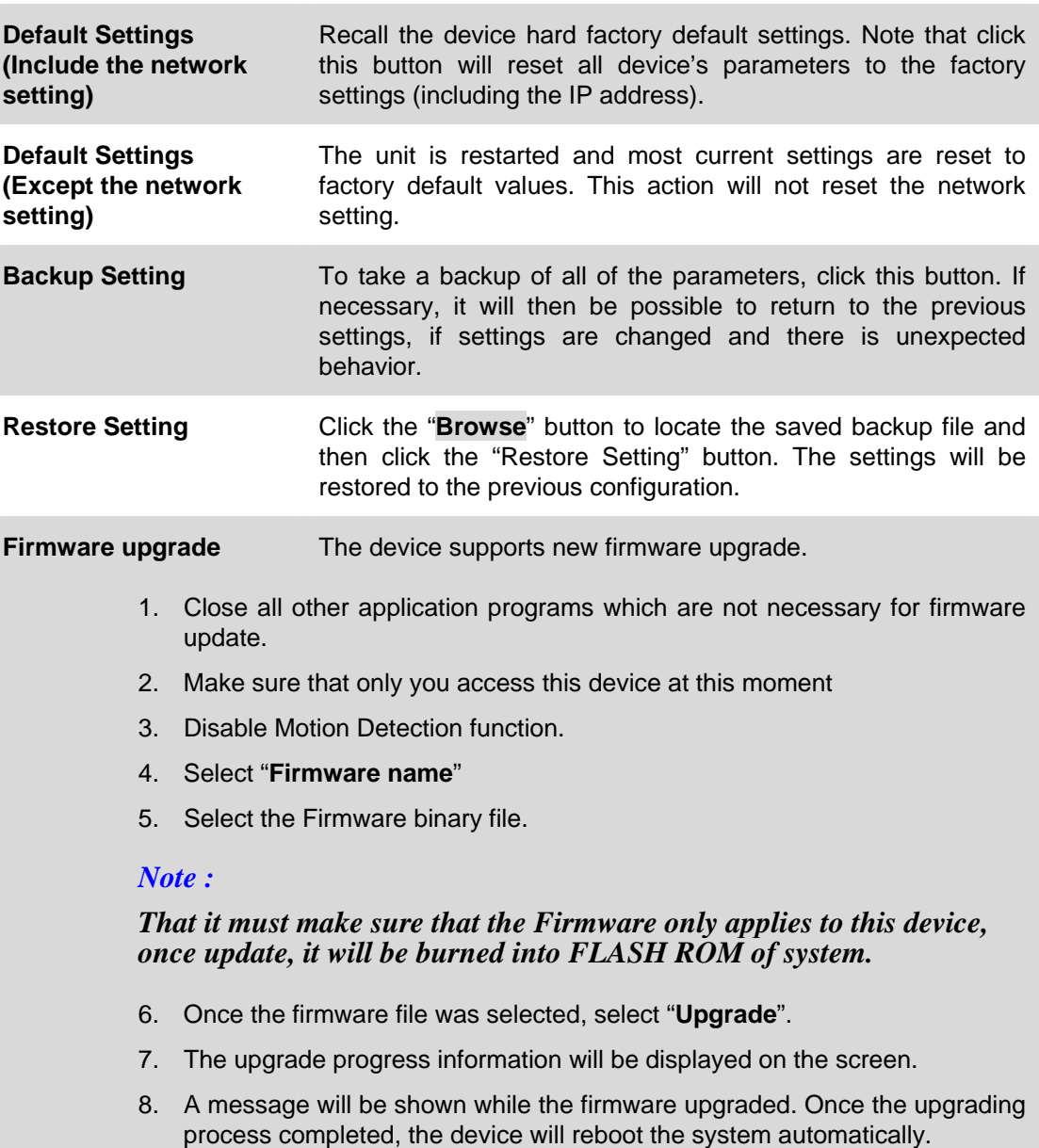

9. Please wait for 80 seconds, and then you can use PLANET IP Wizard II to search the device again.

#### **Warning!!!**

**The download firmware procedure cannot be interrupted. If the power and/or network connection are broken during the download procedure, it might possibly cause serious damage to the device.** 

**Please be aware that you should not turn off the power during updating the firmware and wait for finish message.** 

**Furthermore, do not try to upgrade new firmware if it's not necessary.**

**System Restart** The device is restarted without changing any of the settings.

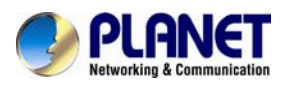

### **6.4. Video**

This page provide user configure OSD, overlay, profile, ROI and AOI.

#### **6.4.1. Common**

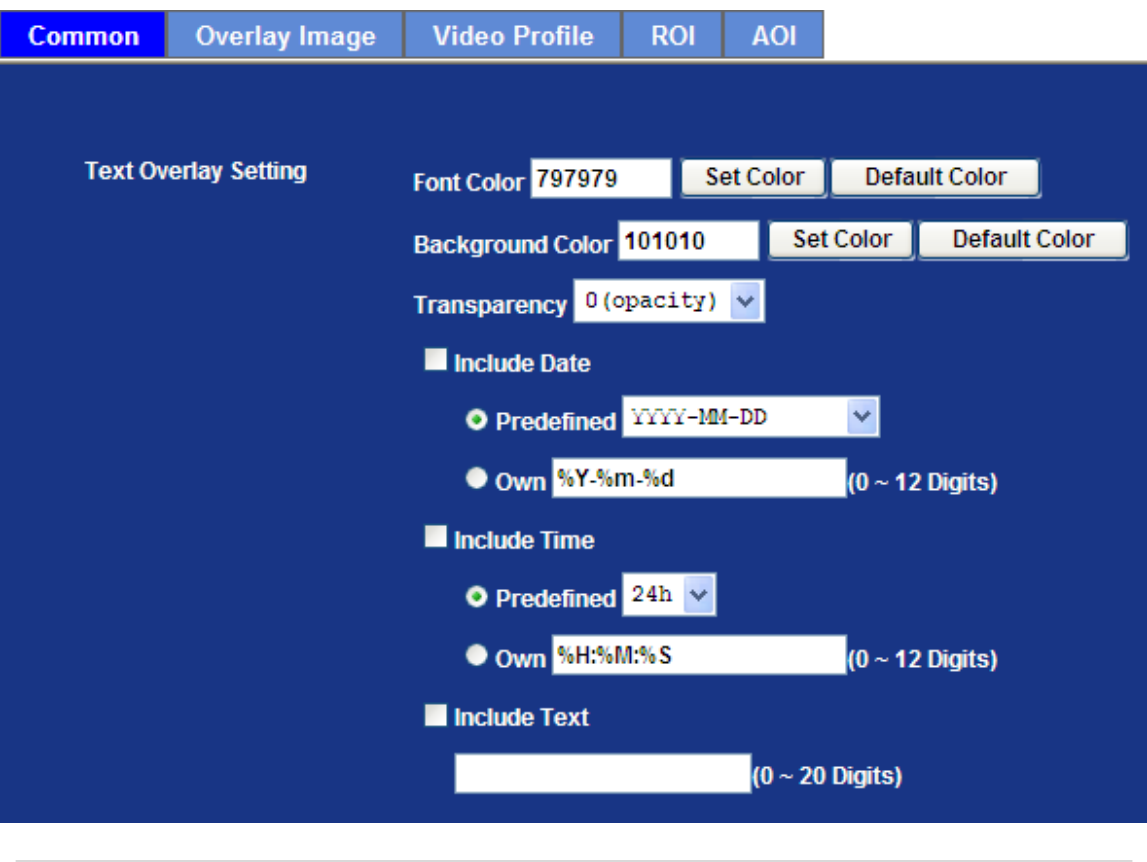

**Text Overlay Setting** There are some important information can be embedded into image, including date, time, and/or text.

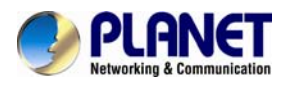

#### **6.4.2. Overlay Image**

User can upload bitmap file to the camera and overlay the picture on streaming video and set its attributes.

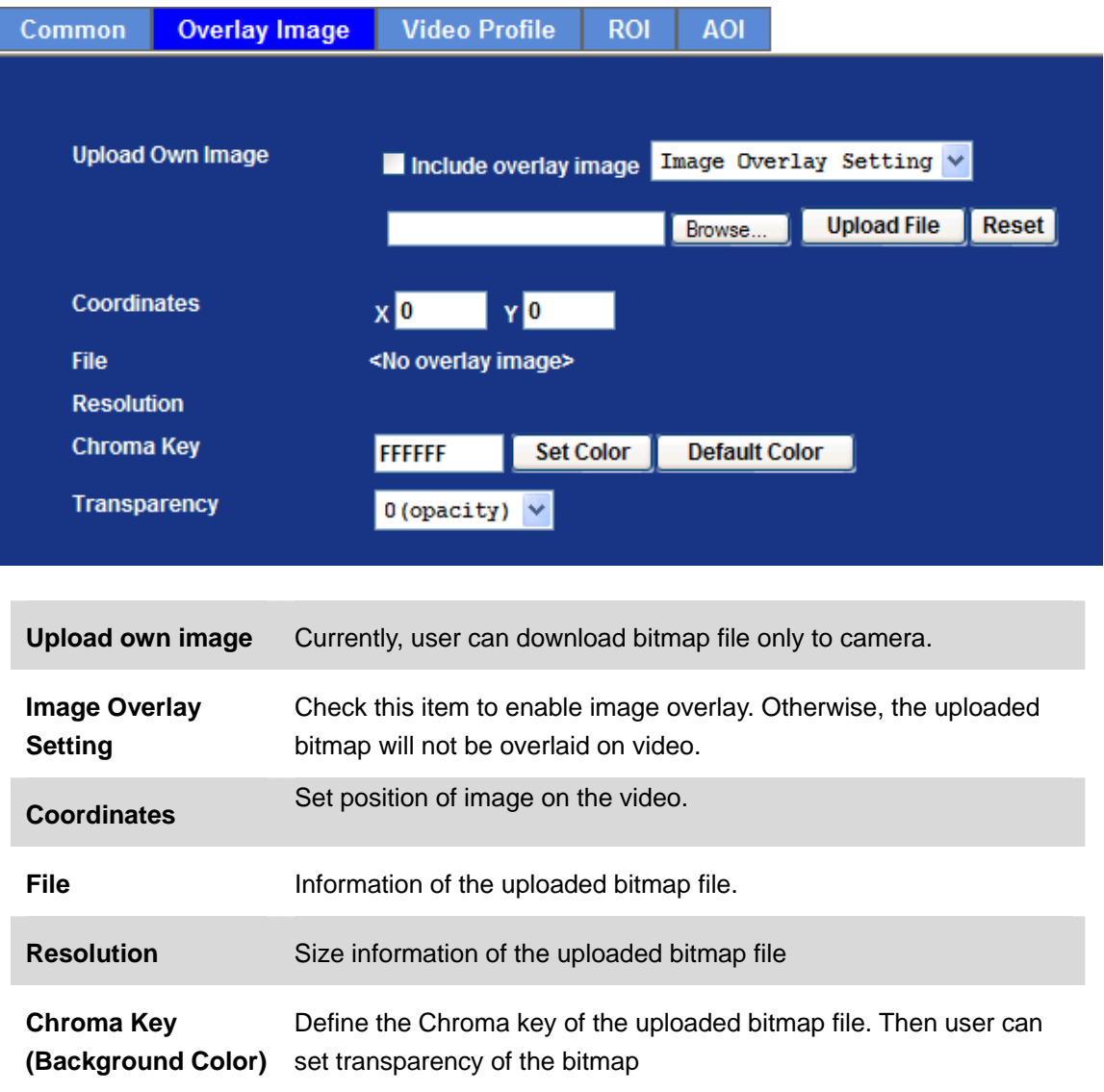

**Transparency** Lower value will lower transparent. Value 0 means opacity

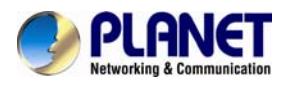

User can select "Image Overlay Setting" mode and overlay a text string onto camera image.

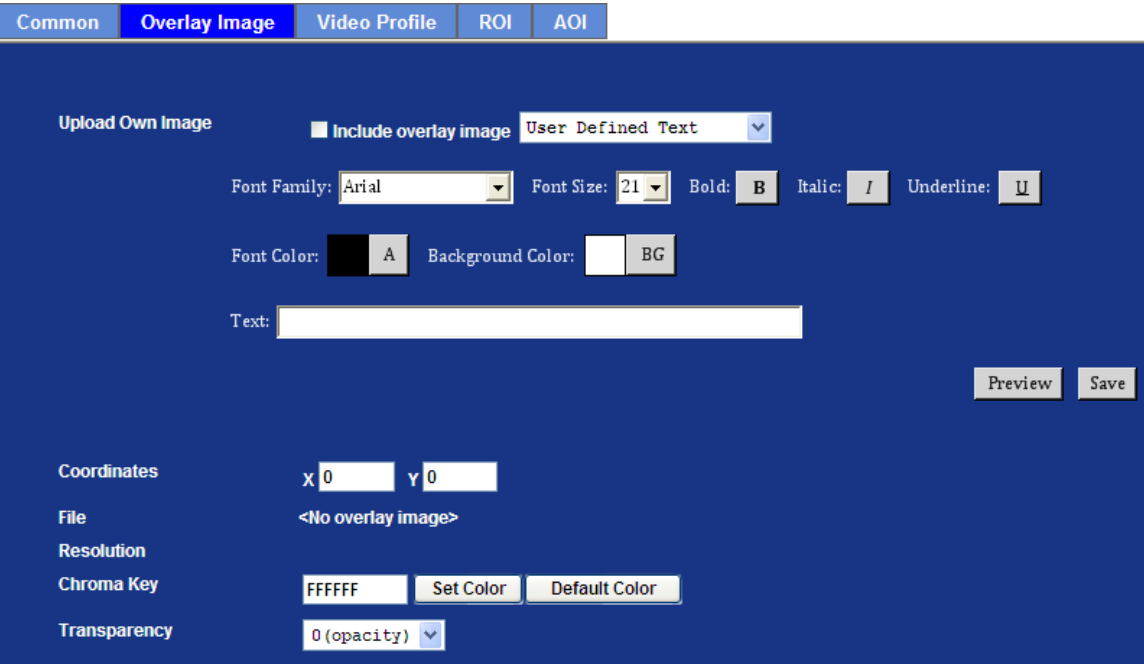

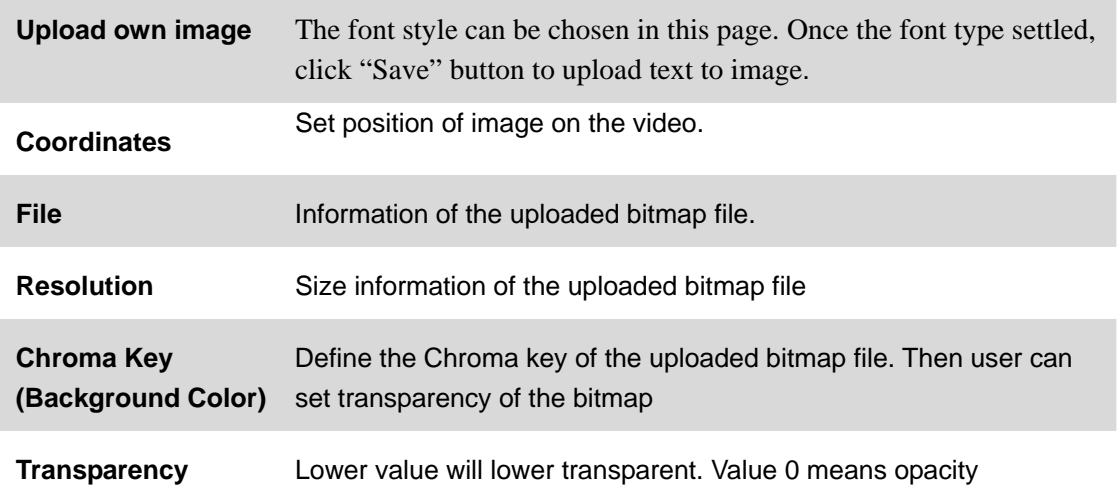

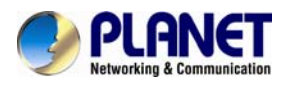

### **6.4.3. Video Profile**

User can modify the detail parameter for each video profiles in this page.

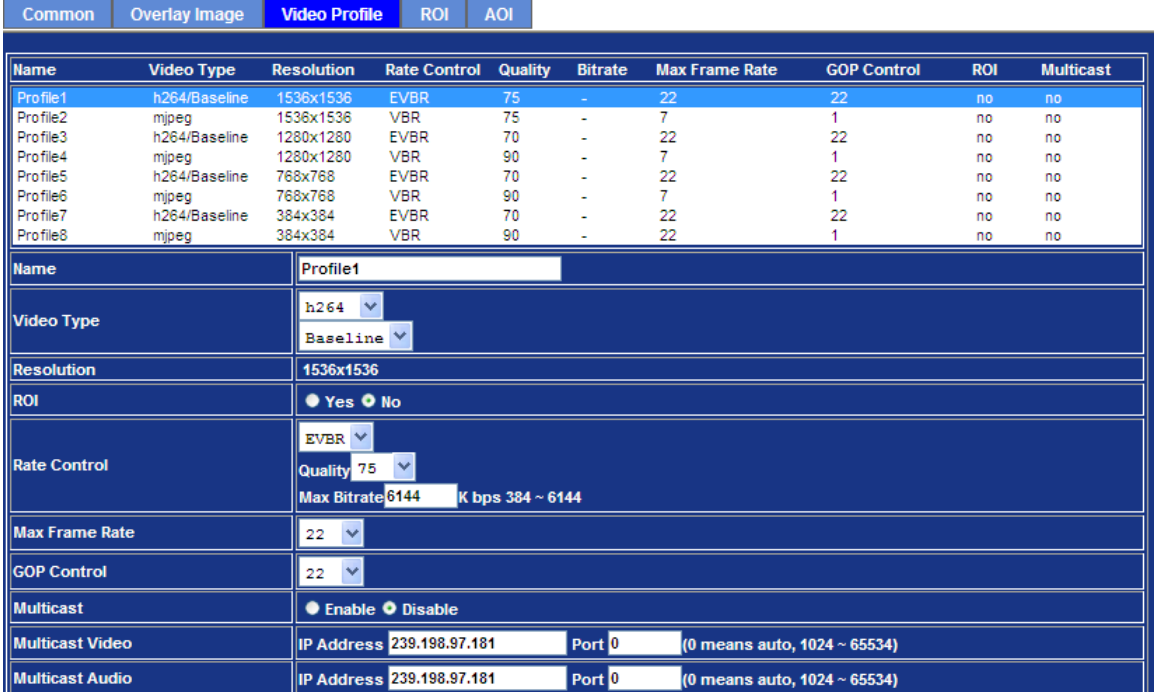

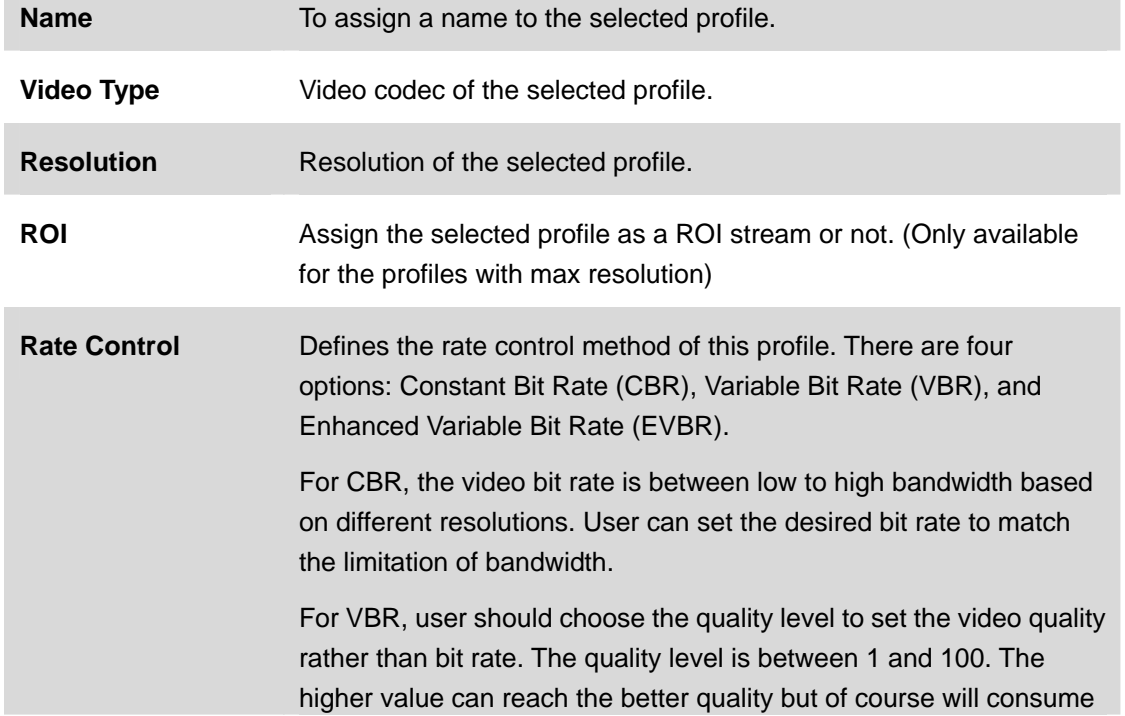

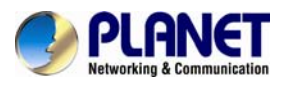

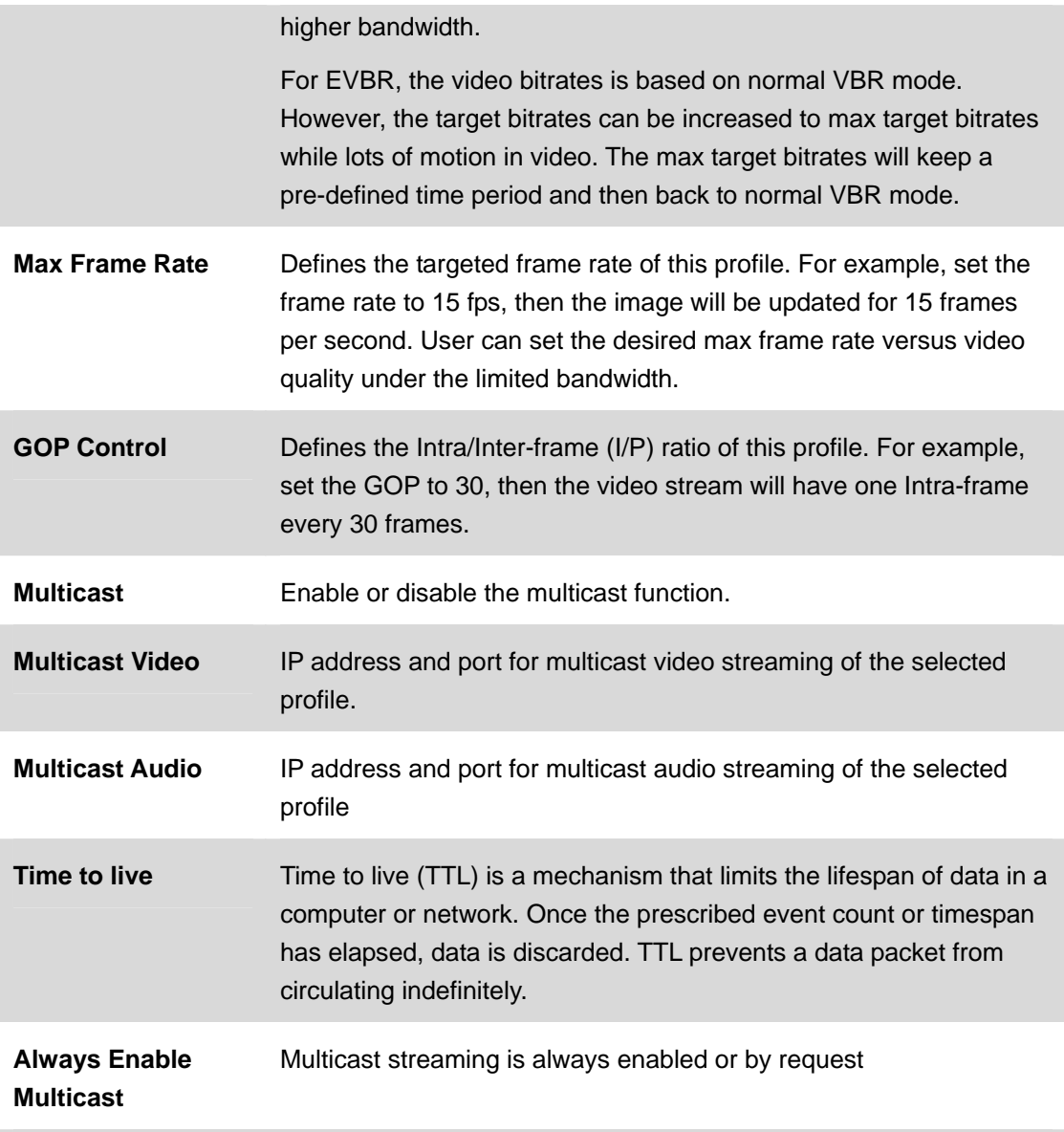

#### **Warning!!!**

**To enable the multicast streaming, you shall make sure your Intranet does support multicast function. Otherwise, your Intranet may fall into network storm seriously.**

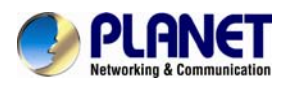

#### **6.4.4. ROI**

ROI means Region of Interest. Use this page to specify location of ROI windows. Only the maximum resolution profiles can be defined as ROI. In this model, only profile 1 and 2 can use ROI.

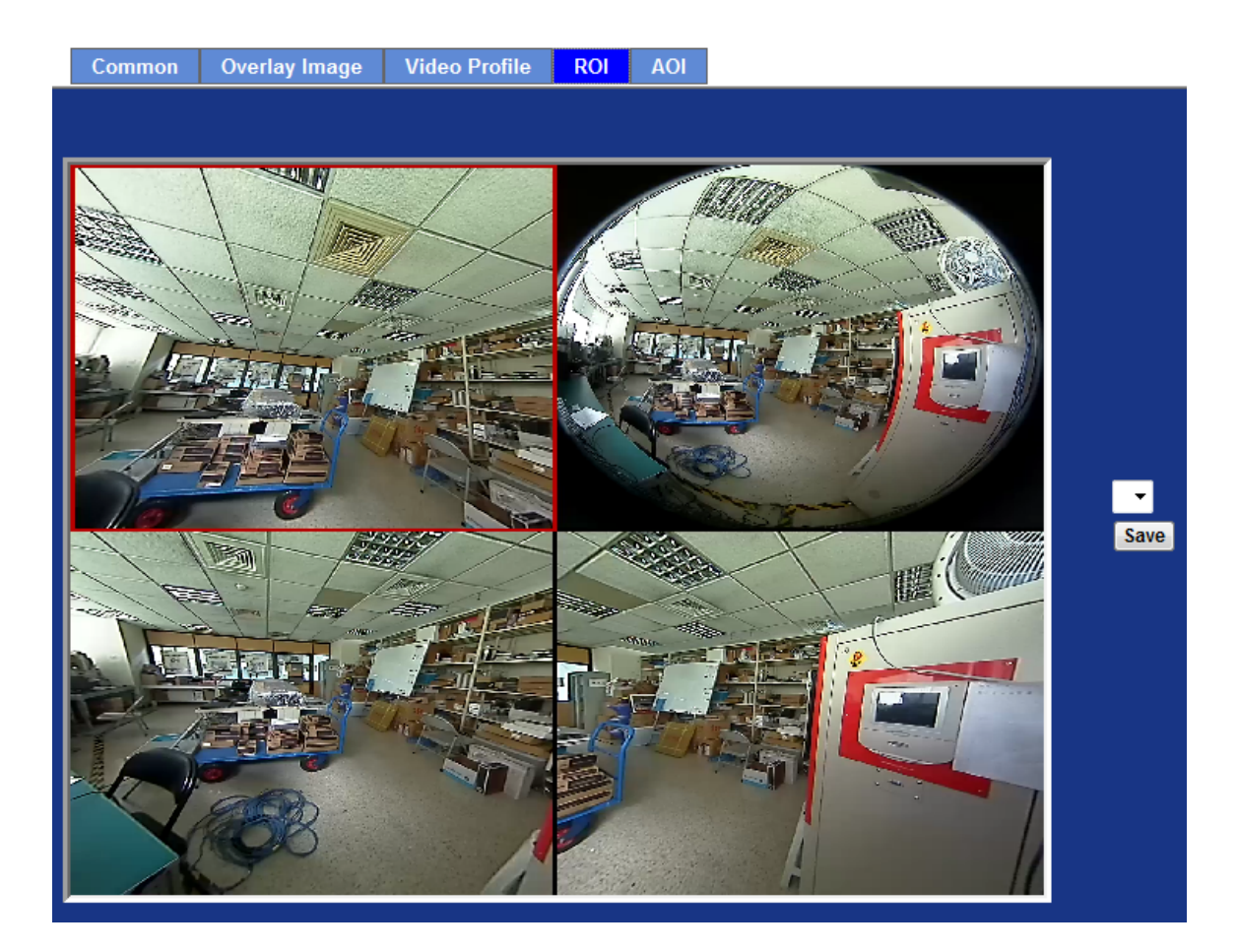

**NOTE: This function is not recommended for camera with ePTZ actions** 

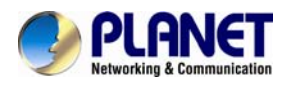

#### **6.4.5. AOI**

AOI means Area of Interest. Use this page to specify location and size of AOI windows. Only the profiles with H.264 codec and VBR rate control can support AOI function. It enables a non-uniform distribution of the image quality between a selected region (the

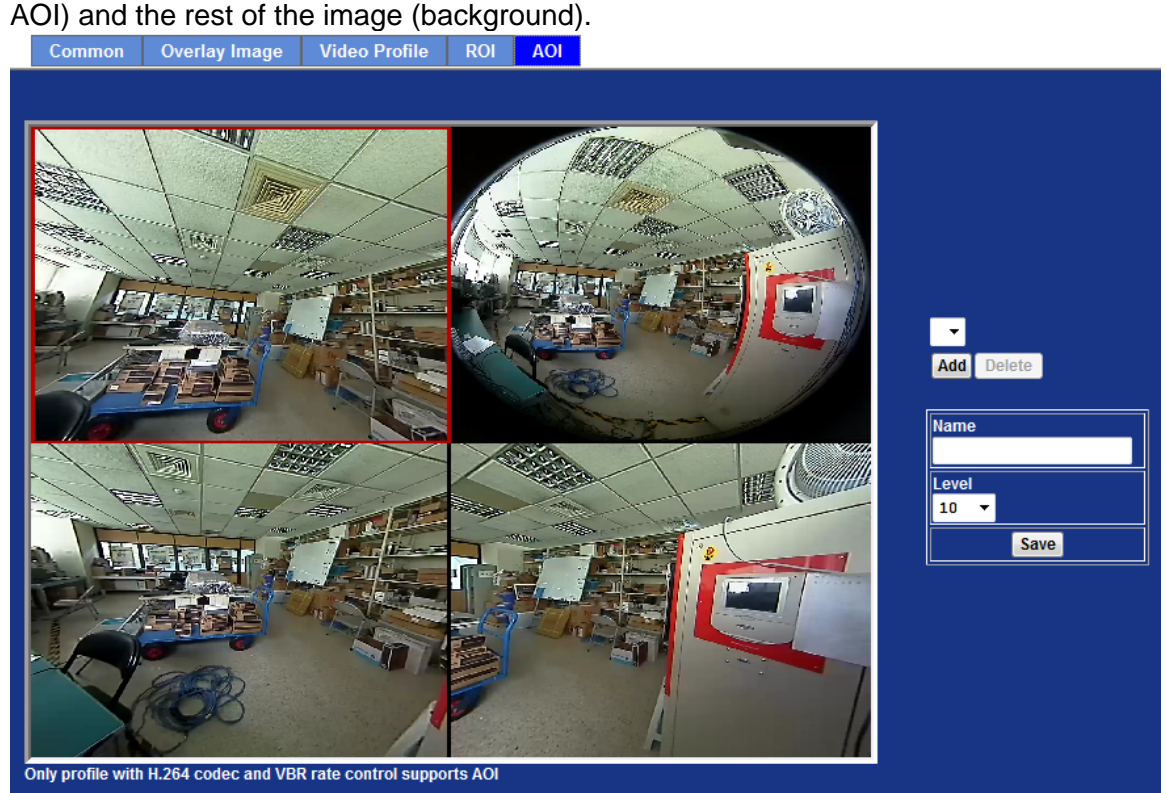

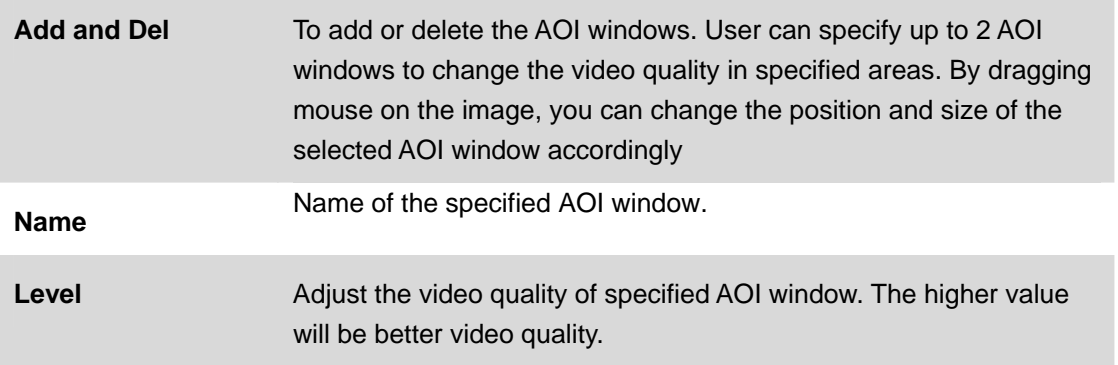

#### **NOTE: This function is not recommended for camera with ePTZ actions**

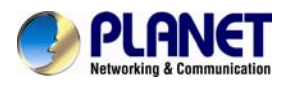

# **6.5. Audio Configuration**

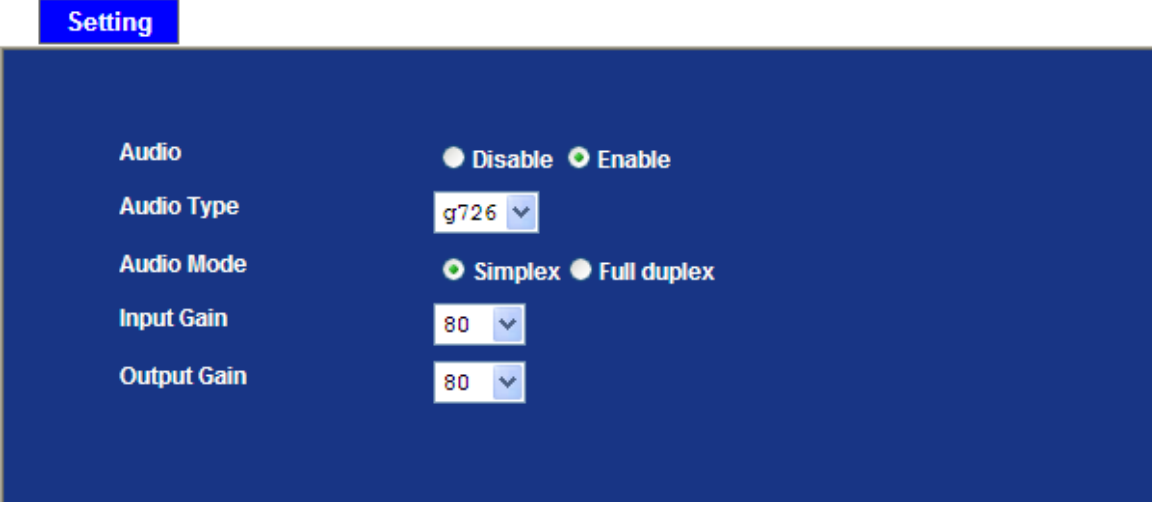

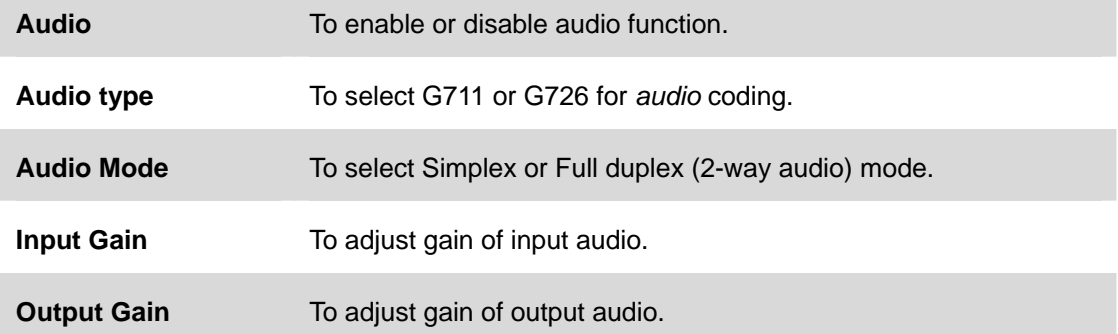

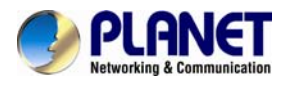

#### **6.6. User Privilege Access Configuration**

Use this menu to set the user names and password of the Administrator and up to 10 users, and access right of each user.

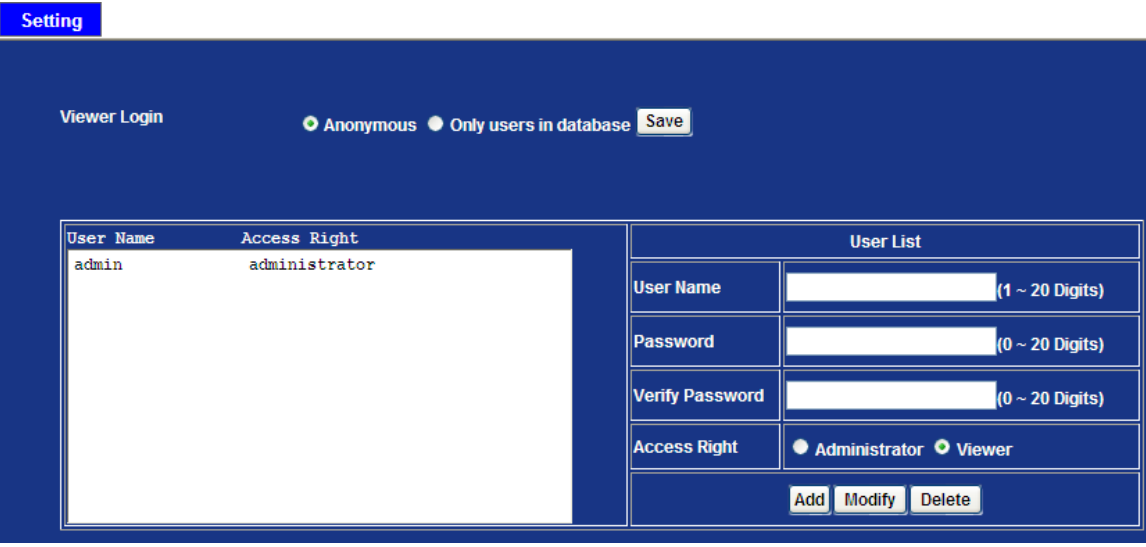

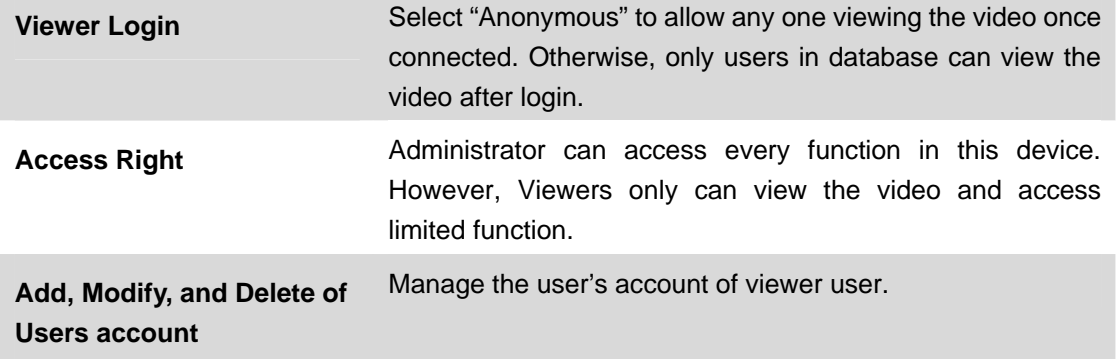

### **6.7 Protocol**

Use this menu to select enable or disable ONVIF, also setup SNMP configuration. **ONVIF** 

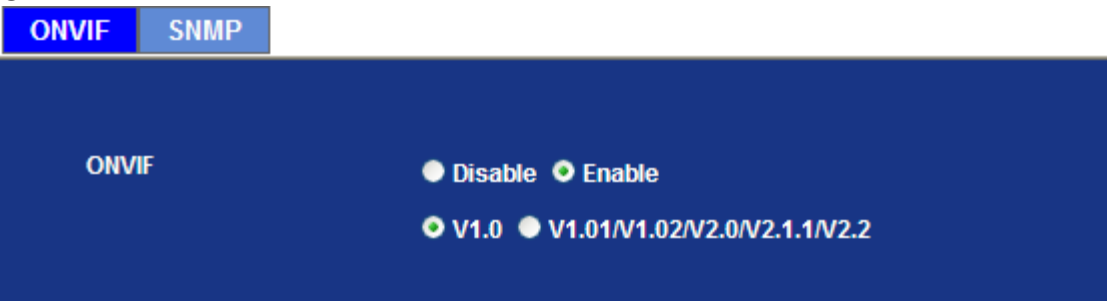

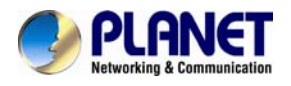

ONVIF is a global and open industry forum with the goal to facilitate the development and use of a global open standard for the interface of physical IP-based security products. Or in other words, to create a standard for how IP products within video surveillance and other physical security areas can communicate with each other.

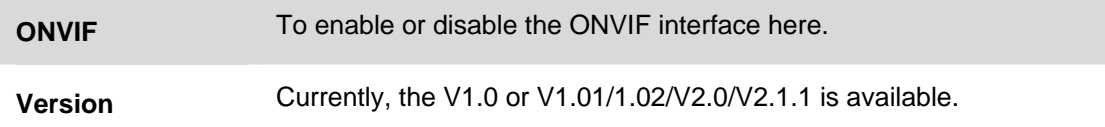

#### **SNMP**

SNMP provides a simple framework for administering networked hardware. To manage the IP camera, you have to prepare a MIB browser or similar tools first. SNMPv1and SNMPv2c can be enabled simultaneously.

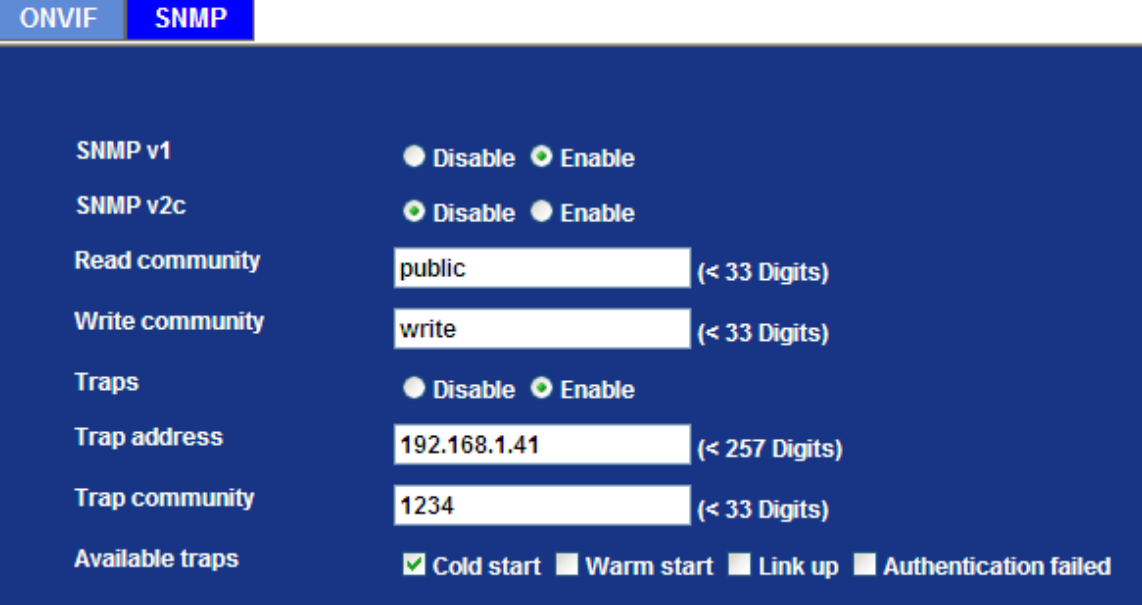

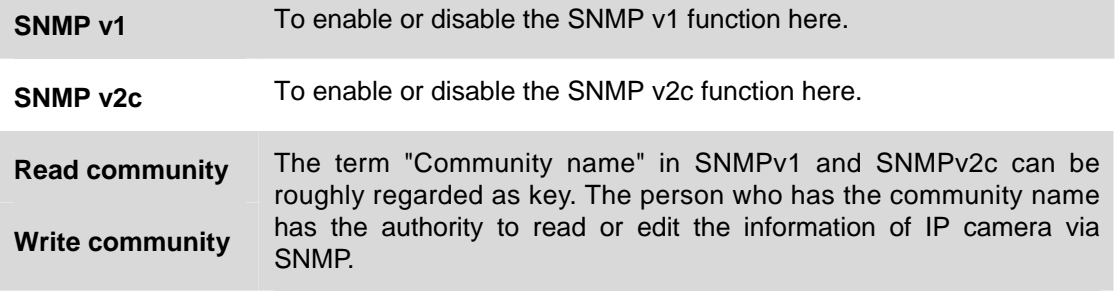

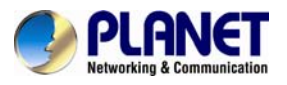

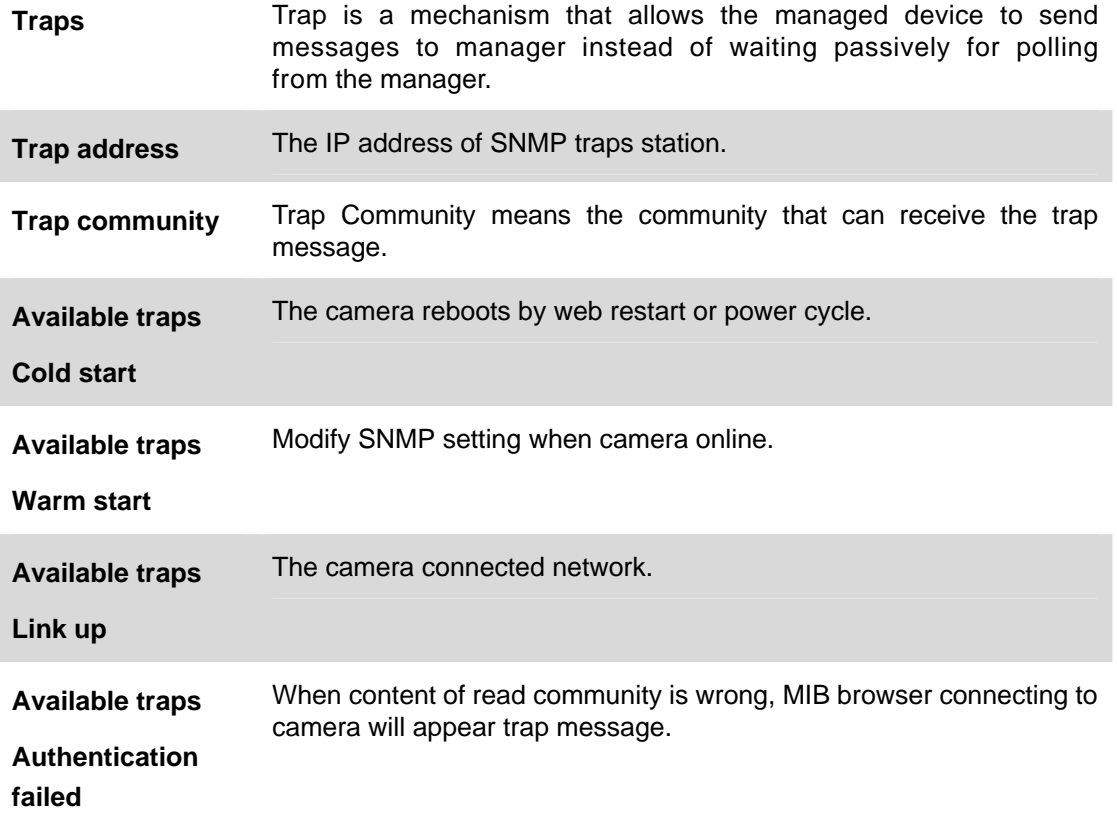

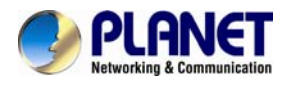

### **6.8. E-Mail Configuration**

You may setup SMTP mail parameters for further operation of Event Schedule. That's, if users want to send the alarm message out, it will need to configure parameters here and also add at least one event schedule to enable event triggering.

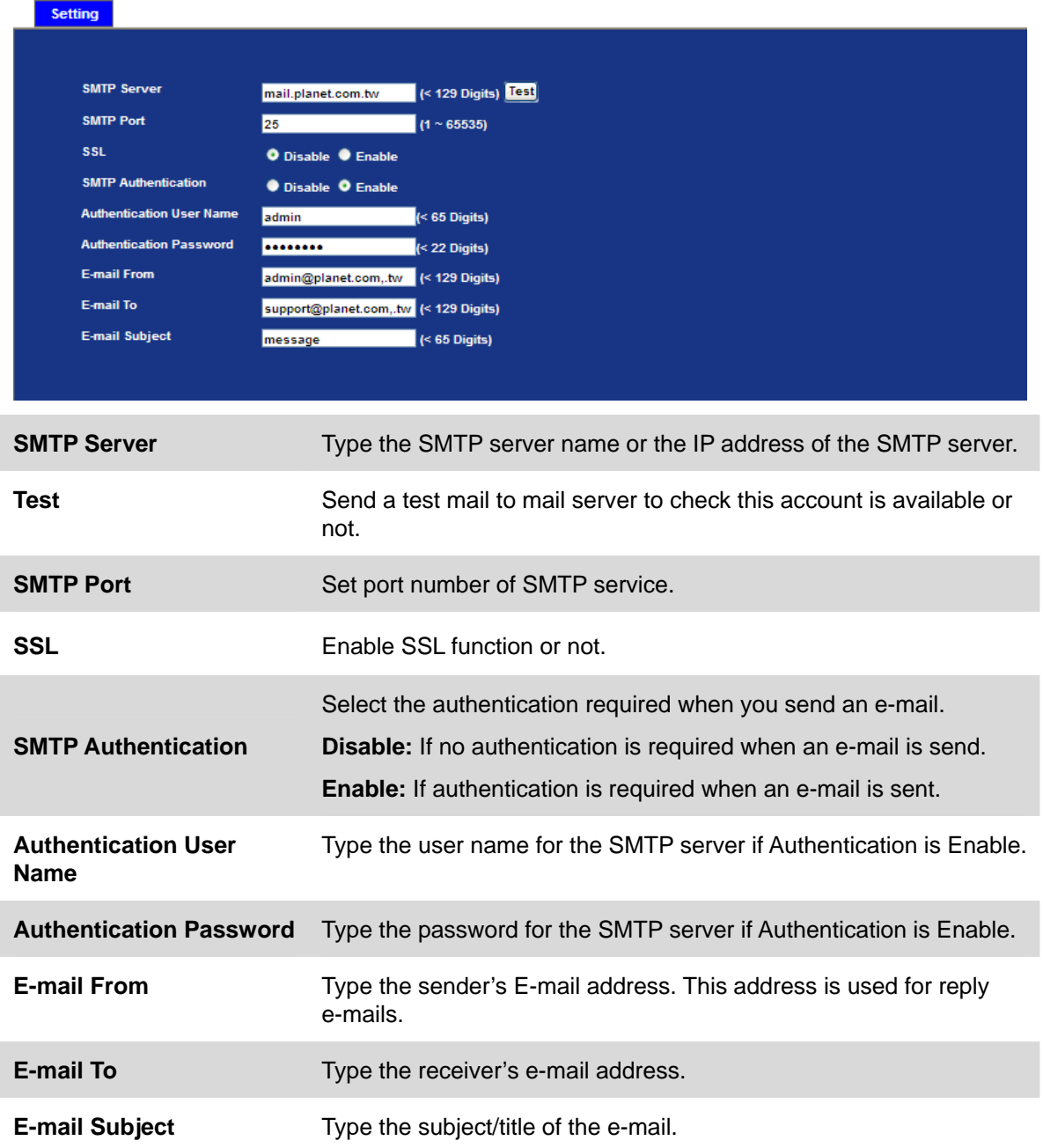

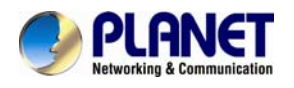

#### **6.9. Event Detection**

This device supports 3 types of event detection: Motion detection, Camera tampering, and Audio detection.

#### **6.9.1 Motion Detection**

Use this menu to specify motion detection window 1 to window 10 and set the conditions for detection while observing a captured image.

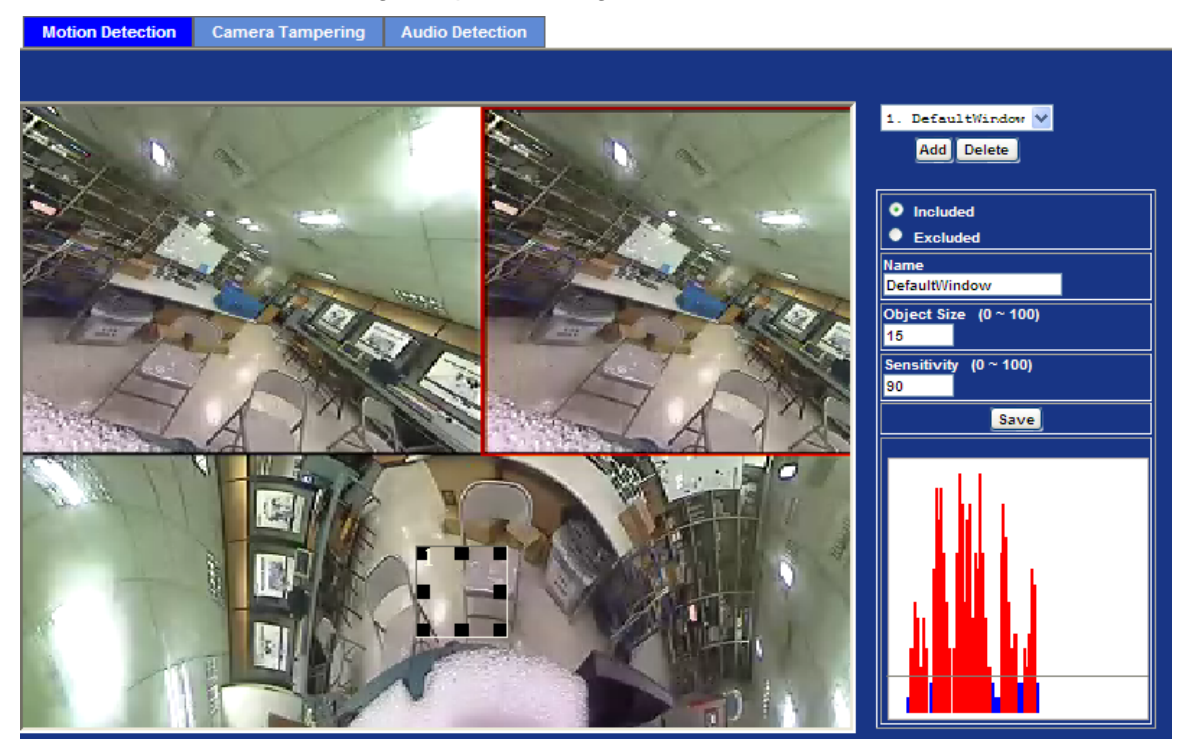

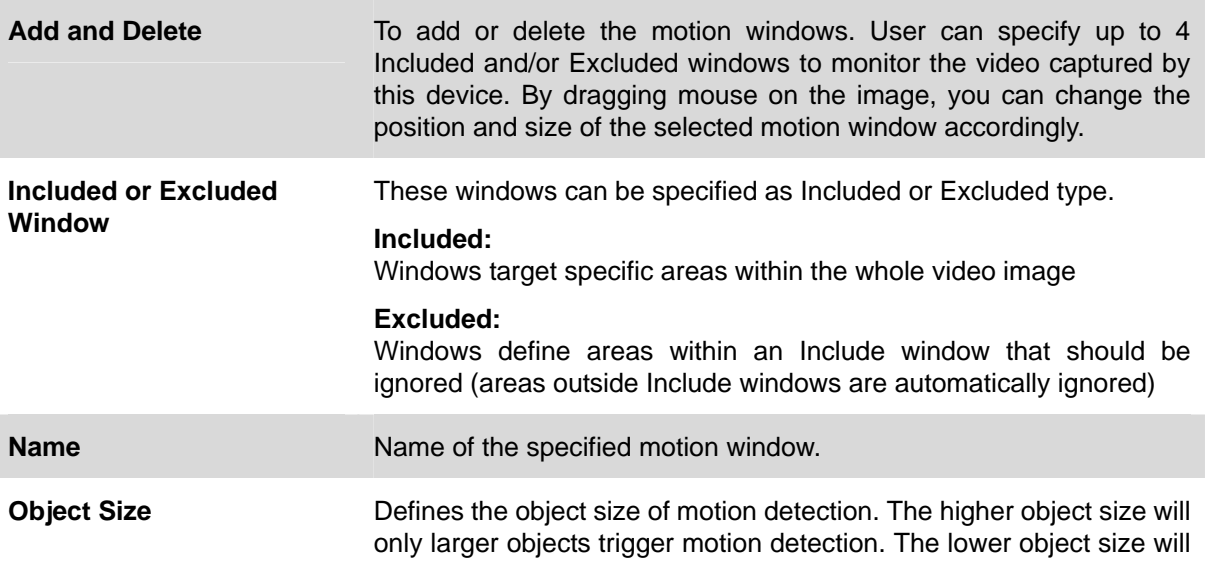

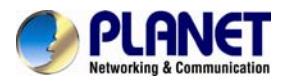

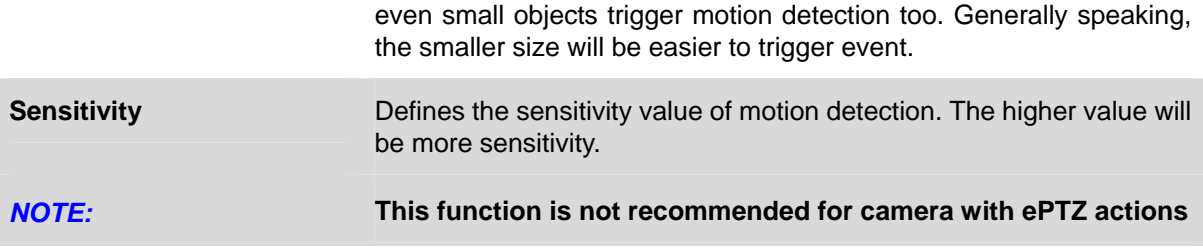

#### **6.9.2. Camera Tampering**

Camera tampering detection is a new intelligent functionality that further strengthens the benefit of Network Camera. When the camera is moved, partially obscured, severely defocused, covered or sprayed, an event can be triggered to send notifications, upload images/files to remote server or email…

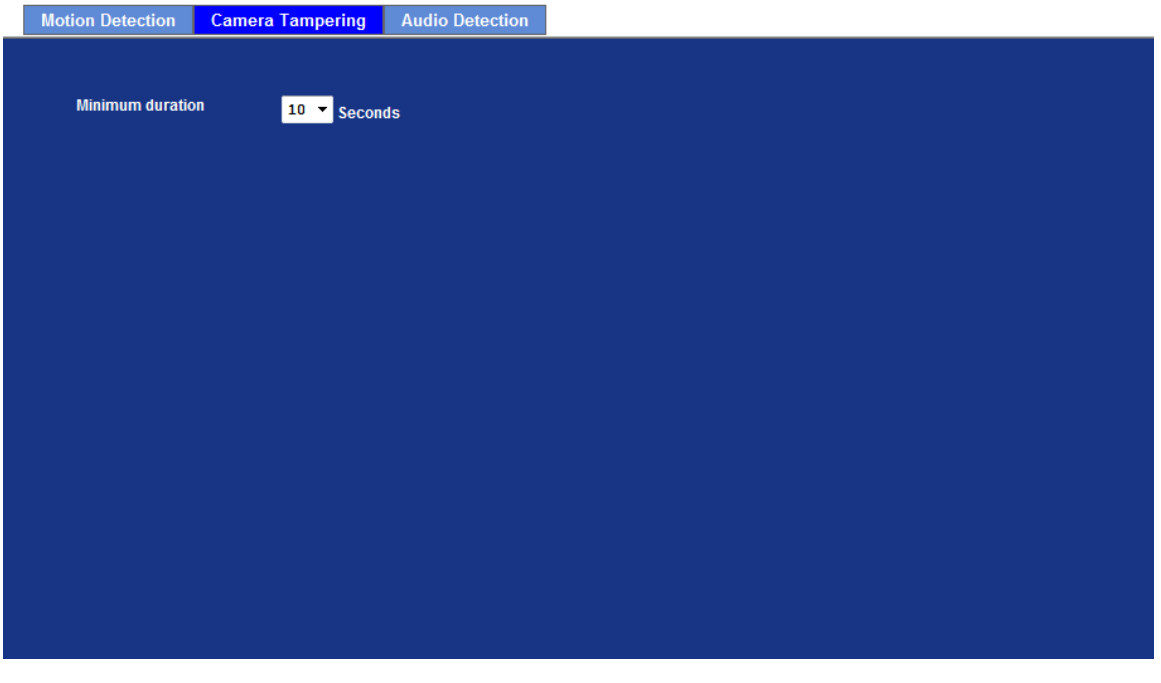

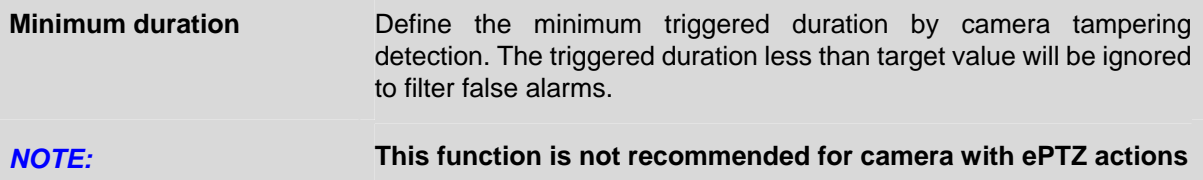
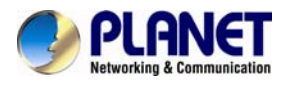

### **6.9.3. Audio Detection**

Audio detection alarm can be used as a complement to motion detection. Since audio detection can react to events in areas too dark for the video motion detection functionality to work properly. In addition, it can be used to detect activity in areas outside of the camera's view.

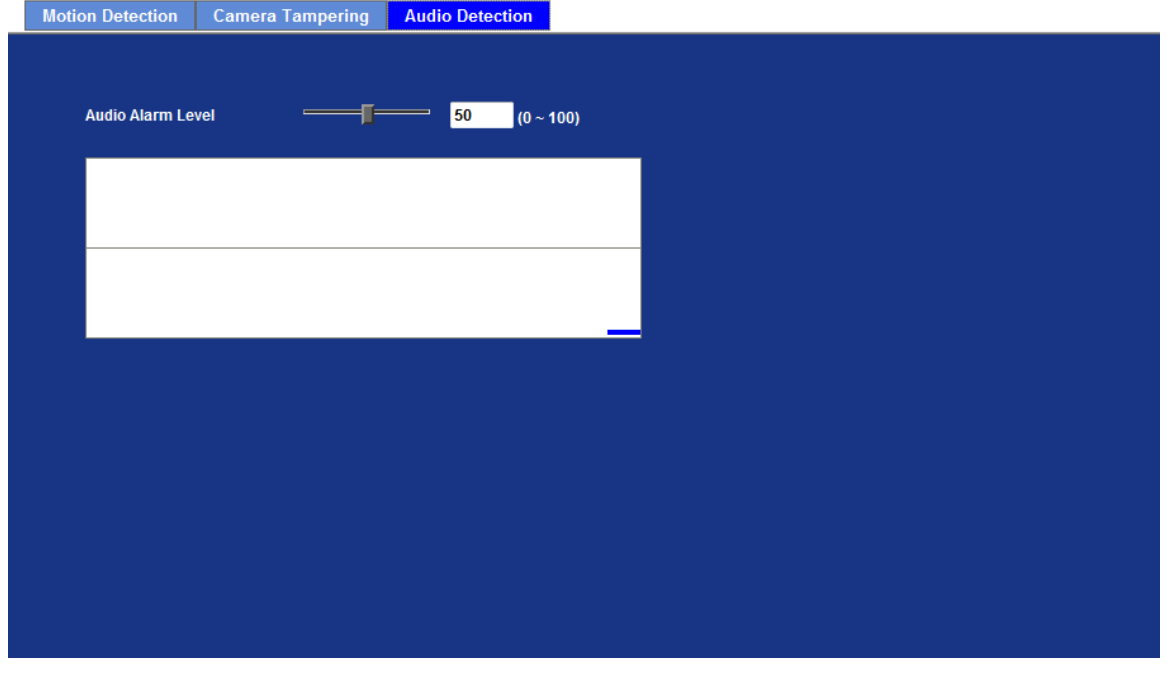

**Audio Alarm Level** Define the threshold value of audio detection.

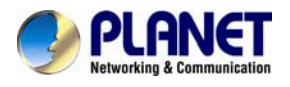

### **6.10. Storage Configuration**

This page shows the status of attached SD card and Samba server. You may setup related parameters to manage the attached SD card or Samba server also.

### **6.10.1. SD Card**

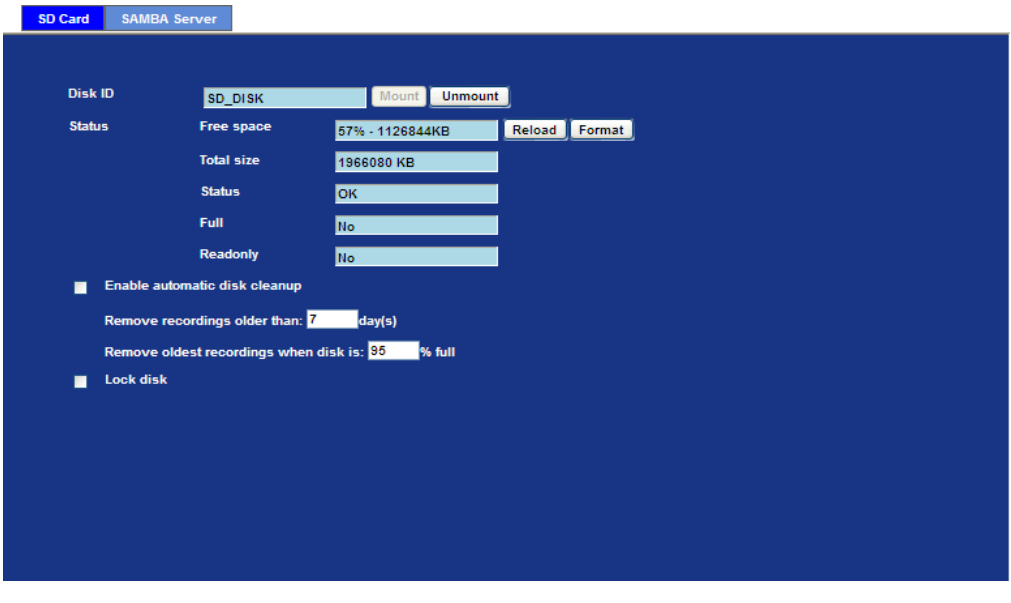

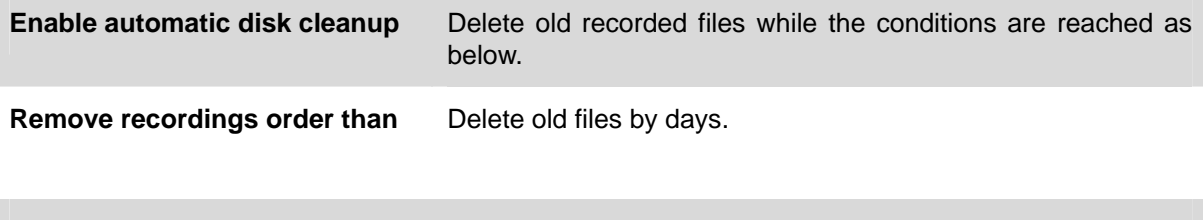

**Remove oldest recordings when**  Delete old files by left capacity. **disk is** 

**Lock disk** Lock the SD card. Once SD card is locked, all files can't be deleted.

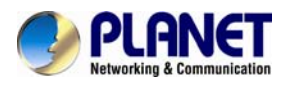

### **6.10.1. SAMBA Server**

This page shows the status of SAMBA server. You may setup related parameters to manage the remote SAMBA server.

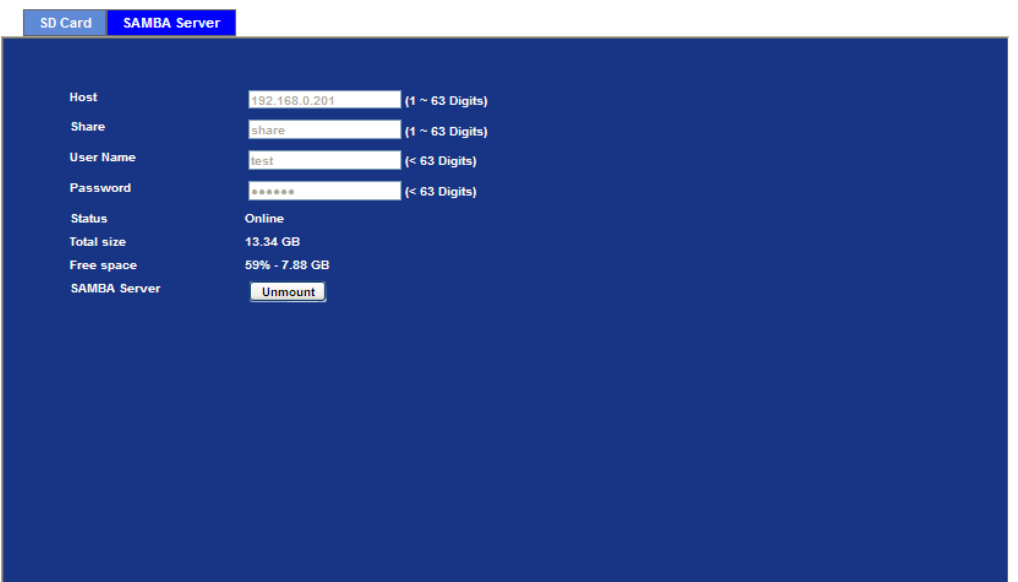

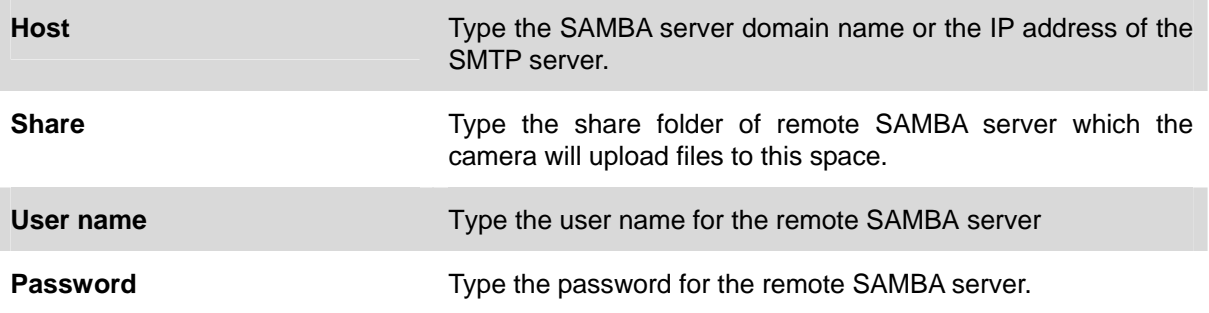

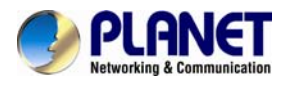

### **6.11. Continuous Recording**

The camera can continuously record video stream into files and save them to attached SD card or remote SAMBA server.

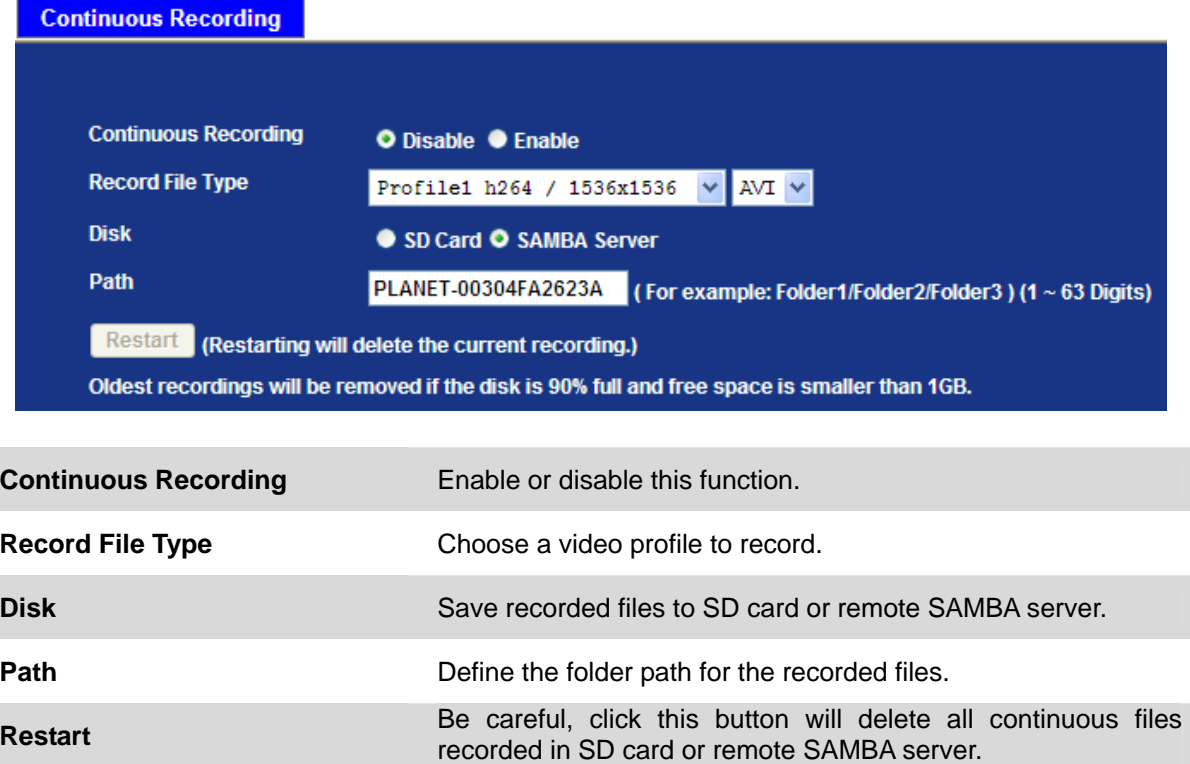

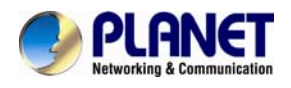

### **6.12. Recording List**

### **6.12.1. Recording List**

This page only shows the event recording files which stored in SD card. User may play or delete the selected file.

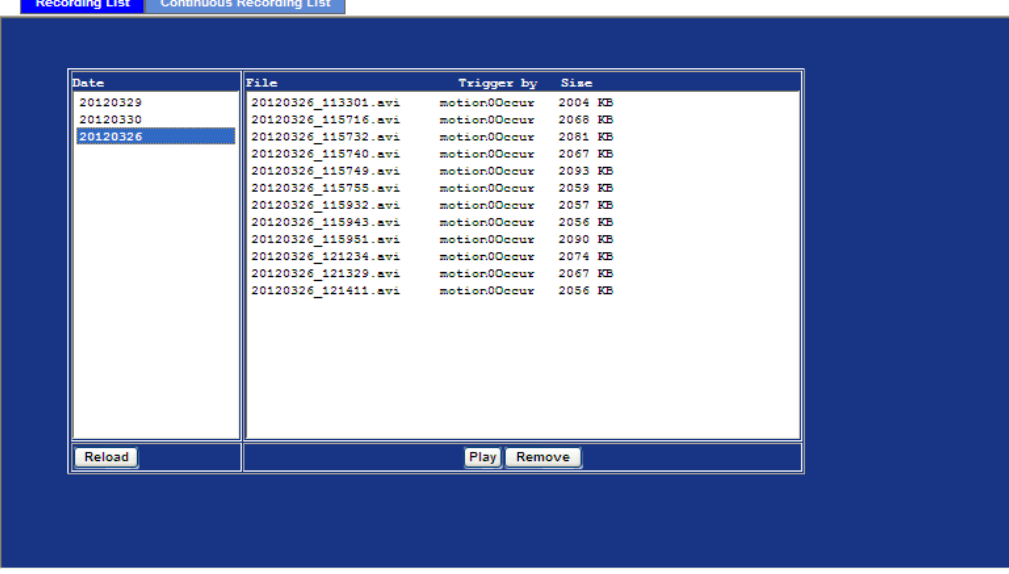

### **6.12.2. Continuous Recording List**

This page only shows the continuous recording files which stored in SD card or remote SAMBA server. User may play or delete the selected file.

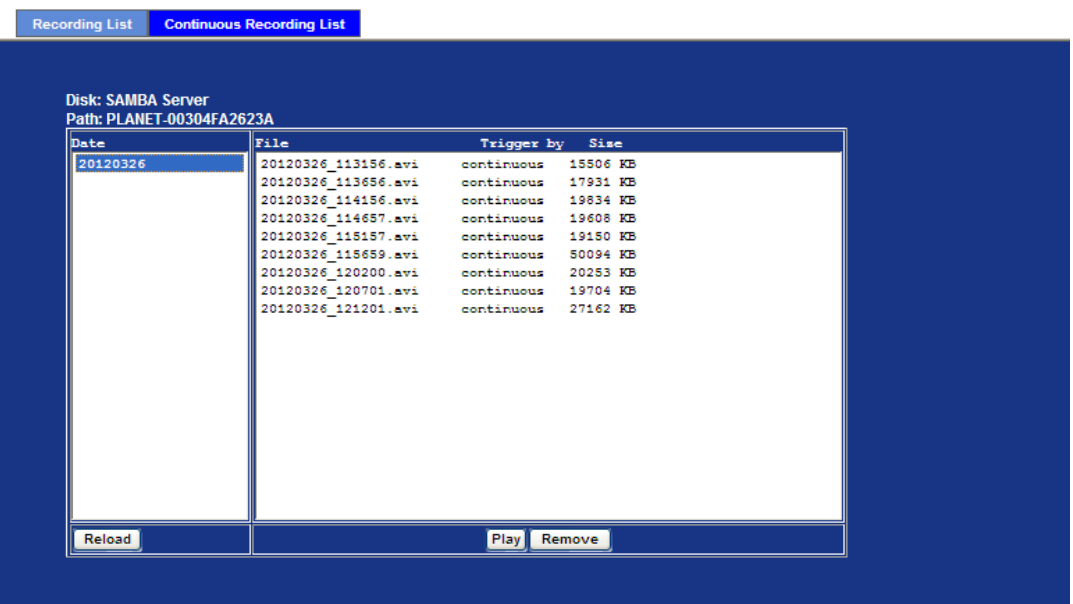

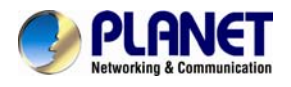

### **6.13. Event Server Configuration**

### **6.13.1. FTP Server**

You may setup FTP parameters for further operation of Event Schedule. That's, if users want to send the alarm message to an FTP server, it will need to configure parameters here and also add at least one event schedule to enable event triggering as SMTP.

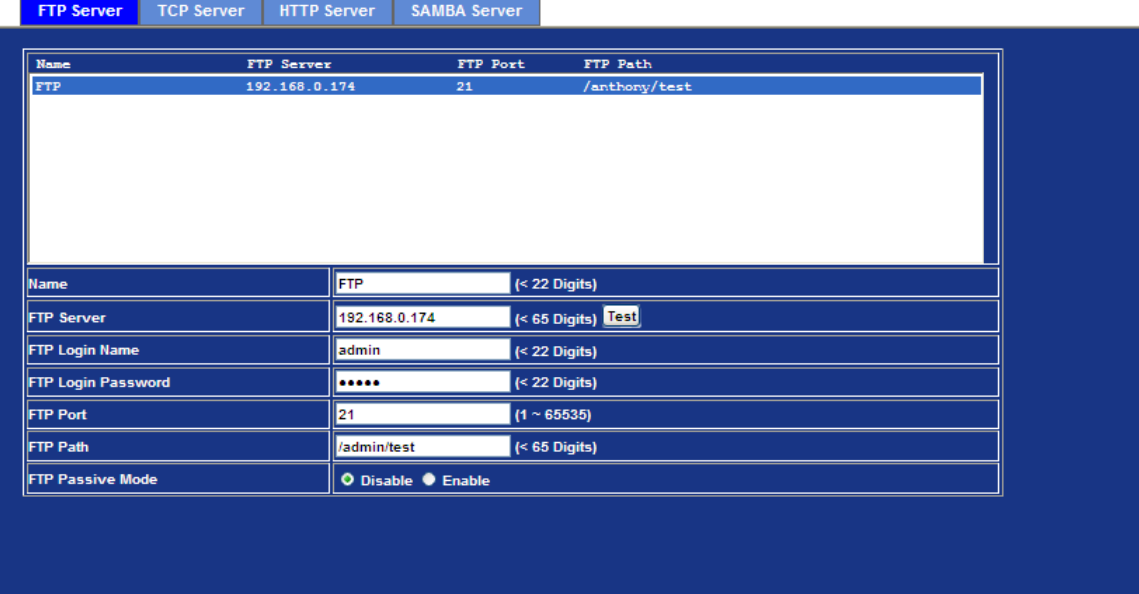

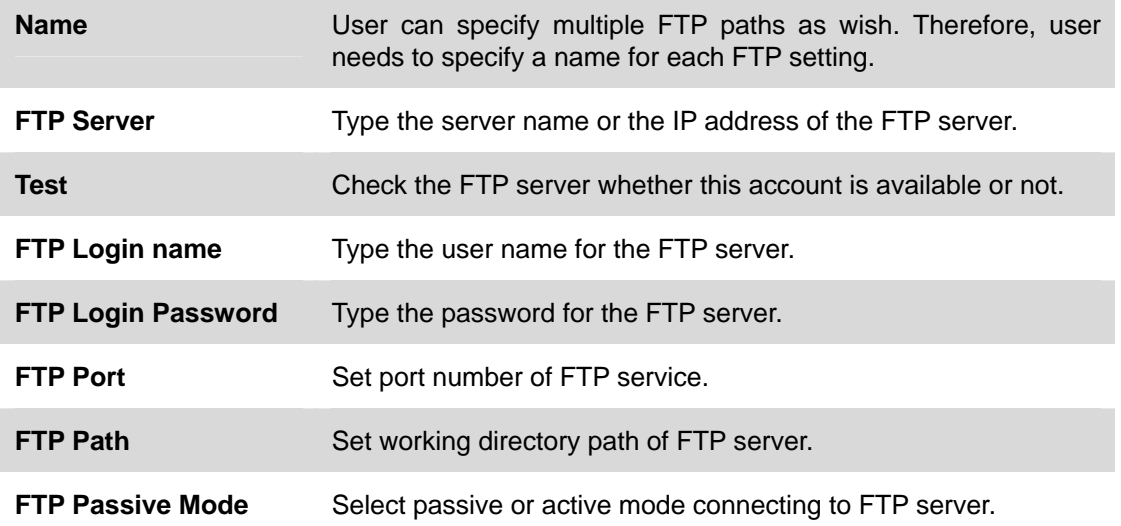

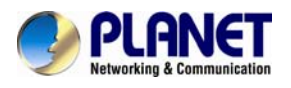

### **6.13.2. TCP Server**

In addition to send video file to FTP server, the device also can send event message to specified TCP server.

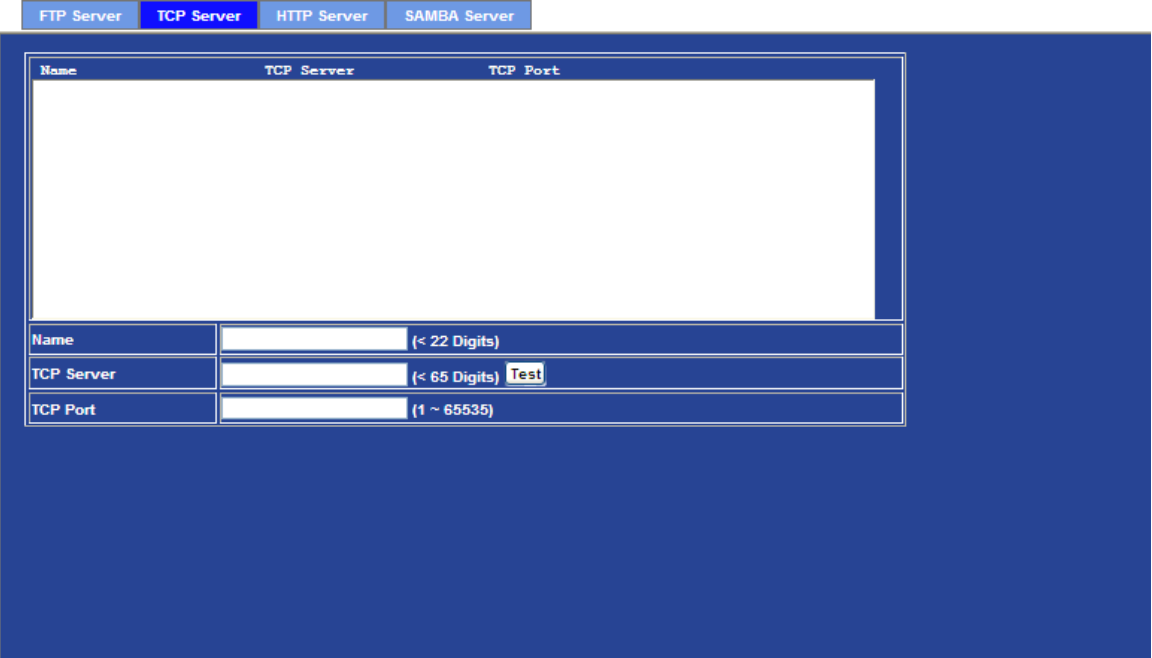

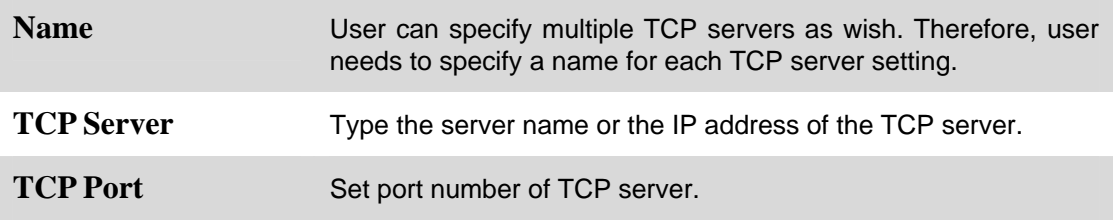

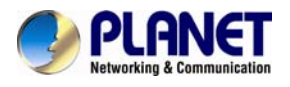

### **6.13.3. HTTP Server**

The device also can send event message to specified HTTP server.

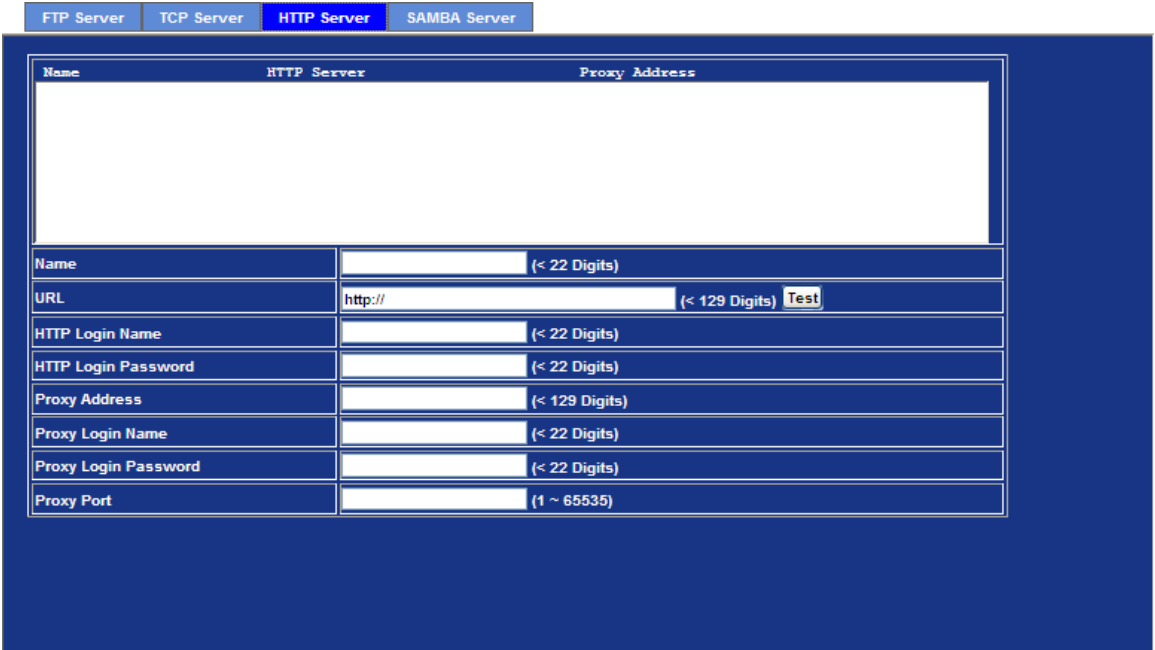

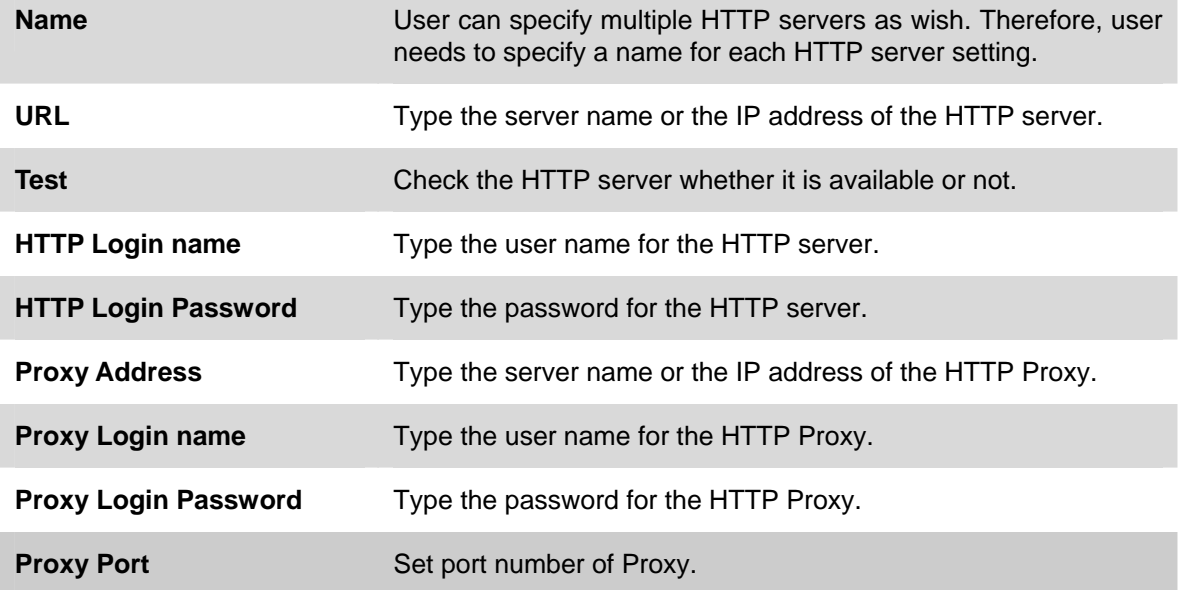

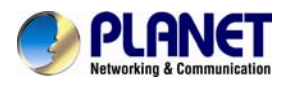

### **6.13.4. SAMBA Server**

The device also can send video stream to specified SAMBA server. Most of the time, the SAMBA server will be another PC or NAS server.

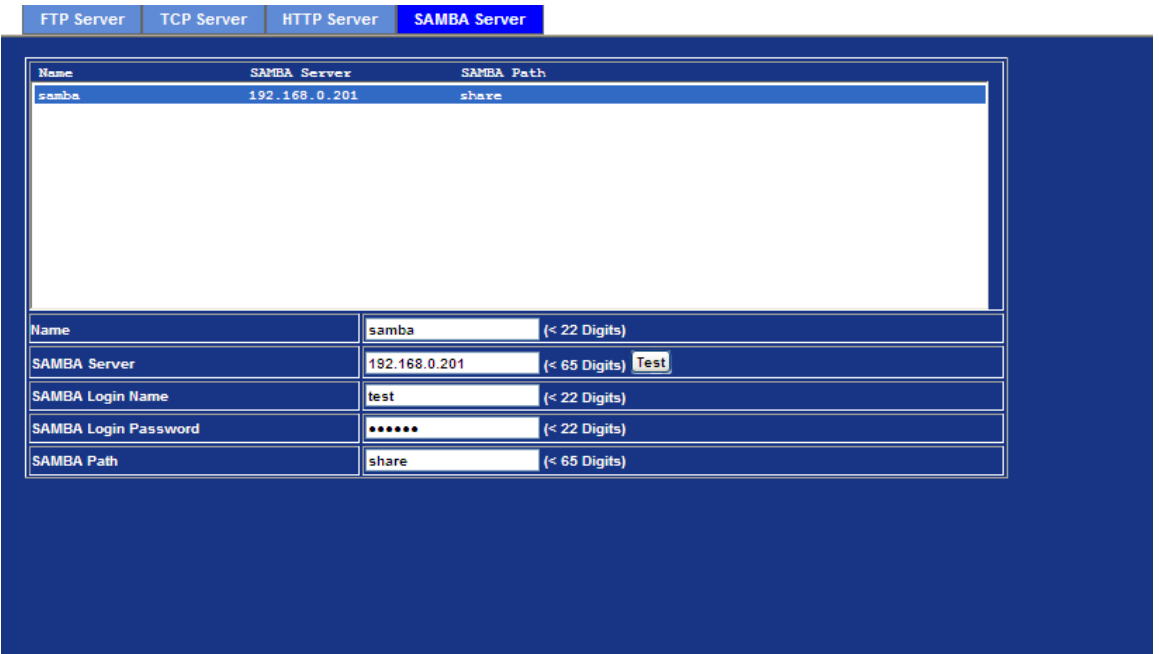

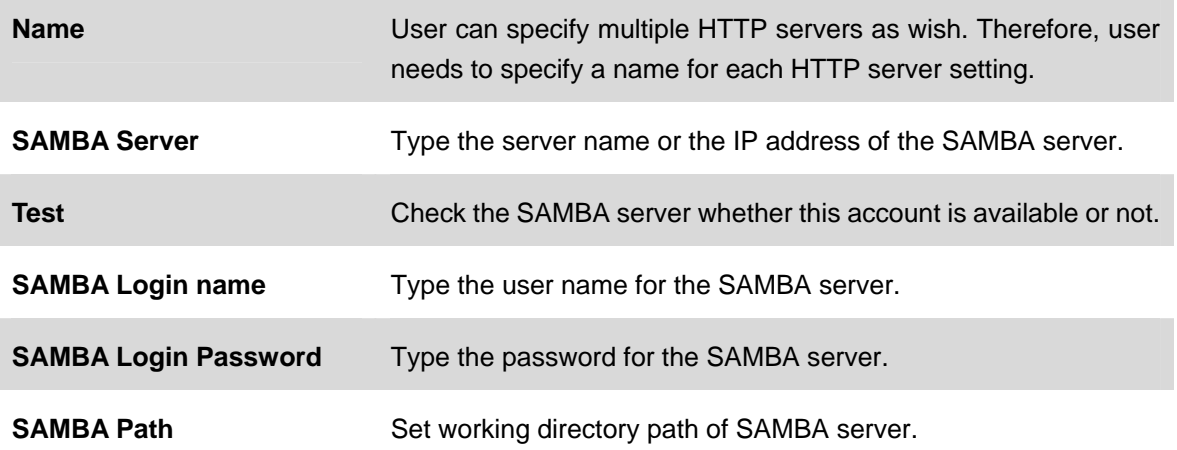

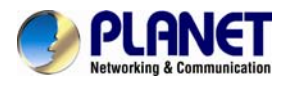

### **6.14. Event Schedule Configuration**

This menu is used to specify the schedule of Event or Schedule Trigger and activate the some actions provided by this device. Where the Schedule Trigger will be activated by user-define interval without event happened.

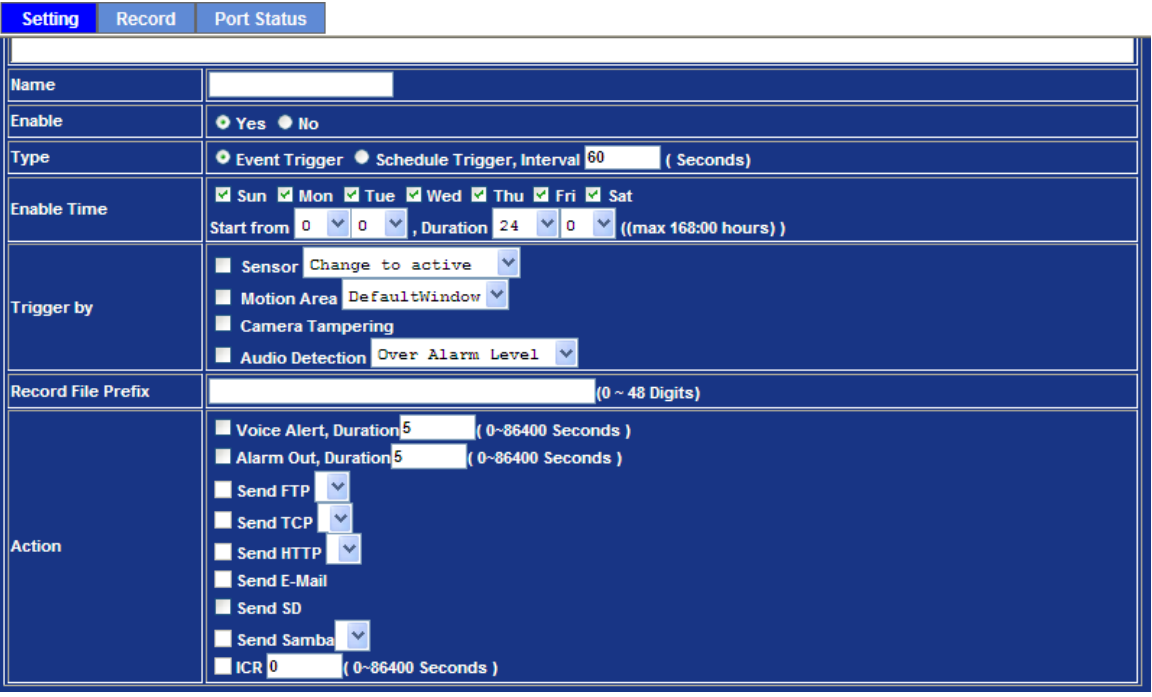

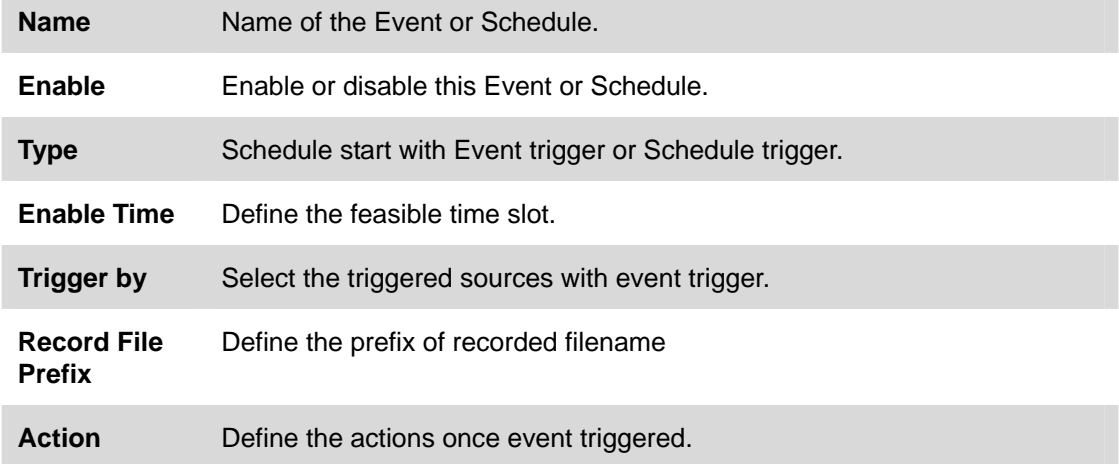

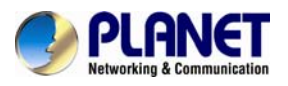

### **Example1.**

Send file to FTP server by motion triggered always:

**Step 1** Select event trigger

**Step 2** Enable time: start from 00:00 to 24:00 every day

**Step 3** Trigger by: Motion Area (Added in Object Detection page)

**Step 4** Action: Send FTP (Add in Event Server -> FTP Server page)

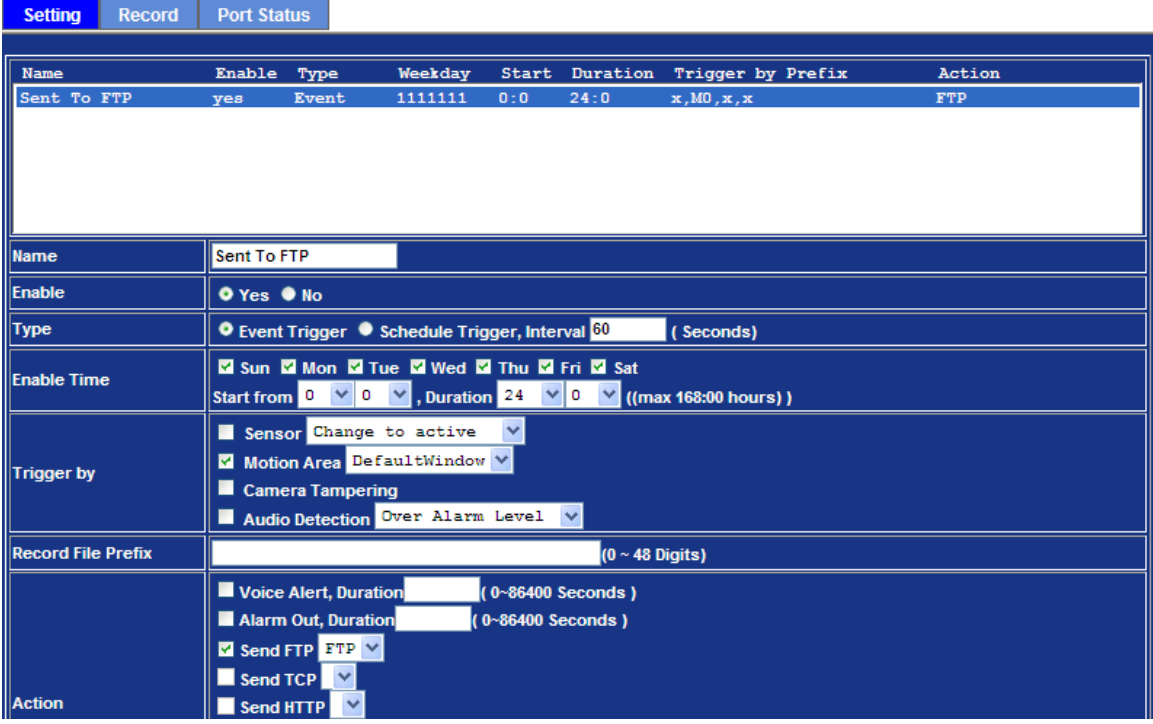

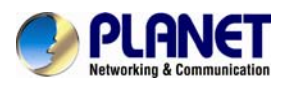

#### **Example2.**

Send file to E-Mail server by motion triggered from Friday 18:00 to Saturday 06:00

**Step 1** Select event trigger.

**Step 2** Enable time: start from Friday 18:00 and keep work in 12 hours, so it will stop on Saturday 06:00.

**Step 3** Trigger by: Motion Area (Added in Object Detection page)

### **Step 4** Action: Send e-mail (Add in E-Mail page)

- i. To email address: You need to input the receiver email address.
- ii. Subject: You could specify the email subject.
- iii. Message: You could specify the email content.

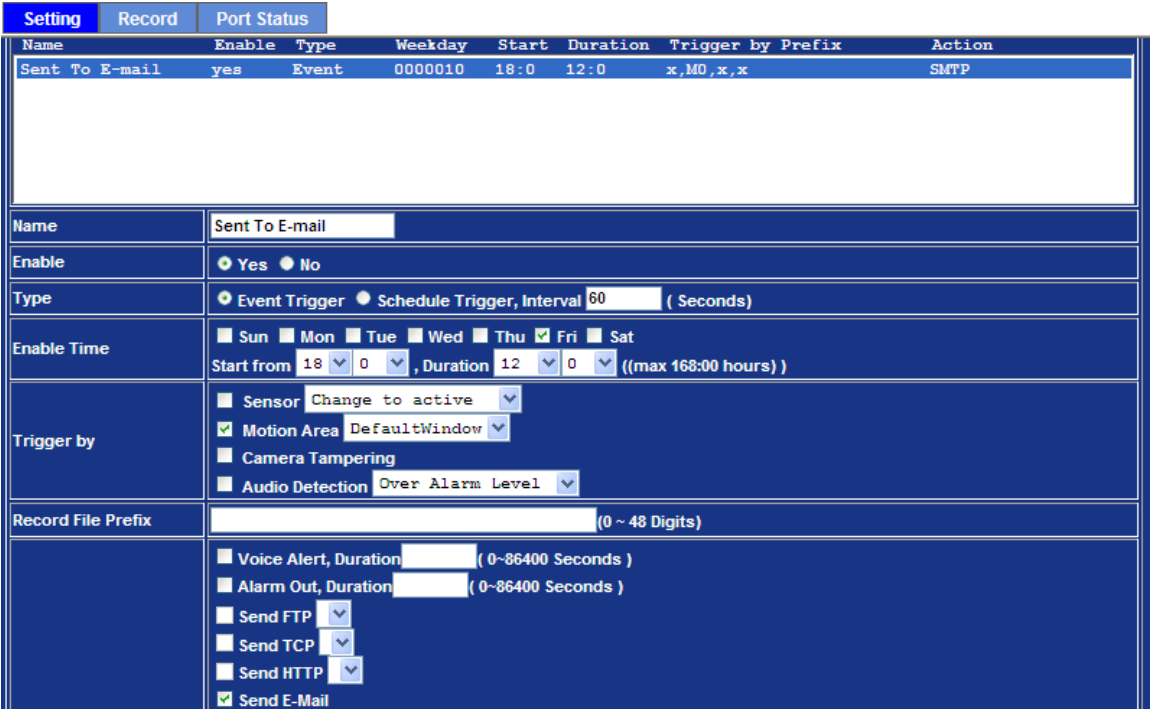

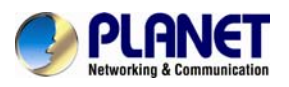

### **Example3.**

Enable Voice Alert every 10-minute during 18:00 to 24:00 from Monday to Friday.

**Step 1** Type: Select schedule trigger and interval is 10-minute.

**Step 2** Enable Time: Select Monday to Friday, and set start time from 18:00 and keep work in 6 hours.

**Step 3** Trigger by: You do not need to choose it, because this will be triggered every minute.

#### **Step 4** Action: Voice Alert.

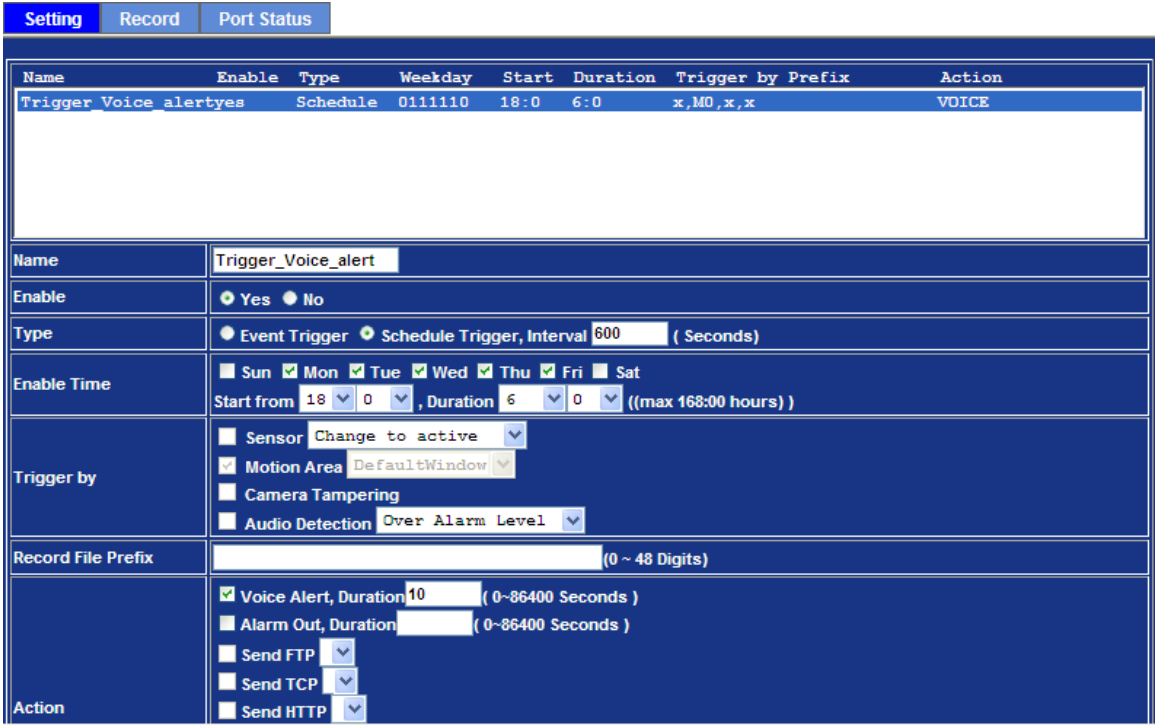

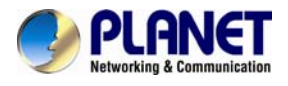

### **6.15. Record Configuration**

User can choose the type of record file for event or schedule application.

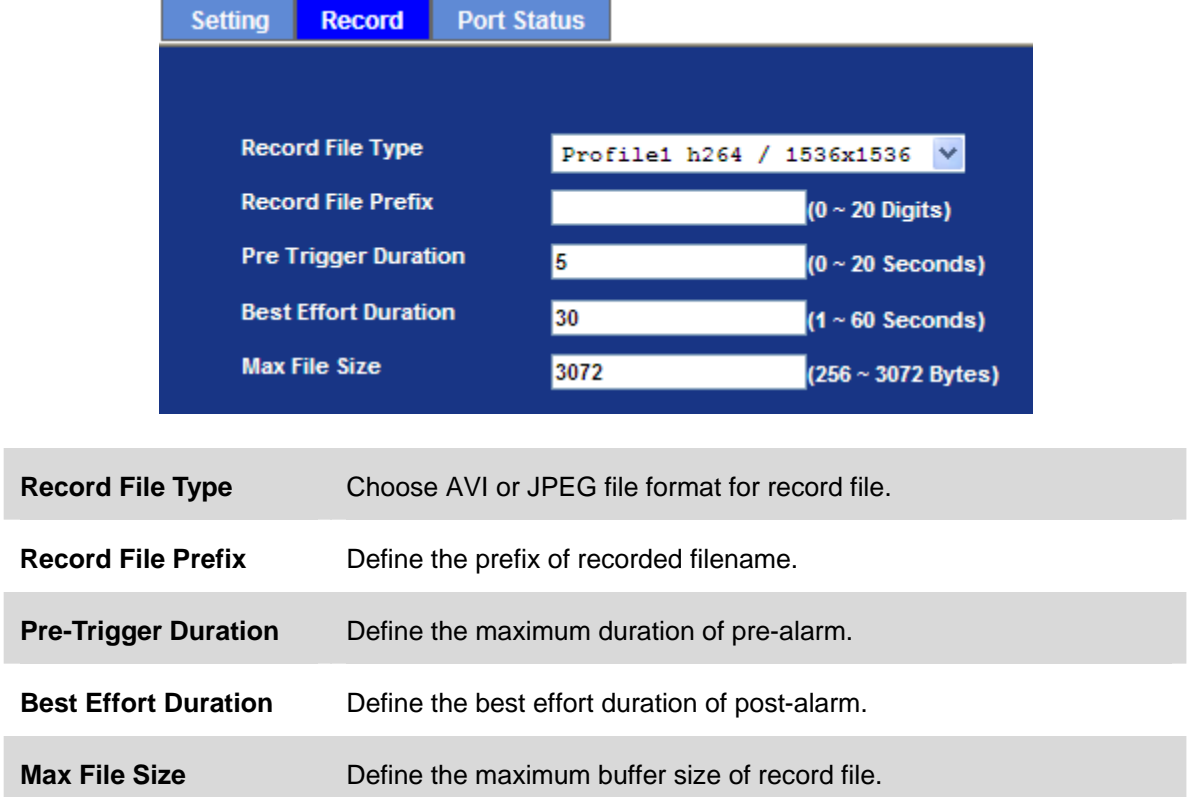

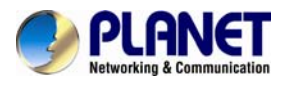

### **6.16. Port Status**

User can check the status of digital input and output (DIDO).

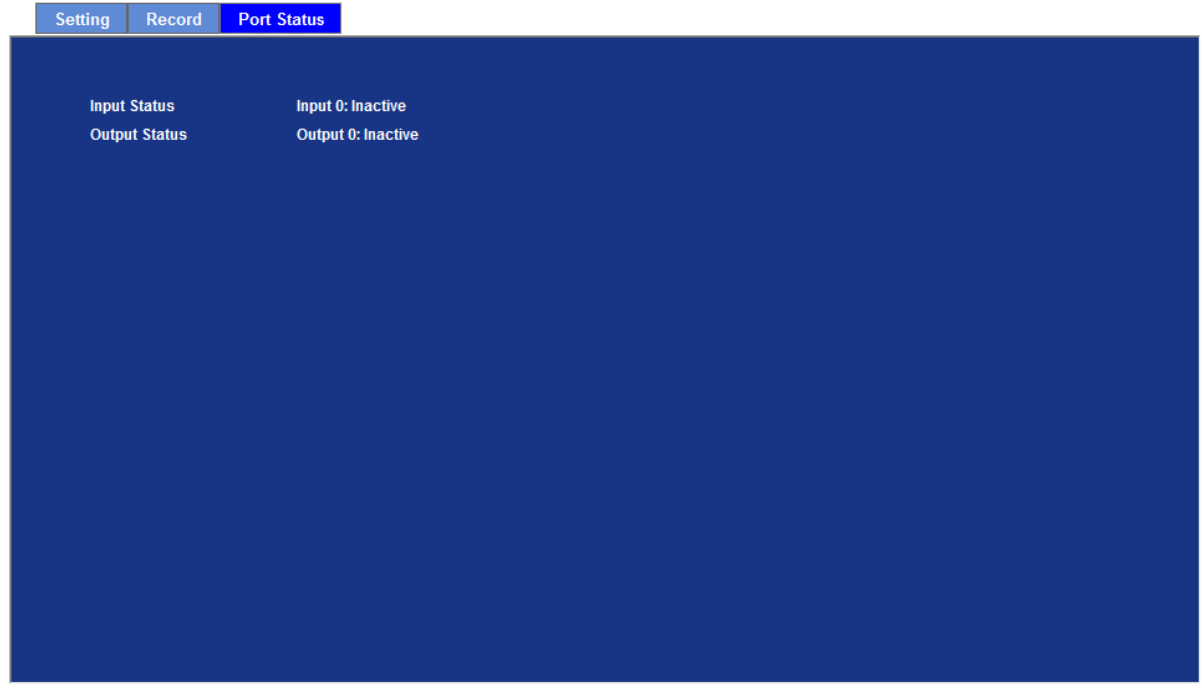

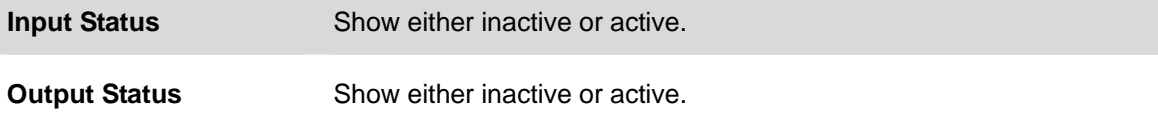

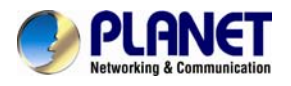

# **Chapter 7.PLANET DDNS**

# **Application**

### **1. Configure PLANET DDNS steps:**

**Step 1** Enable DDNS option through accessing web page of IP Camera.

**Step 2** Select on DDNS server provide, and register an account if you do not use yet.

Let's take dyndns.org as an example. Register an account in [http://planetddns.com](http://planetddns.com/)

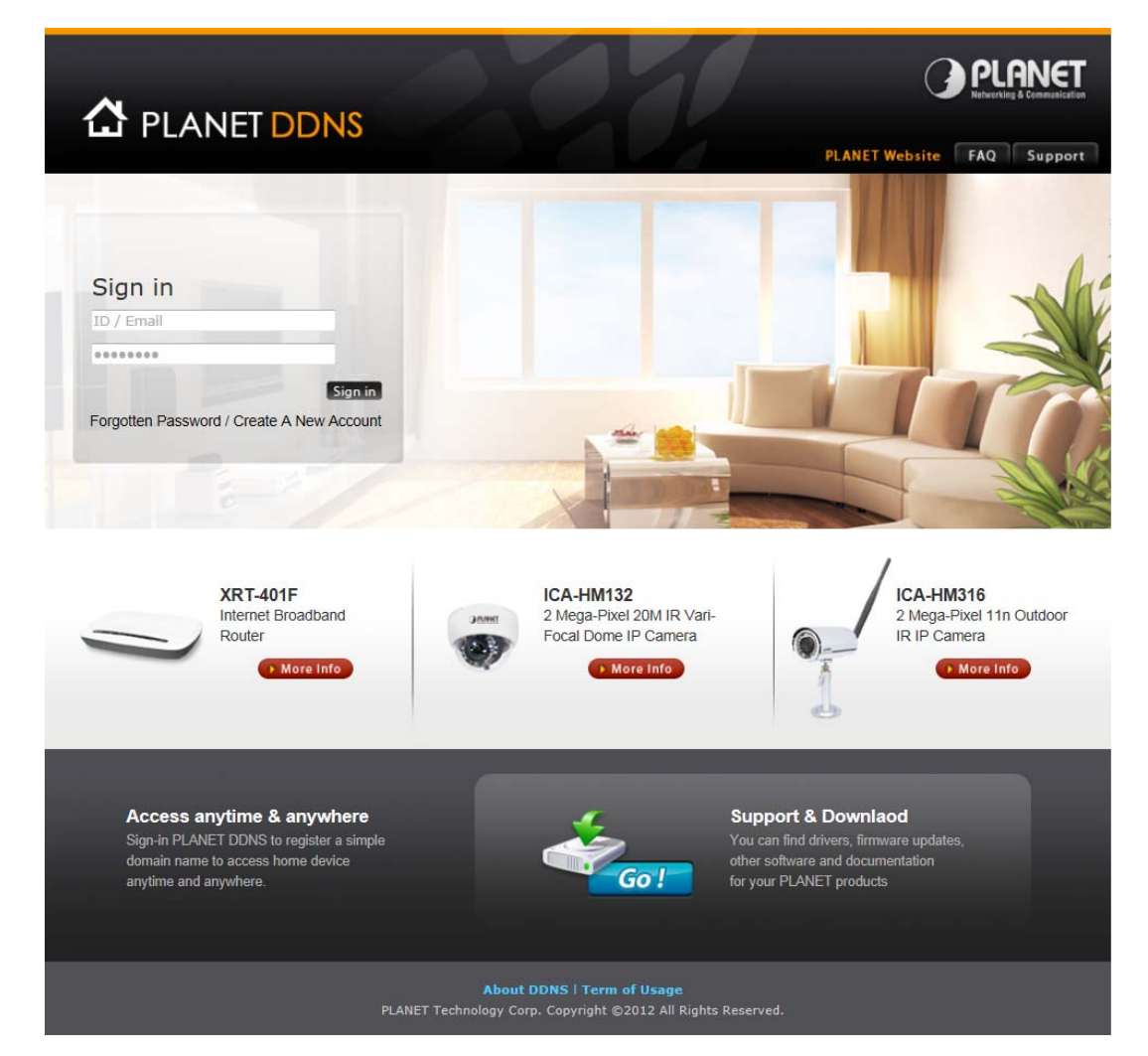

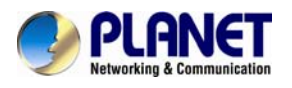

## **Chapter 8. Alarm I/O**

### **Connector**

Some features of the Camera can be activated by an external sensor that senses physical changes in the area device is monitoring. These changes can include intrusion detection or certain physical change in the monitored area. For examples, the external sensor can be a door switch or an infrared motion detector. These devices are customer provided, and are available from dealers who carry surveillance and security products. Electrically, they must be able to provide a momentary contact closure.

This device provides a general I/O terminal block with one digital input and one output for device control. Pin 2 and 3 can be connected to an external sensor. The input voltage will be monitored from the initial state 'LOW'. If the external sensor need 12VDC power, then it can connect to Pin1 (50mA maximum). The Alarm Output of pin 3 and 4 can be used to turn on or off the external device. The pin5 and 6 are connected to RS485 interface.

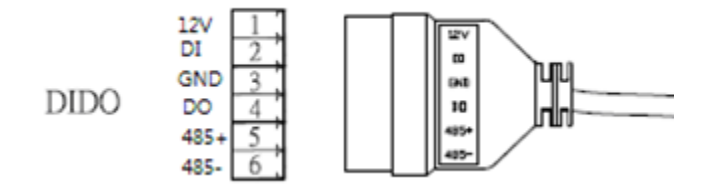

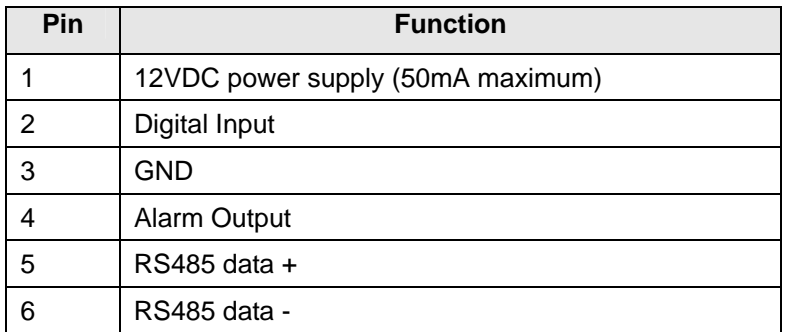

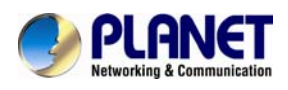

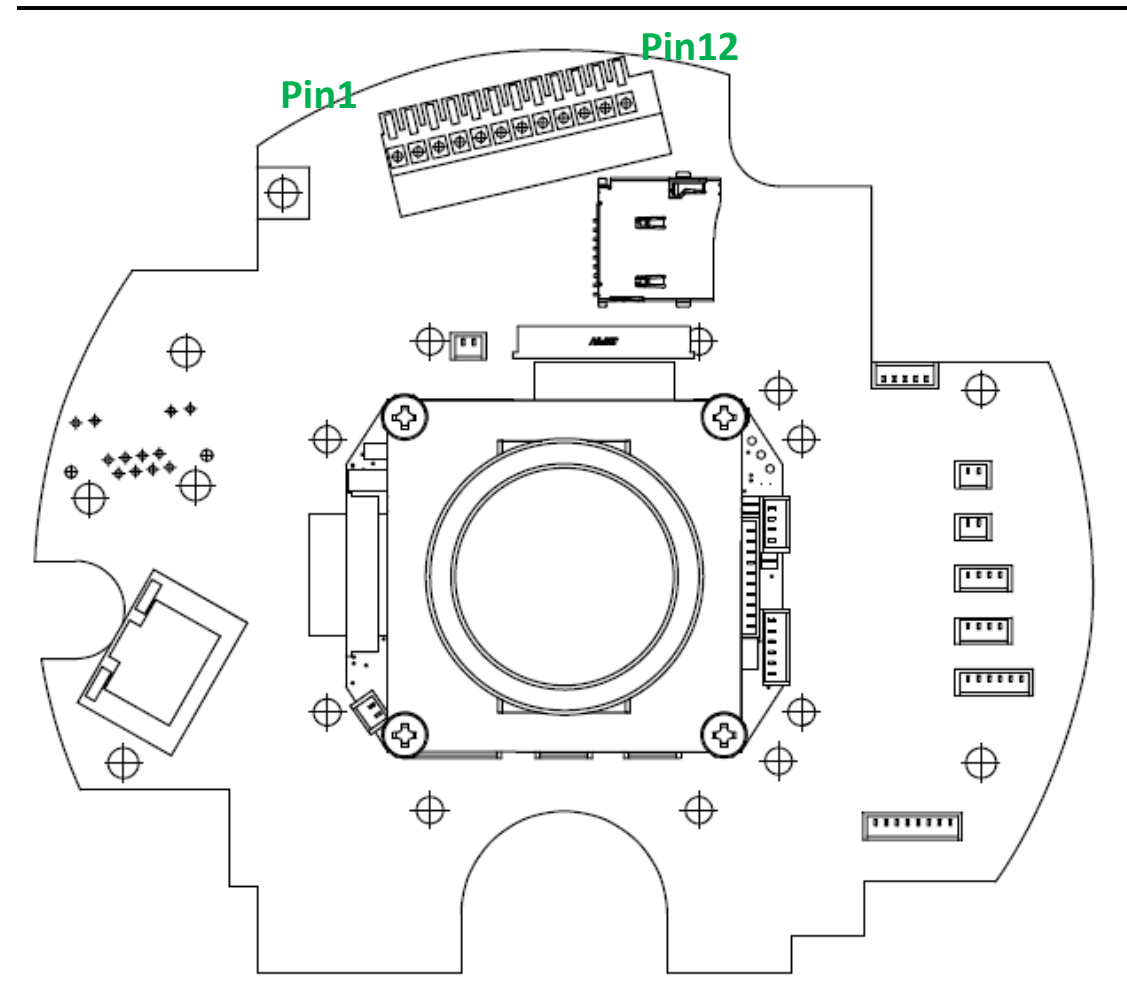

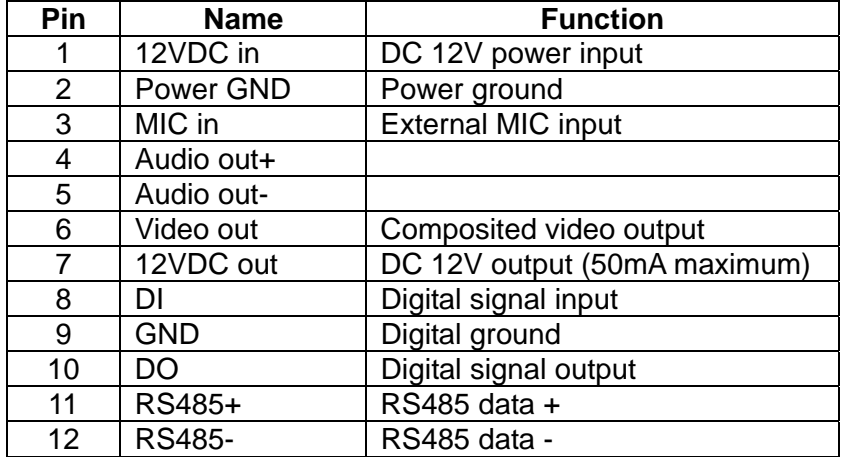

User can refer to the schematic below to make a proper connection between I/O connector and external sensor and output device.

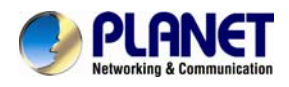

### **Explanation of External I/O Circuit Diagram:**

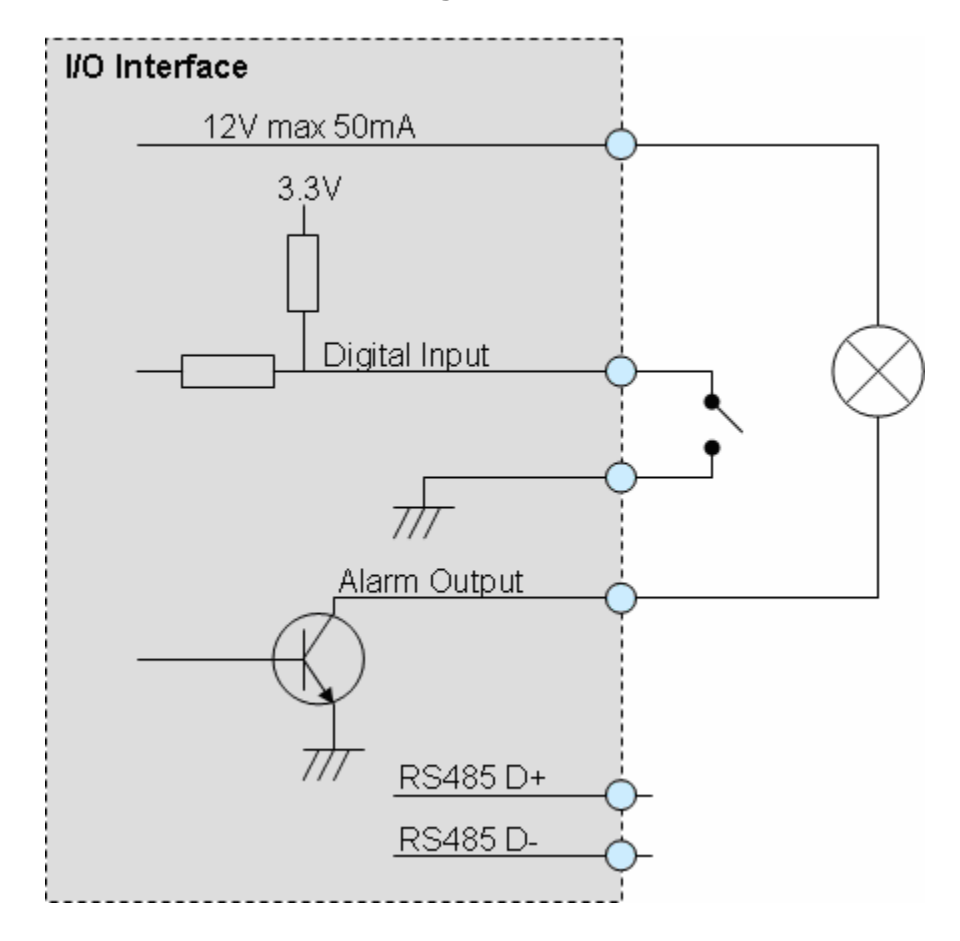

#### **CAUTION!**

• THE LOW VOLTAGE/CURRENT CIRCUITS AND HIGH VOLTAGE/ CURRENT CIRCUITS ARE IN THE NETWORK CAMERA CIRCUIT. THE QUALIFIED ELECTRICIAN SHOULD DO THE WIRING NOT BY YOURSELF. INCORRECT WIRING COULD DAMAGE NWTWORK CAMERA. YOU COULD RECEIVE THE FATAL ELECTRIC SHOCK.

• THE EXTERNAL I/O IS NOT CAPABLE OF CONNECTING DIRECTLY TO DEVICES THAT REQUIRE LARGE AMOUNTS OF CURRENT. IN SOME CASES, A CUSTOM INTERFACE CIRCUIT (CUSTOMER PROVIDED) MAY HAVE TO BE USED. SERIOUS DAMAGE TO NETWORK CAMERA MAY RESULT IF A DEVICE IS CONNECTED TO THE EXTERNAL I/O THAT EXCEEDS ITS ELECTRICAL CAPABILITY.

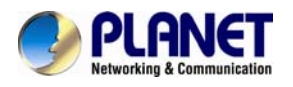

## **Chapter 9.PING IP**

## **Address**

The PING (stands for Packet Internet Groper) command is used to detect whether a specific IP address is accessible by sending a packet to the specific address and waiting for a reply. It's also a very useful tool to confirm the device installed or if the IP address conflicts with any other devices over the network.

If you want to make sure the IP address of the device, utilize the PING command as follows:

- Launch a Command Prompt.
- Type ping x.x.x.x, where x.x.x.x is the IP address of the device. For example,

ping 192.168.0.20

The replies, as illustrated below, will provide an explanation to the problem.

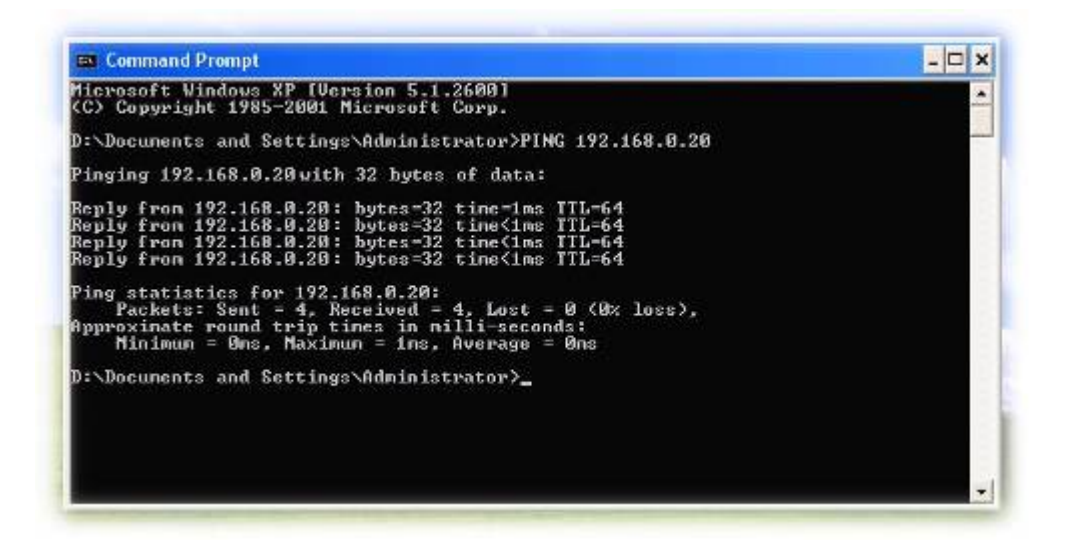

If you want to detect any other devices conflicts with the IP address of Network Camera, also can utilize the PING command but you must disconnect the Camera from the network first.

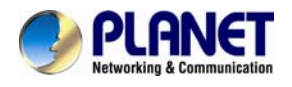

## **Chapter 10.Bandwidth**

## **Estimation**

The frame rate of video transmitted from the device depends on connection bandwidth between client and server, video resolution, codec type, and quality setting of server. Here is a guideline to help you roughly estimate the bandwidth requirements for your device.

The required bandwidth depends on content of video source. The slow motion video will produce smaller bit rate generally and fast motion will produce higher bit rate vice versa. Actual results generated by the device may be varying.

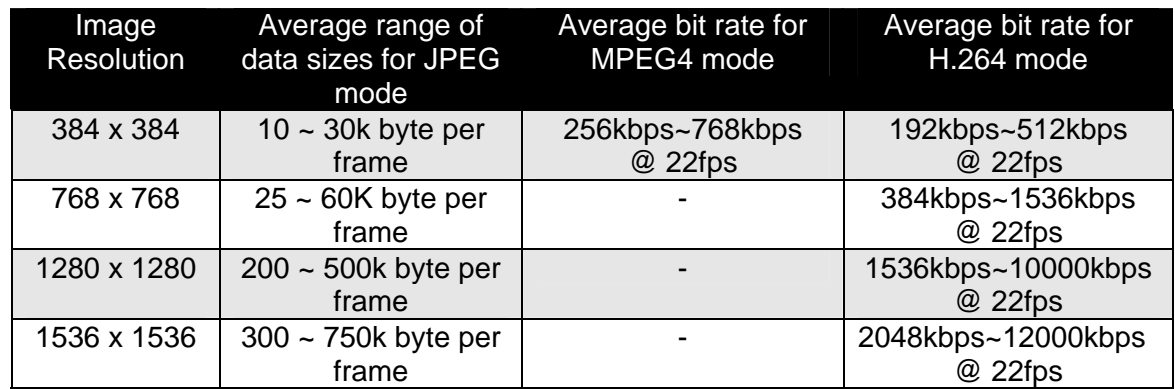

**NOTE:** Audio streaming also takes bandwidth around 32kbps. Some xDSL/Cable modem upload speeds could not even reach up to 128 kbps. Thus, you may not be able to receive good quality video while also streaming audio on a 128 kbps or lower connection. Even though the upload speed is more than 128kbps, for optimal video performance, disabling audio streaming will get better video performance.

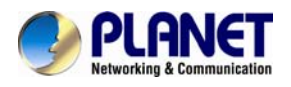

## **Chapter 11.Configure Port**

## **Forwarding Manually**

The device can be used with a router. If the device wants to be accessed from the WAN, its IP address needs to be setup as fixed IP address, also the port forwarding or Virtual Server function of router needs to be setup. This device supports UPnP traversal function. Therefore, user could use this feature to configure port forwarding of NAT router first. However, if user needs to configure port forwarding manually, please follow the steps as below:

Manually installing the device with a router on your network is an easy 3–step procedure as following:

- 1. Assign a local/fixed IP address to your device
- 2. Access the Router with Your Web browser
- 3. Open/Configure Virtual Server Ports of Your Router

#### **1. Assign a local/fixed IP address to your device**

The device must be assigned a local and fixed IP Address that allows it to be recognized by the router. Manually setup the device with a fixed IP address, for example, *192.168.0.100*.

#### **2. Access the Router with Your Web browser**

The following steps generally apply to any router that you have on your network. The PLANET WNRT-620 is used as an example to clarify the configuration process. Configure the initial settings of the router by following the steps outlined in the router's **Quick Installation Guide**.

If you have cable or DSL service, you will most likely have a dynamically assigned WAN IP Address. 'Dynamic' means that your router's WAN IP address can change from time to time depending on your ISP. A dynamic WAN IP Address identifies your router on the public network and allows it to access the Internet. To find out what your router's WAN IP Address is, go to the **Status** screen on your router and locate the WAN information for your router. As shown on the following page the WAN IP Address will be listed. This will be the address that you will need to type in your web browser to view your camera over the Internet. Be sure to uncheck the **Reset IP address at next boot** button at the top of the screen after modifying the IP address. Failure to do so will reset the IP address when you restart your computer.

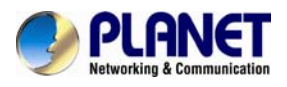

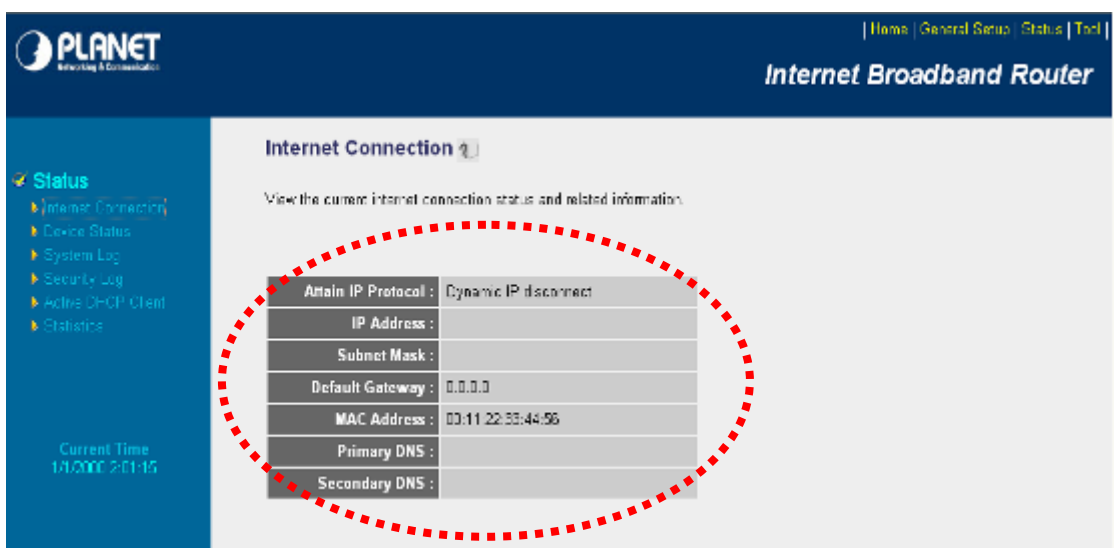

Your WAN IP Address will be listed here.

#### **3. Open/set Virtual Server Ports to enable remote image viewing**

The firewall security features built into the router and most routers prevent users from accessing the video from the device over the Internet. The router connects to the Internet over a series of numbered ports. The ports normally used by the device are blocked from access over the Internet. Therefore, these ports need to be made accessible over the Internet. This is accomplished using the **Virtual Server** function on the router. The Virtual Server ports used by the camera must be opened through the router for remote access to your camera.

Follow these steps to configure your router's Virtual Server settings

- <sup>z</sup> Click **Enabled**.
- Enter a unique name for each entry.
- <sup>z</sup> Select **Both** under **Protocol Type** (**TCP** and **UDP**)
- <sup>z</sup> Enter your camera's local IP Address (e.g., **192.168.0.100**, for example) in the **Private IP** field.
- <sup>z</sup> If you are using the default camera port settings, enter **80** into the **Public** and **Private Port** section, click **Add**.

A check mark appearing before the entry name will indicate that the ports are enabled.

**NOTE:** Some ISPs block access to port 80. Be sure to check with your ISP so that you can open the appropriate ports accordingly. If your ISP does not pass traffic on port 80, you will need to change the port the camera uses from 80 to something else, such as 8080. Not all routers are the same, so refer to your user manual for

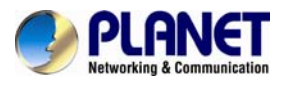

### specific instructions on how to open ports.

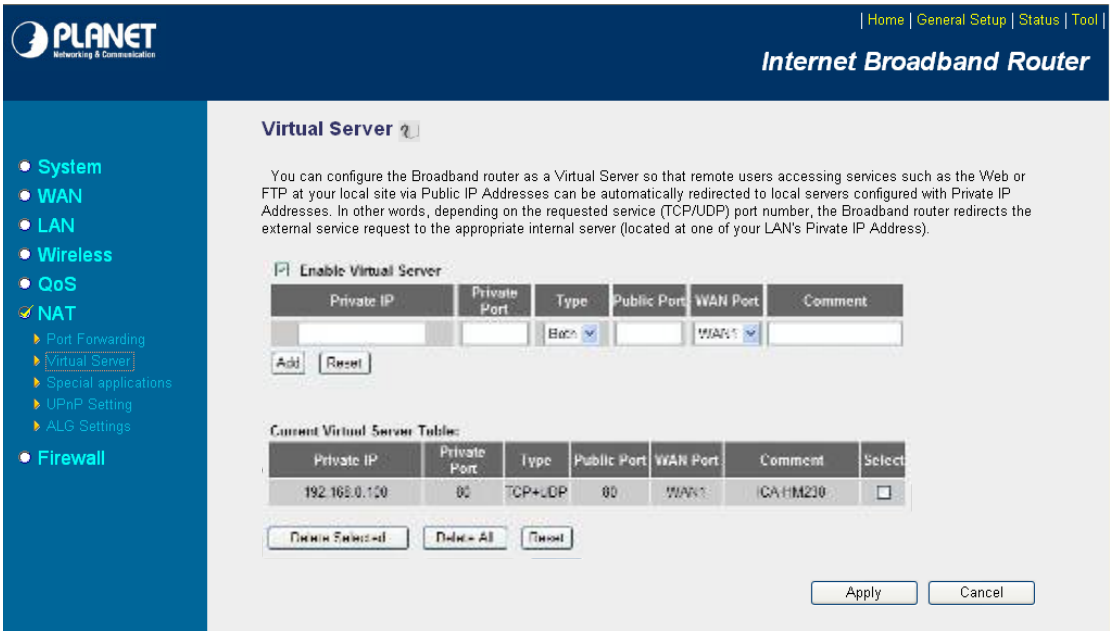

Enter valid ports in the **Virtual Server** section of your router. Please make sure to check the box on this line to enable settings. Then the device can be access from WAN by the router's WAN IP Address.

By now, you have finished your entire PC configuration for this device.

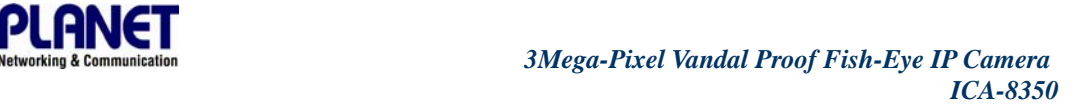

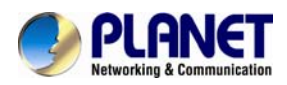

# **Chapter 12.Power Line**

# **Frequency**

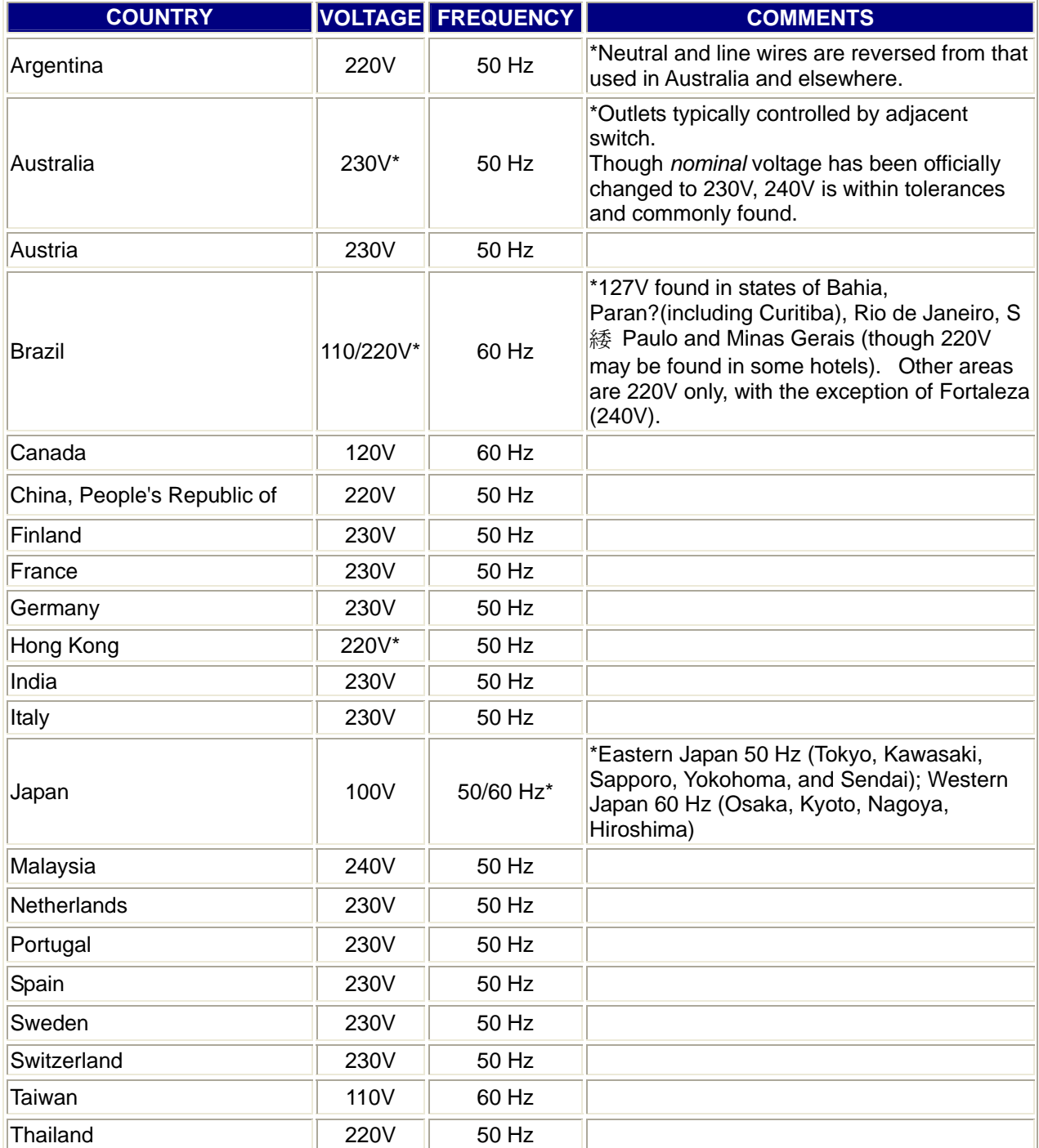

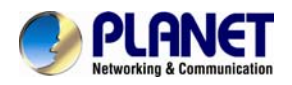

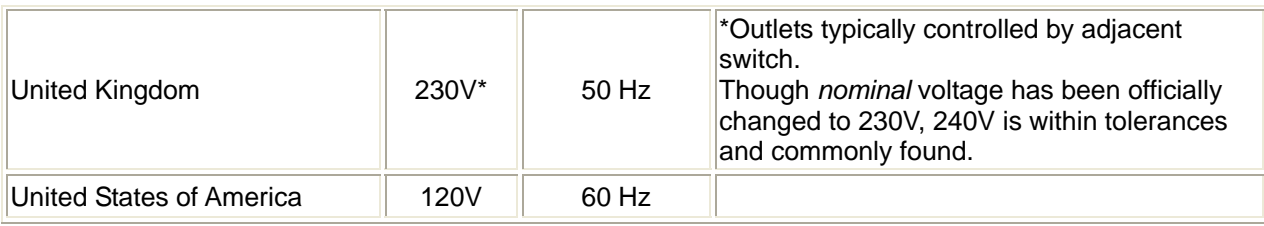

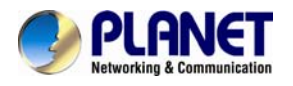

### **Chapter 13. 3GPP**

To use the 3GPP function, in addition to previous section, you might need more information or configuration to make this function work.

**Note: that to use the 3GPP function, it strongly recommends to install the Networked Device with a public and fixed IP address without any firewall protection.** 

### **RTSP Port:**

**Port 554** is the default for RTSP service. However, sometimes, some service providers change this port number for some reasons. If so, user needs to change this port accordingly.

#### **Dialing procedure:**

1. Choose a verified player (PacketVideo or Realplayer currently)

2. Use the following URL to access:

**rtsp://***host***/mpeg4/media.3gp** 

Where *host* is the host name or IP address of the camera.

#### **Compatible 3G mobile phone:**

Please contact your dealer to get the approved list of compatible 3G phone.

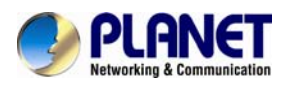

# **Chapter 14.Troubleshooting & Frequently Asked**

## **Questions**

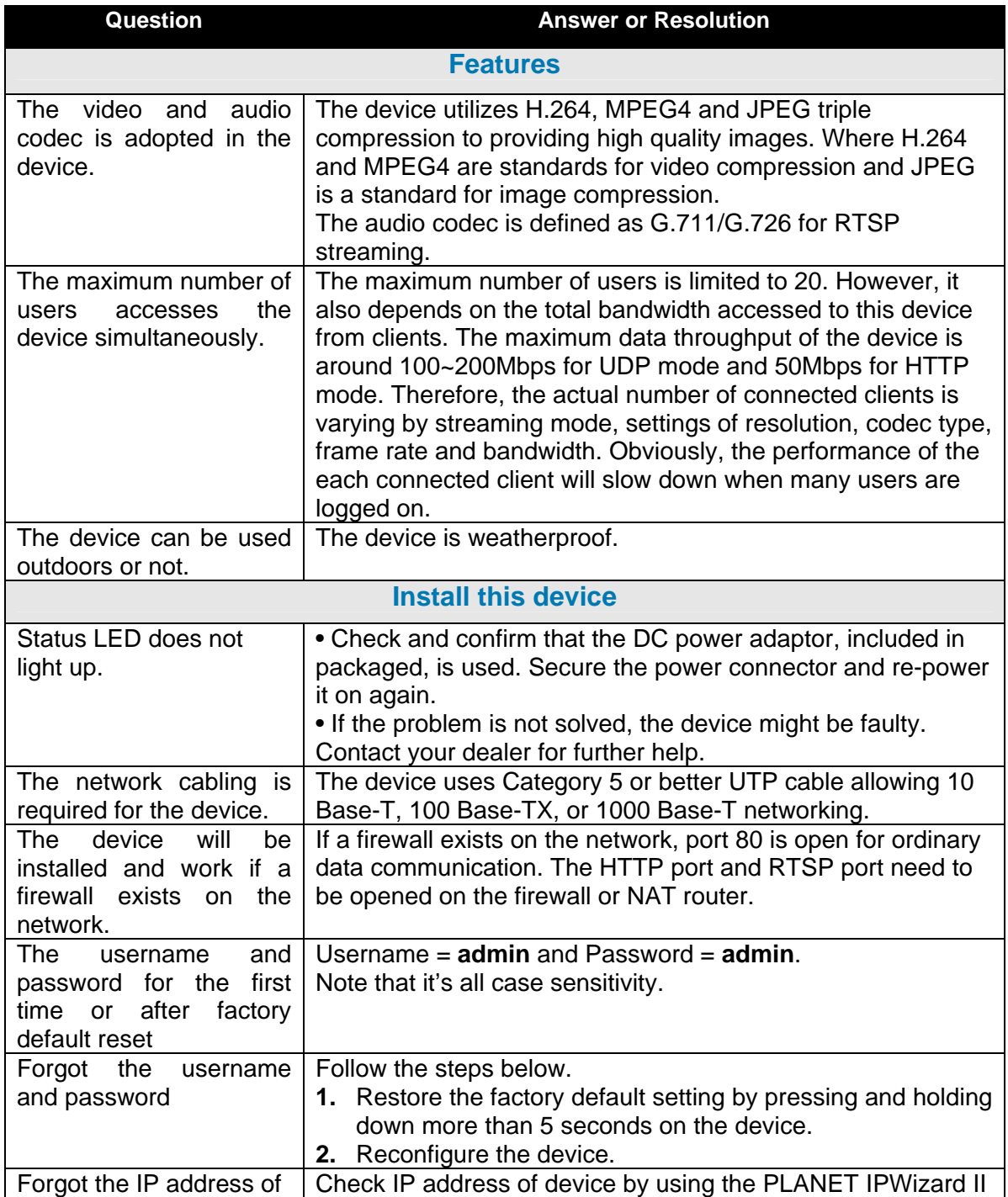

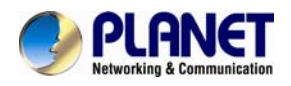

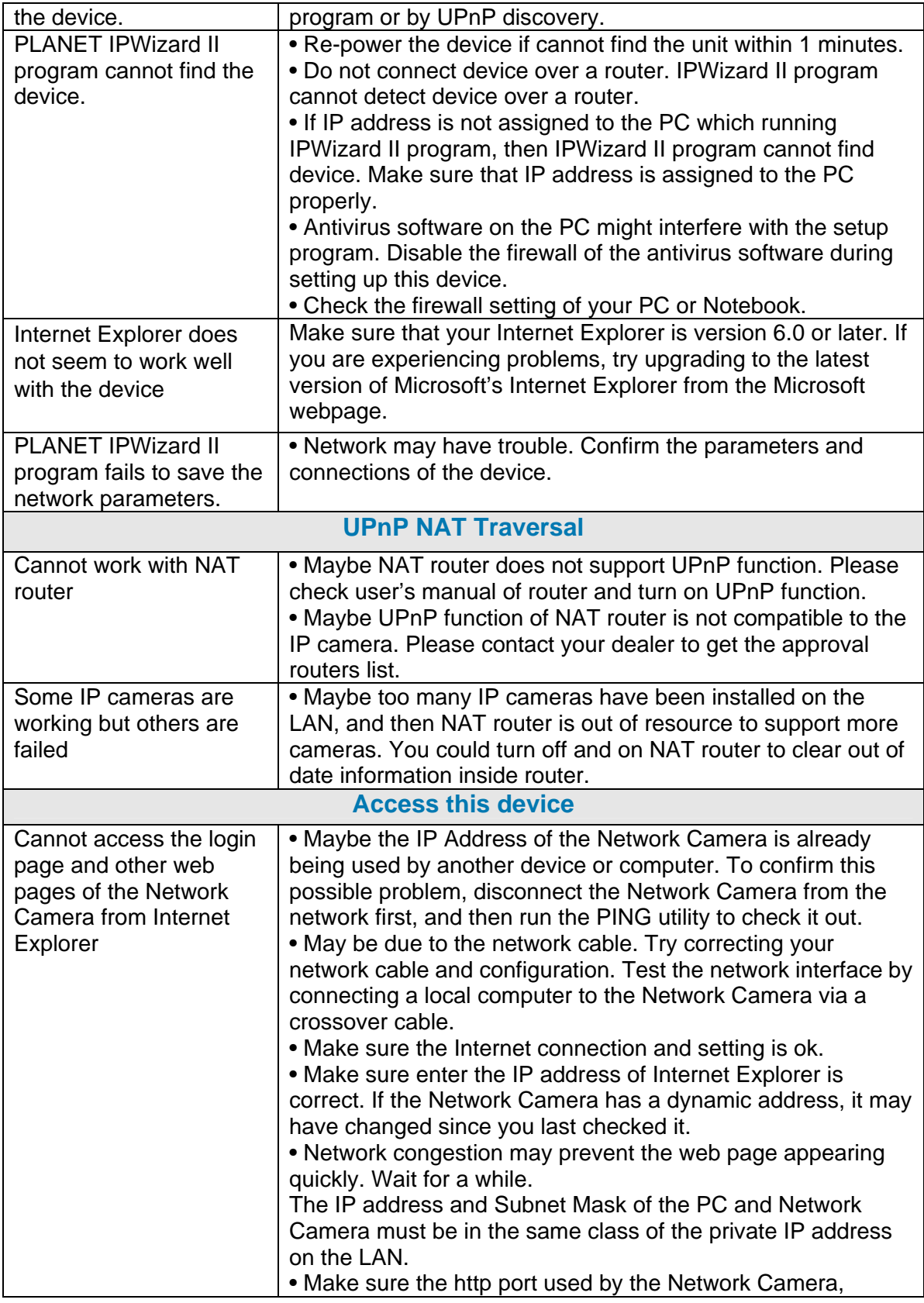

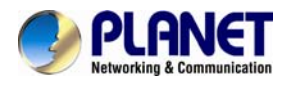

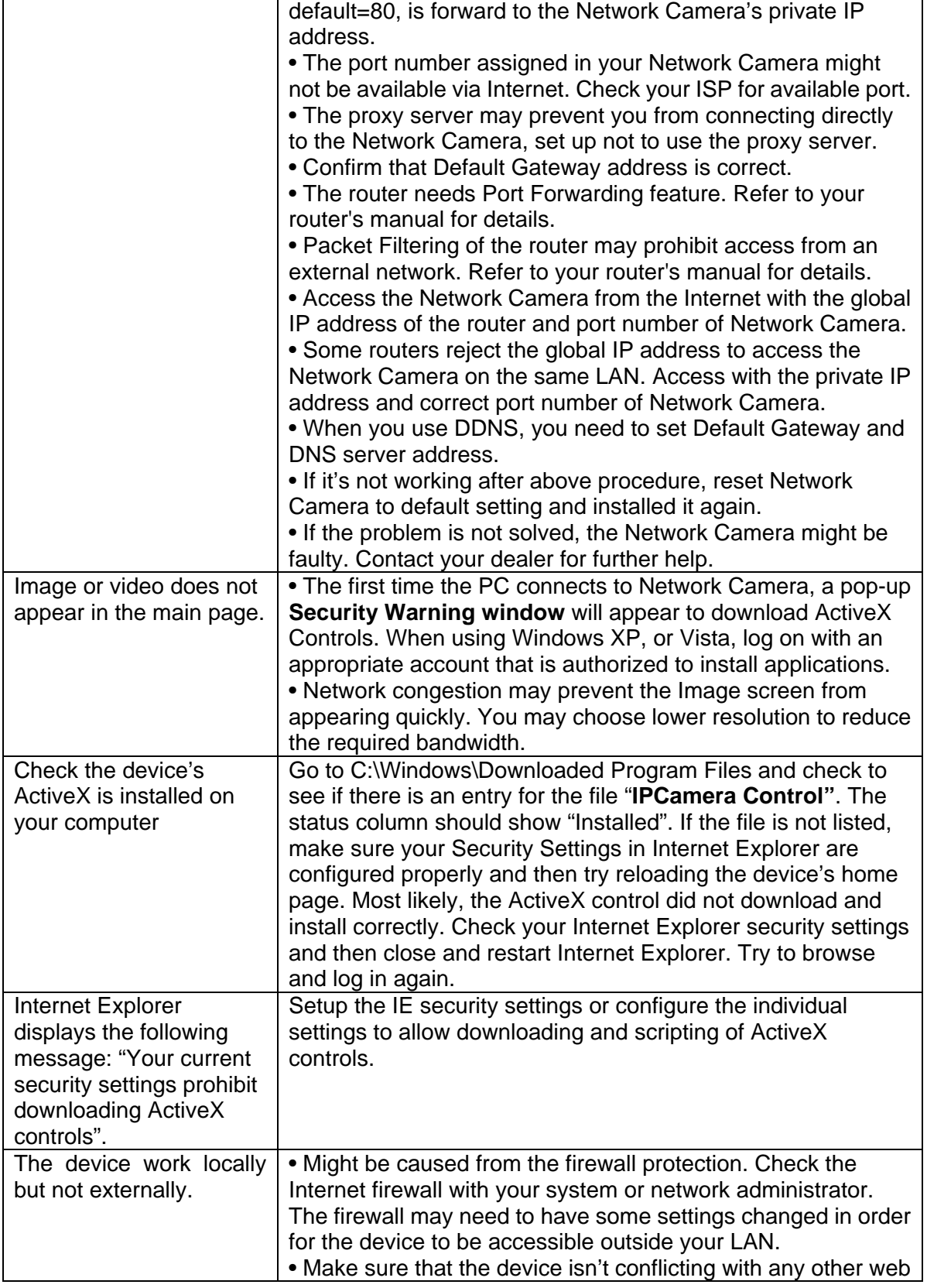

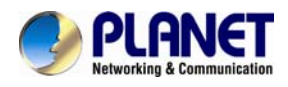

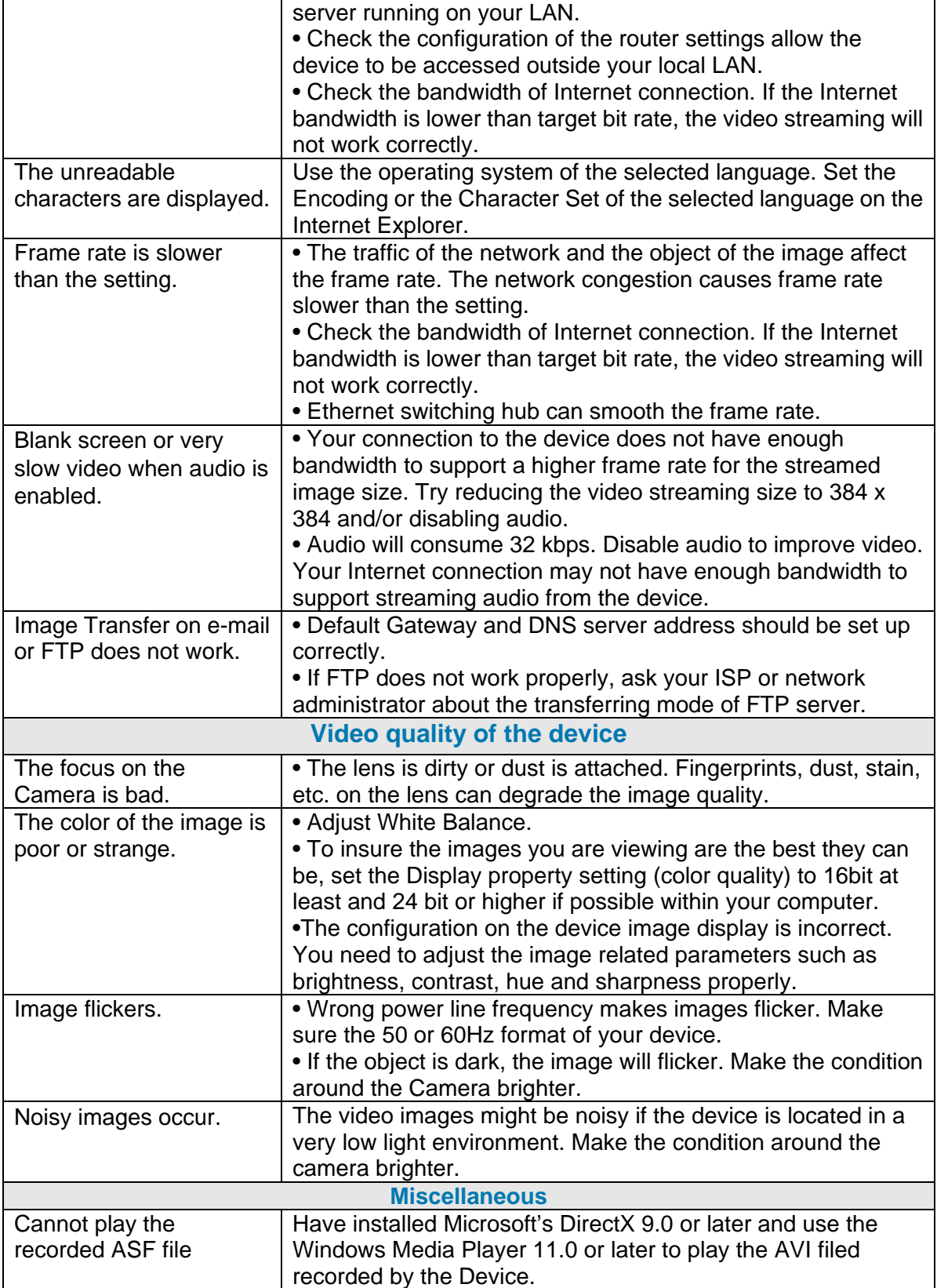